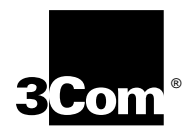

# **Upgrading Enterprise OS Software**

**Software version 11.3**

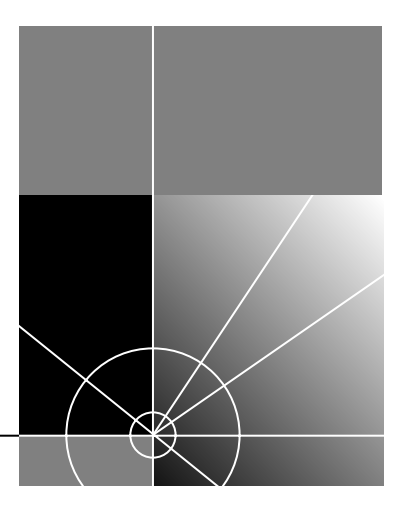

**http://www.3com.com/**

Part No. 09-1551-001 Published May 1999

**3Com Corporation 5400 Bayfront Plaza Santa Clara, California 95052-8145**

© **3Com Corporation, 1999.** All rights reserved. No part of this documentation may be reproduced in any form or by any means or used to make any derivative work (such as translation, transformation, or adaptation) without permission from 3Com Corporation.

3Com Corporation reserves the right to revise this documentation and to make changes in content from time to time without obligation on the part of 3Com Corporation to provide notification of such revision or change.

3Com Corporation provides this documentation without warranty of any kind, either implied or expressed, including, but not limited to, the implied warranties of merchantability and fitness for a particular purpose. 3Com may make improvements or changes in the product(s) and/or the program(s) described in this documentation at any time.

### **UNITED STATES GOVERNMENT LEGENDS:**

If you are a United States government agency, then this documentation and the software described herein are provided to you subject to the following restricted rights:

### **For units of the Department of Defense:**

*Restricted Rights Legend:* Use, duplication, or disclosure by the Government is subject to restrictions as set forth in subparagraph (c) (1) (ii) for Restricted Rights in Technical Data and Computer Software Clause at 48 C.F.R. 52.227-7013. 3Com Corporation, 5400 Bayfront Plaza, Santa Clara, California 95052-8145.

### **For civilian agencies:**

*Restricted Rights Legend:* Use, reproduction, or disclosure is subject to restrictions set forth in subparagraph (a) through (d) of the Commercial Computer Software - Restricted Rights Clause at 48 C.F.R. 52.227-19 and the limitations set forth in 3Com Corporation's standard commercial agreement for the software. Unpublished rights reserved under the copyright laws of the United States.

If there is any software on removable media described in this documentation, it is furnished under a license agreement included with the product as a separate document, in the hard copy documentation, or on the removable media in a directory file named LICENSE.TXT. If you are unable to locate a copy, please contact 3Com and a copy will be provided to you.

Unless otherwise indicated, 3Com registered trademarks are registered in the United States and may or may not be registered in other countries.

3Com, Boundary Routing, Net Age, NETBuilder, NETBuilder II, OfficeConnect, SuperStack, and Transcend are registered trademarks of 3Com Corporation. 3TECH and PathBuilder are trademarks of 3Com Corporation. 3ComFacts is a service mark of 3Com Corporation.

CompuServe is a registered trademark of CompuServe, Inc. Windows is a registered trademark of Microsoft Corporation. Solaris is a registered trademark of Sun Microsystems, Inc. SunOS is a trademark of Sun Microsystems, Inc. UNIX is a registered trademark of Xopen Company Limited. IBM, APPN, and SNA are registered trademarks of International Business Machines Corporation. HP is a registered trademark of Hewlett-Packard Company. Novell is a registered trademark of Novell, Inc. ProComm Plus for Windows is a registered trademark of DataStorm Corporation. Crosstalk for Windows is a registered trademark of Attachmate Corporation.

Other brand and product names may be registered trademarks or trademarks of their respective holders.

**The software contained in this product may contain encrypted product which may not be exported or transferred from the U.S. or Canada without an approved U.S. Department of Commerce export license.**

Printed on recycled paper.

## **CONTENTS**

### **[ABOUT THIS GUIDE](#page-6-0)**

[Conventions 7](#page-6-0) [Year 2000 Compliance 8](#page-7-0)

### **[1](#page-8-0) [OVERVIEW](#page-8-0)**

[Upgrade Tools and Process 9](#page-8-0) [How the Utilities Work 10](#page-9-0) [Primary, Secondary, and Test Boot Sources 10](#page-9-0) [Automatic or Manual Recovery 10](#page-9-0) [Rules and Support Limitations 11](#page-10-0) [Take Time to Plan 11](#page-10-0)

### **[2](#page-12-0) INSTALLING THE UTILITIES ON [A NETWORK MANAGEMENT STATION](#page-12-0)**

[Installing the Utilities on a Windows System 13](#page-12-0) [Installing the Utilities on a UNIX System 14](#page-13-0) [Preparing for the Installation 14](#page-13-0) [Procedure 14](#page-13-0) [Setting up for Auto Startup 16](#page-15-0)

### **[3](#page-16-0) PLANNING [AND PREPARING](#page-16-0) THE UPGRADE**

[Setting up for TFTP File Transfers 17](#page-16-0) [Setting up for FTP File Transfers 17](#page-16-0) [Automatic Recovery 18](#page-17-0) [Manual Recovery 19](#page-18-0) [Checking DRAM 20](#page-19-0) [Checking Flash Memory 20](#page-19-0) [Checking the Software Version 21](#page-20-0) [Planning Tables 21](#page-20-0)

### **[4](#page-24-0) UPGRADING USING [THE NETBUILDER UPGRADE LINK APPLICATION](#page-24-0)**

[Status and Settings Pages 27](#page-26-0) [Settings Page 28](#page-27-0) [Verifying for Upgrading 29](#page-28-0) [Installing Software on the NMS 29](#page-28-0) [Procedure 30](#page-29-0) [Upgrading Software 31](#page-30-0)

### **[5](#page-34-0) UPGRADING A BRIDGE/ROUTER USING [THE COMMAND-LINE UTILITIES](#page-34-0)**

[Preparing for the Upgrade 35](#page-34-0) [Setting up for TFTP File Transfers 36](#page-35-0) [Setting up for FTP File Transfers 36](#page-35-0) [Prediagnosing System Problems 37](#page-36-0) [Installing the Software on the NMS 37](#page-36-0) [Software Directories 38](#page-37-0) [Using the Bcmsysupgrade Utility to Upgrade 39](#page-38-0) [Filenames 40](#page-39-0) [NETBuilder II Bridge/Router 40](#page-39-0) [SuperStack II NETBuilder and OfficeConnect NETBuilder Bridge/Routers 41](#page-40-0) [PathBuilder S5xx Series Switch 41](#page-40-0) [Upgrading Software Only 41](#page-40-0) [Automatic Recovery 41](#page-40-0) [Manual Recovery 43](#page-42-0) [If the Bridge/Router or Switch Does Not Boot 44](#page-43-0) [Upgrading Hardware and Software 44](#page-43-0) [Automatic Recovery 44](#page-43-0) [Manual Recovery 47](#page-46-0) [If the Bridge/Router or Switch Does Not Boot 49](#page-48-0)

### **[6](#page-50-0) UPGRADING [THE SOFTWARE IMAGE ONLY](#page-50-0)**

[Preparing for the Upgrade 51](#page-50-0) [Setting up for TFTP File Transfers 52](#page-51-0) [Setting up for FTP File Transfers 52](#page-51-0) [Using Upgrade Link 53](#page-52-0) [Verifying the Bridge/Router for Upgrading 54](#page-53-0) [Upgrading the Image 54](#page-53-0) [Using the Command-Line Utilities 57](#page-56-0) [Installing the NETBuilder Software 57](#page-56-0) [Prediagnosing System Problems 57](#page-56-0) [Upgrading Using Automatic Recovery 57](#page-56-0) [Upgrading Using Manual Recovery 58](#page-57-0) [Using the Enterprise OS User Interface 59](#page-58-0)

### **[7](#page-60-0) BACKING UP [AND RESTORING SOFTWARE](#page-60-0)**

[Setting Up for TFTP File Transfers 62](#page-61-0) [Setting Up for FTP File Transfers 62](#page-61-0) [Backing Up the Software 63](#page-62-0) [Using NETBuilder Upgrade Link 63](#page-62-0) [Using the Command Line Utilities 63](#page-62-0) [Verifying the Device for Backing Up 63](#page-62-0) [Backing Up the Software 64](#page-63-0) [Using the Command-Line 64](#page-63-0) [Prediagnosing System Problems 64](#page-63-0) [Backing Up the Software 65](#page-64-0)

[Directory Paths 65](#page-64-0) [Restoring Software from a Backup 66](#page-65-0) [Configuring IP Routing 66](#page-65-0) [Configuring SNMP 66](#page-65-0) [Mapping Hostnames Using the etc/snmp.cfg File 67](#page-66-0) [Restoring the Software Using Upgrade Link 68](#page-67-0) [Verifying the Device for Restoring 68](#page-67-0) [Restoring the Software 68](#page-67-0) [Restoring the Software Using the Command-Line 69](#page-68-0) [Prediagnosing System Problems 69](#page-68-0) [Restoring the Software 69](#page-68-0)

### **[8](#page-70-0) REFERENCE FOR [THE UPGRADE MANAGEMENT UTILITIES](#page-70-0)**

[Accessing and Downloading the Utilities 71](#page-70-0) [Downloading the Utilities 71](#page-70-0) [Downloading UNIX Files 71](#page-70-0) [Downloading Windows Files 71](#page-70-0) [Update Log File 72](#page-71-0) [Utility Descriptions and Syntax 72](#page-71-0) [Overview 72](#page-71-0) [Getting Help 73](#page-72-0) [bcmbackup 73](#page-72-0) [bcmconfig 74](#page-73-0) [bcmctrl 75](#page-74-0) [bcmdf 76](#page-75-0) [bcmdiagnose 77](#page-76-0) [bcminstall 78](#page-77-0) [bcmloadconfig 79](#page-78-0) [bcmnbrus 80](#page-79-0) [bcmrestore 80](#page-79-0) [bcmsetup 81](#page-80-0) [bcmsysupgrade 81](#page-80-0) [bcmuname 82](#page-81-0) [bcmupdate 83](#page-82-0) [UpgradeLink 84](#page-83-0)

### **[A](#page-84-0) [TROUBLESHOOTING](#page-84-0)**

[Getting Help 85](#page-84-0) [Man Pages 85](#page-84-0) [HTML Help 85](#page-84-0) [General Troubleshooting Error Messages 85](#page-84-0) [Return Codes from bcmdiagnose 86](#page-85-0) [Hardware-Related Messages 87](#page-86-0) [Installation Troubleshooting Messages 87](#page-86-0) [Installing the Enterprise OS Upgrade Management Utilities 87](#page-86-0) [Determining Connectivity 88](#page-87-0) [Validating the SNMP Service Configuration 88](#page-87-0)

[Testing the NMS/ TFTP Configuration 89](#page-88-0) [Creating an Upgrade File 89](#page-88-0) [Uploading an Upgrade File 90](#page-89-0) [Downloading an Upgrade File 91](#page-90-0)

### **[B](#page-92-0) CHOOSING [A SOFTWARE PACKAGE](#page-92-0)**

[NETBuilder II Upgrade Migration Path 93](#page-92-0) [SuperStack II NETBuilder Upgrade Migration Path 96](#page-95-0) [SuperStack II NETBuilder SI Upgrade Migration Path 98](#page-97-0) [OfficeConnect NETBuilder Upgrade Migration Path 99](#page-98-0) [PathBuilder Upgrade Migration Path 101](#page-100-0)

## **[C](#page-102-0) MOUNTING THE CD-ROM ON [A UNIX PLATFORM](#page-102-0)**

[Mounting the CD-ROM on Solaris 2.5.x 103](#page-102-0) [Mounting a Local CD-ROM Drive 103](#page-102-0) [Mounting from a Remote CD-ROM Drive 103](#page-102-0) [Mounting the CD-ROM on HP-UX 10.x 105](#page-104-0) [Mounting from a Local CD-ROM Drive 105](#page-104-0) [Mounting from a Remote CD-ROM Drive 105](#page-104-0) [Mounting the CD-ROM on IBM AIX 4.1.x Through 4.2.x 106](#page-105-0) [Mounting from a Local CD-ROM Drive 106](#page-105-0) [Mounting from a Remote CD-ROM Drive 106](#page-105-0) [Unmounting the CD-ROM 107](#page-106-0)

### **[D](#page-108-0) [TECHNICAL SUPPORT](#page-108-0)**

[Online Technical Services 109](#page-108-0) [World Wide Web Site 109](#page-108-0) [3Com Knowledgebase Web Services 109](#page-108-0) [3Com FTP Site 109](#page-108-0) [3Com Bulletin Board Service 110](#page-109-0) [Access by Analog Modem 110](#page-109-0) [Access by Digital Modem 110](#page-109-0) [3Com Facts Automated Fax Service 110](#page-109-0) [Support from Your Network Supplier 110](#page-109-0) [Support from 3Com 111](#page-110-0) [Returning Products for Repair 112](#page-111-0)

### **[GLOSSARY](#page-112-0)**

### **[INDEX](#page-116-0)**

### **[3COM CORPORATION LIMITED WARRANTY](#page-118-0)**

## <span id="page-6-0"></span>**ABOUT THIS GUIDE**

This guide describes how to upgrade your NETBuilder® bridge/router to Enterprise OS software version 11.3. This guide also describes how to upgrade your PathBuilder™ S5xx series switch to Enterprise OS software version 11.3.

You can also use this guide to upgrade your NETBuilder bridge/router to previous software versions (8.0 through 11.2) by specifying the correct options.

You can upgrade your bridge/router from software version 8.0 through 11.2 to any software version after 8.0 through 11.3 on the following platforms:

- NETBuilder II<sup>®</sup> bridge/router with DPE
- NETBuilder II bridge/router with CEC The CEC module is not supported after software version 10.1, but you can use the 11.2 utilities to upgrade a CEC module to a DPE module, or to upgrade the CEC module to software version 10.1 or earlier.
- SuperStack<sup>®</sup> II NETBuilder SI bridge/router
- SuperStack II NETBuilder Token Ring bridge/router
- OfficeConnect<sup>®</sup> NETBuilder bridge/router

You can upgrade your PathBuilder S5xx series switch to Enterprise OS software version 11.3 from version 11.1.1 and version 11.2.

This guide also describes how to complete an image-only upgrade for patches, new packages, or software recovery. It also describes how to backup and restore software on a network management station.

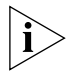

*See the Enterprise OS Software Version 11.3 Release Notes for any changes or additions to the information in this guide.*

**Conventions** Table 1 and [Table 2](#page-7-0) list conventions that are used throughout this guide.

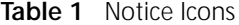

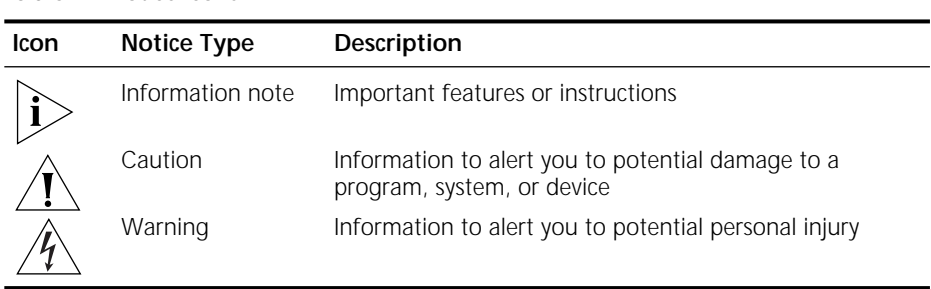

<span id="page-7-0"></span>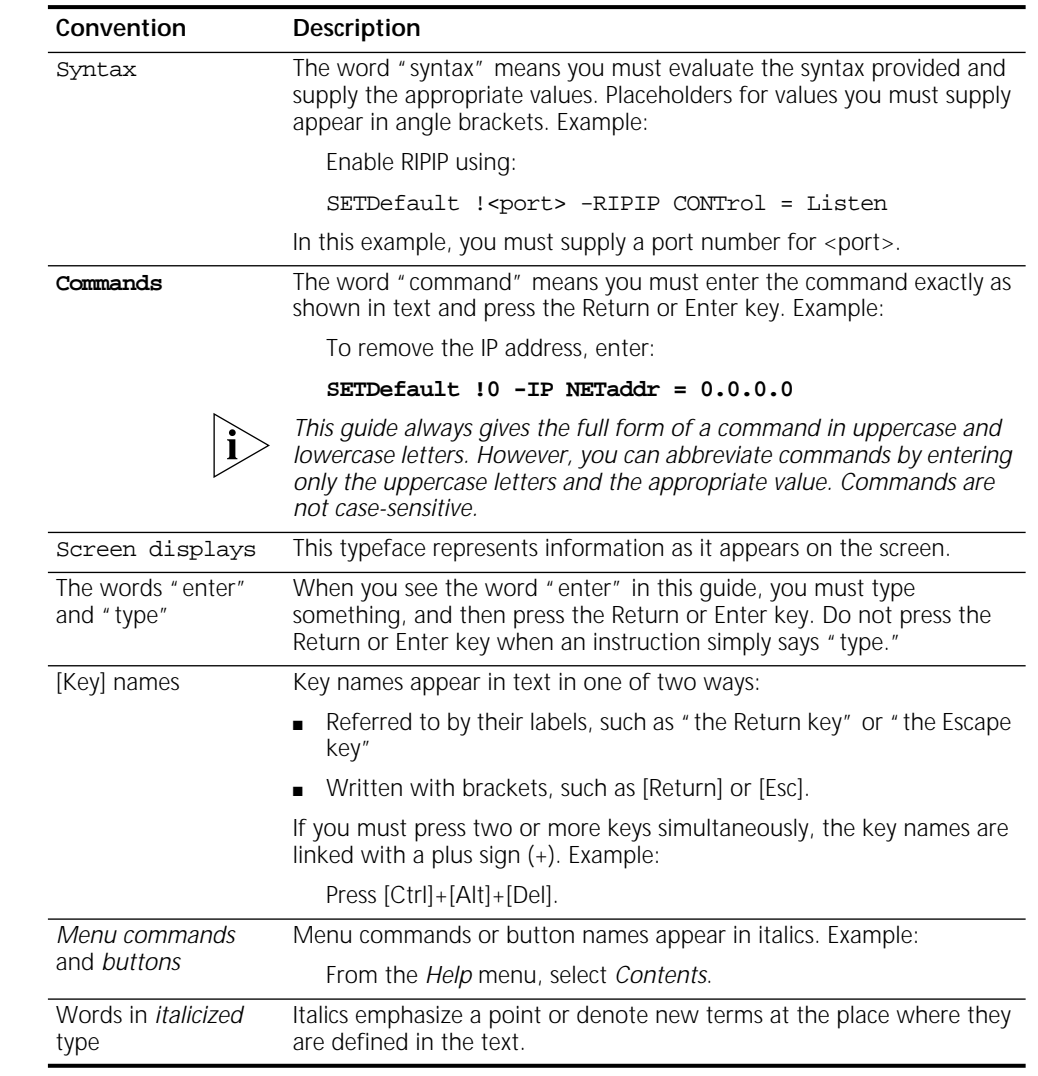

### **Table 2** Text Conventions

Year 2000 Compliance For information on Year 2000 compliance and 3Com products, visit the 3Com Year 2000 Web page:

**http://www.3com.com/products/yr2000.html**

# <span id="page-8-0"></span>**1 OVERVIEW**

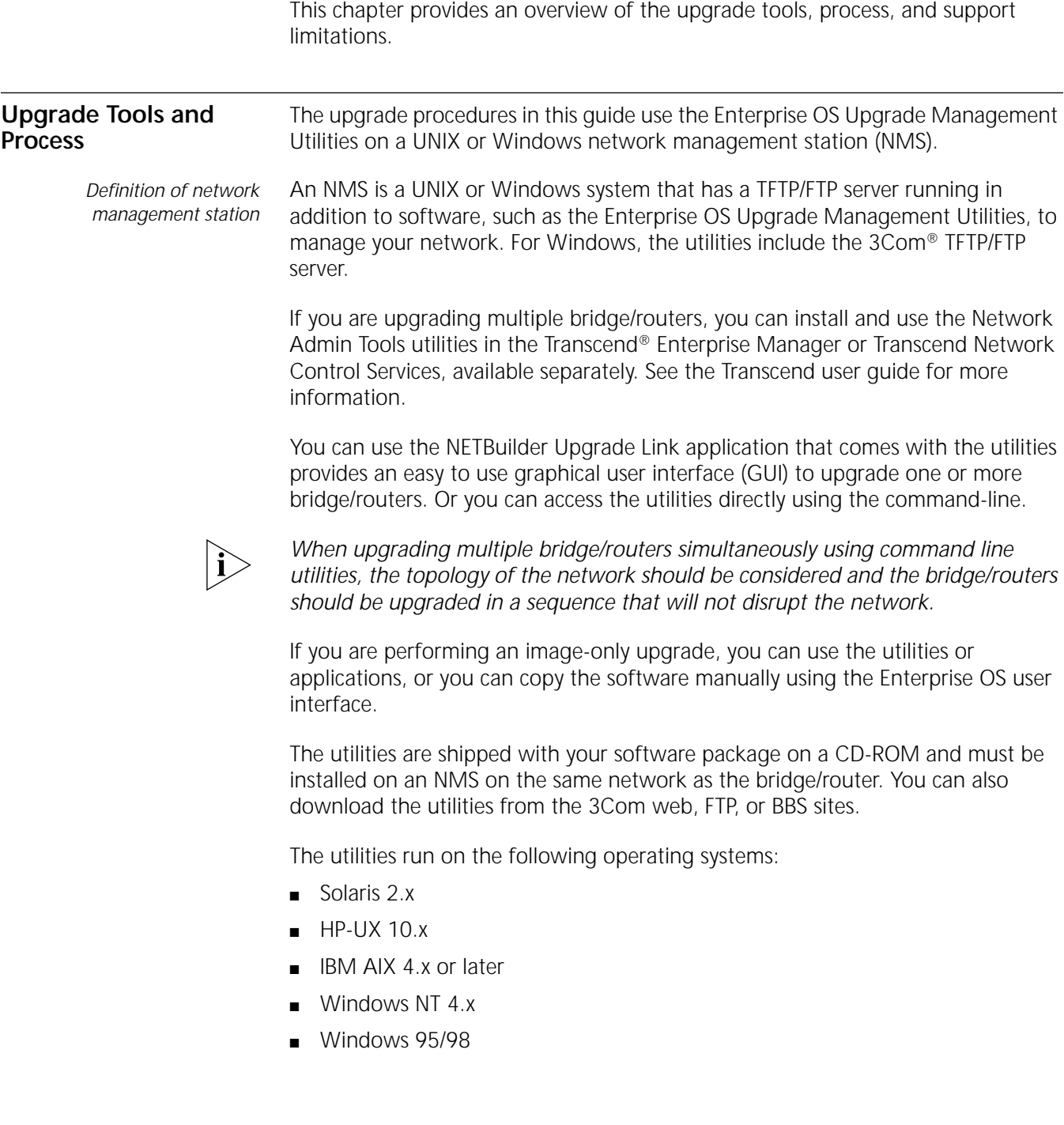

### Figure 1 shows the typical upgrade process.

**Figure 1** Upgrade Process

<span id="page-9-0"></span>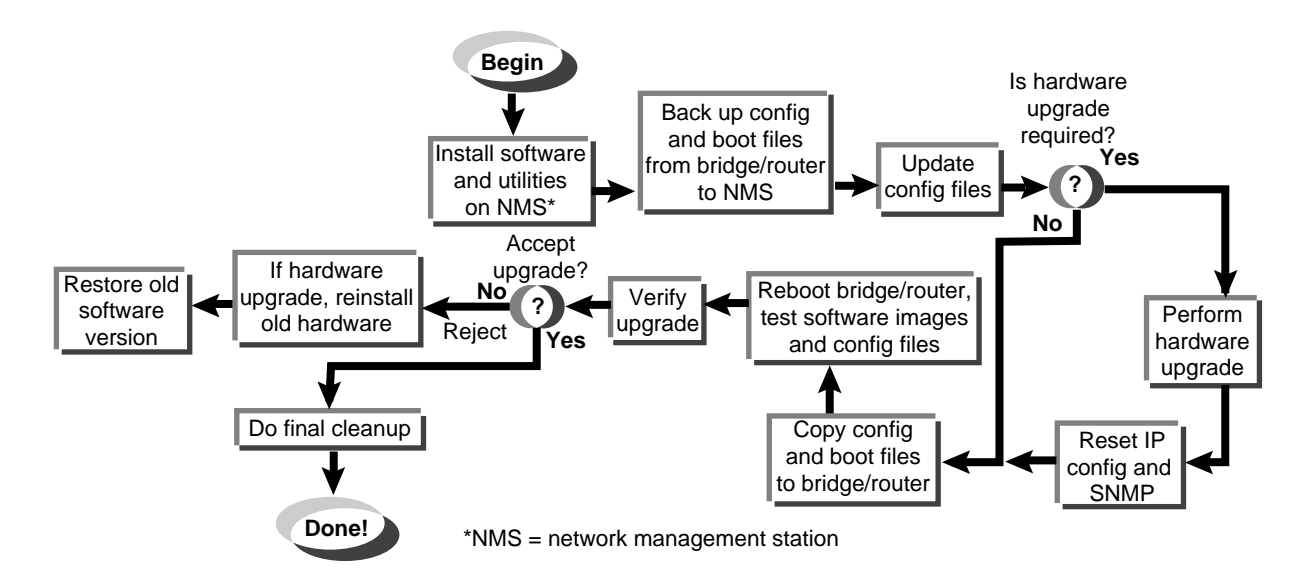

**How the Utilities Work** The software on your bridge/router or switch consists of a bootable image file and configuration files that store all your settings. The Enterprise OS Upgrade Management Utilities update all your software files after copying them to a UNIX or Windows NMS. Because the upgrade occurs on a copy of the files on the NMS, the bridge/router remains operational during the upgrade. The utilities then copy the new image and updated files back to the bridge/router.

### **Primary, Secondary, and Test Boot Sources**

The NETBuilder bridge/router or PathBuilder switch boots from a default directory, called the primary boot source, which can be set using the SysconF command in the Enterprise OS user interface. If you have more than one set of boot images, you can specify a backup directory, called the secondary boot source. There is also a test boot source, which the utilities use to test a new upgrade before making it the primary boot source. Because the boot sources are only pointers to particular directories, the utilities can dynamically change the boot sources without having to move any files.

### **Automatic or Manual Recovery**

If your switch or bridge/router has enough flash memory, you can have both sets of software: the old version and the new version. After a successful test boot with the new software, the primary boot source is changed to the new version. If the test boot is not successful, the system automatically reboots with the old version. Dual-image support is described in the procedures for *automatic recovery*.

If you have only enough flash memory for the new version, you can still recover the old version from the NMS using the utilities. Single-image support is described in the procedures for *manual recovery*.

For memory requirements for automatic or manual recovery, see [Chapter 3](#page-16-0).

<span id="page-10-0"></span>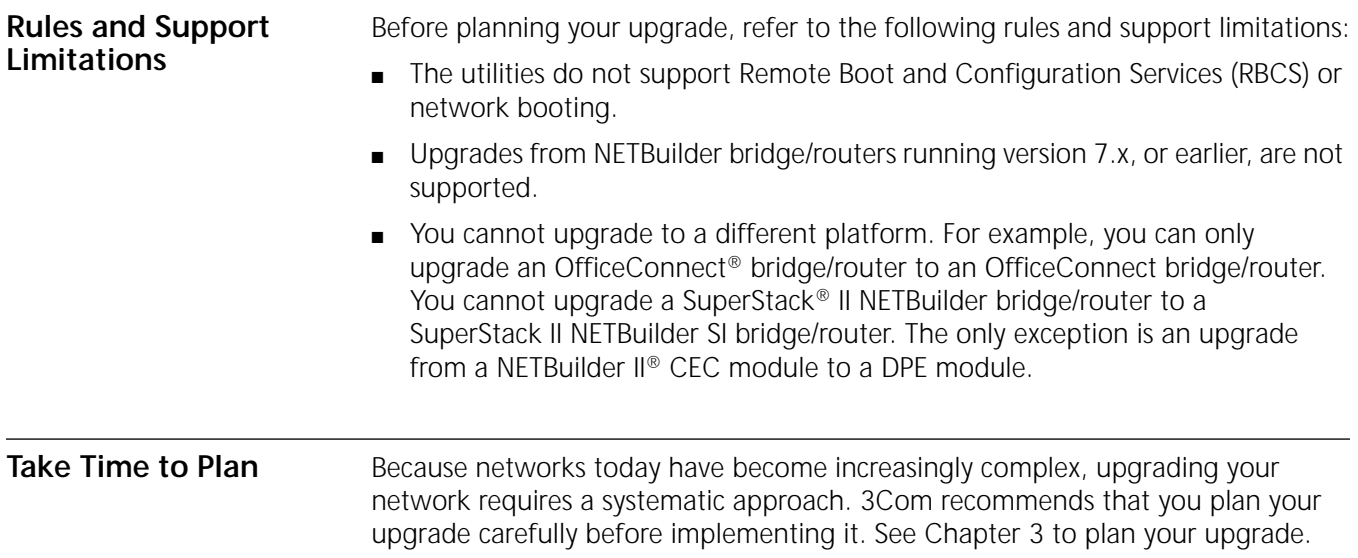

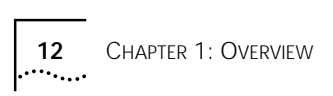

<span id="page-12-0"></span>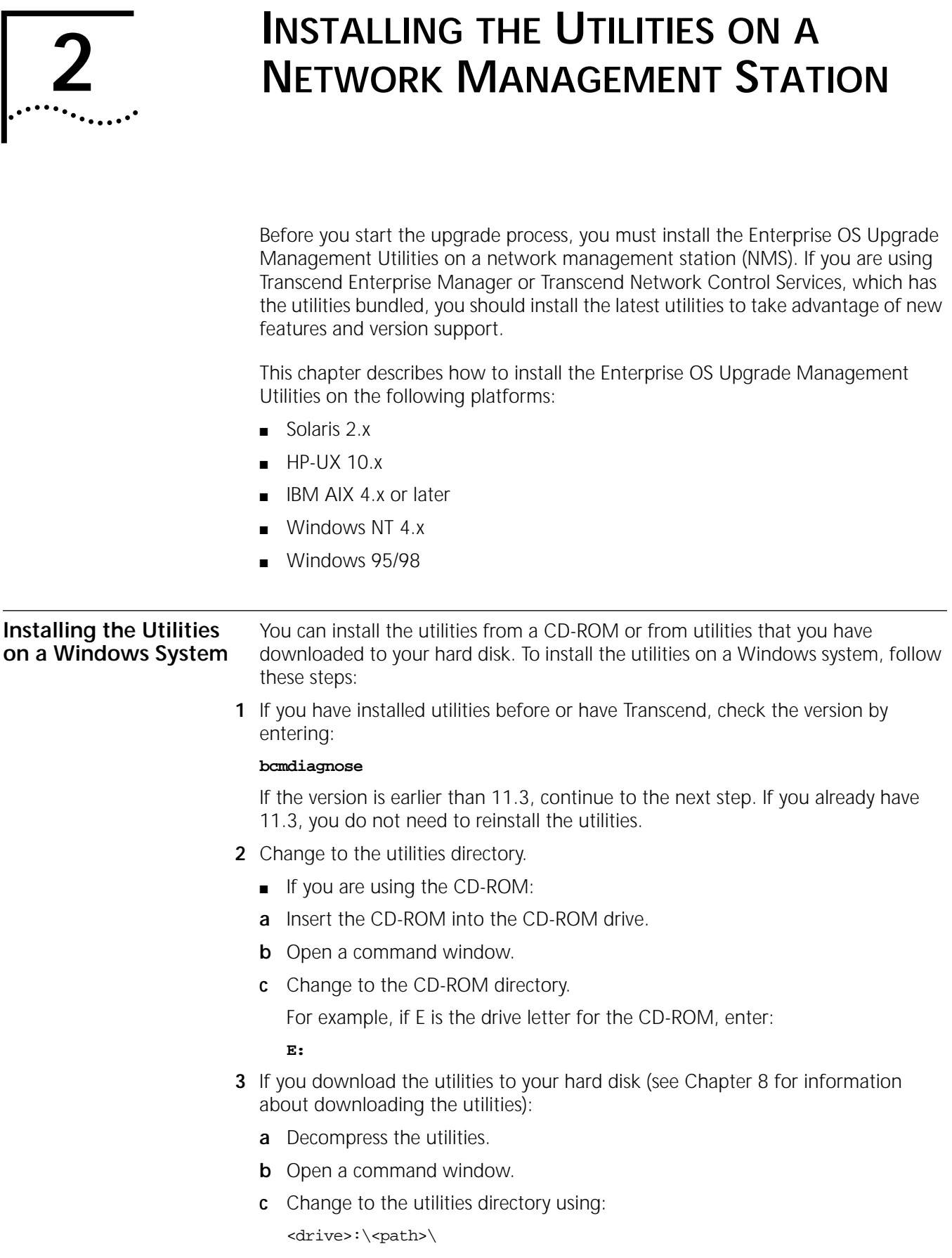

<span id="page-13-0"></span>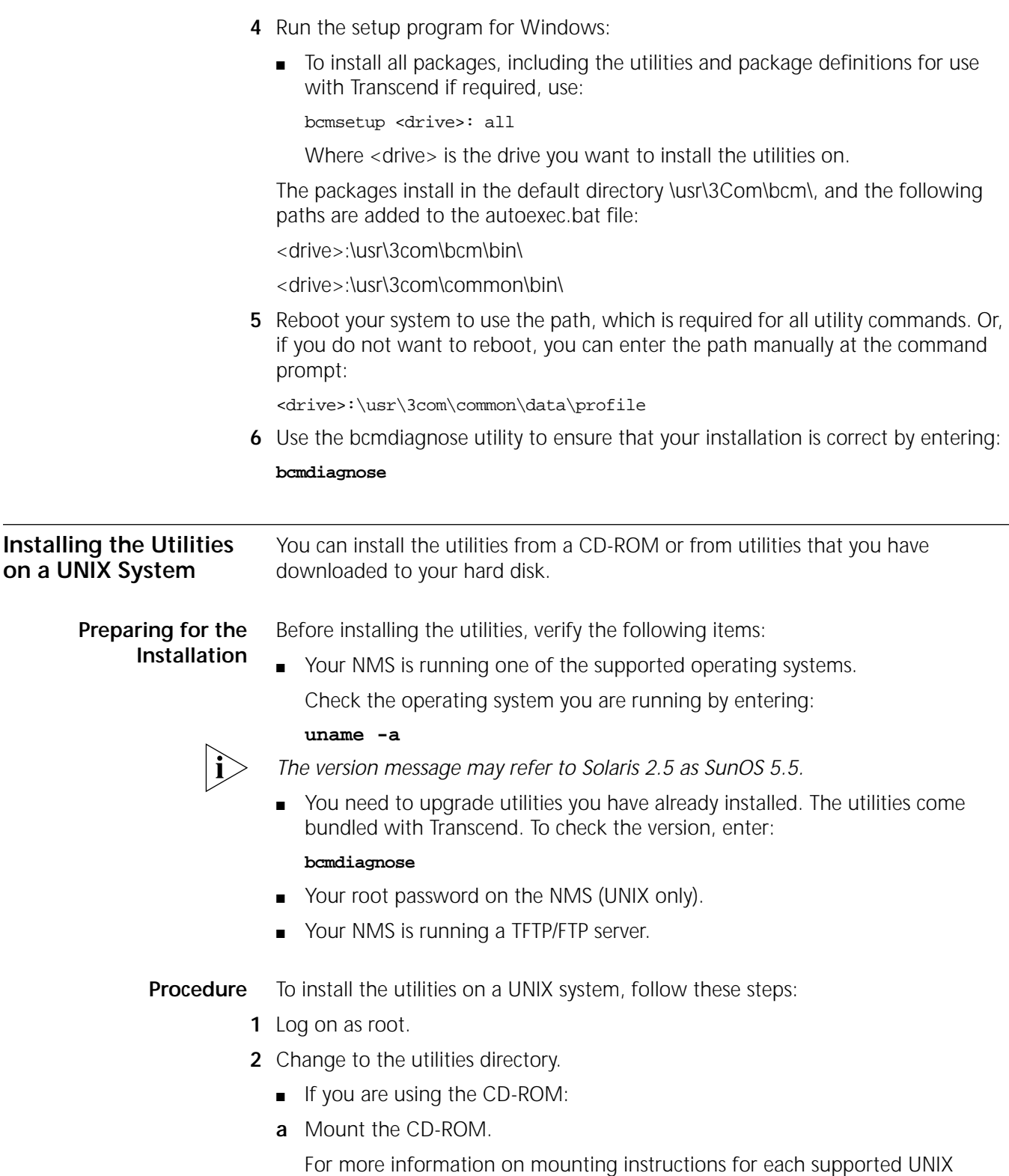

operating system, see [Appendix C.](#page-102-0)

**b** Change to the appropriate directory on the CD-ROM for your operating system using:

```
cd /<cd-rom path>/<os>
```
Where <os> is the directory for your operating system:

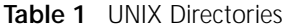

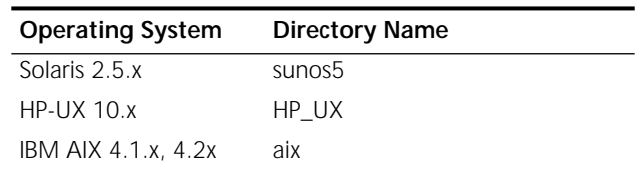

- If you download the utilities to your hard disk (see [Chapter 8](#page-70-0) for information about downloading the utilities):
- **a** Decompress the utilities.
- **b** Change to the utilities directory on your hard disk using:

cd /<path>/

- **3** Run the setup program.
	- To install all packages from the CD-ROM, including the utilities and package definitions for use with Transcend, enter:

### **./bcmsetup all**

■ To install only the upgrade utilities, enter:

### **./bcmsetup bcm**

The utilities are installed in the default directory /usr/3Com/bcm/.

If you are working in an HP-UX operating system, the bcmsetup command must be uppercase, that is, BCMSETUP. The options that follow remain lowercase.

- **4** Complete the following step for your UNIX shell:
	- For a C-shell installation, add the contents of the following file to the .cshrc file for each user you want to have access to the utilities, including root:

/usr/3Com/common/data/.login-bcm

Or you can enter the path after every logon:

**source /usr/3Com/common/data/.login-bcm**

■ For a Bourne shell installation, add the contents of the following file to the .profile file for each user you want to have access to the utilities, including root:

/usr/3Com/common/data/.profile-bcm

Or you can enter the path after every logon:

### **. /usr/3Com/common/data/.profile-bcm**

**5** Return to normal privilege by entering:

### **exit**

**6** Use the bcmdiagnose utility to ensure that your installation is correct by entering: **bcmdiagnose**

<span id="page-15-0"></span>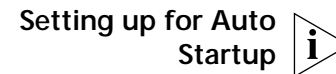

On a UNIX NMS, after you have completed the previous setup procedures you need to set up the BootP server.

To set up the BootP server, enter:

### **bcmsteup -bootp**

*This command does not need to be used when you are operating on a Windows 95/98/NT-based NMS.*

<span id="page-16-0"></span>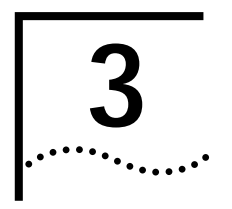

## **3 PLANNING** AND PREPARING THE **UPGRADE**

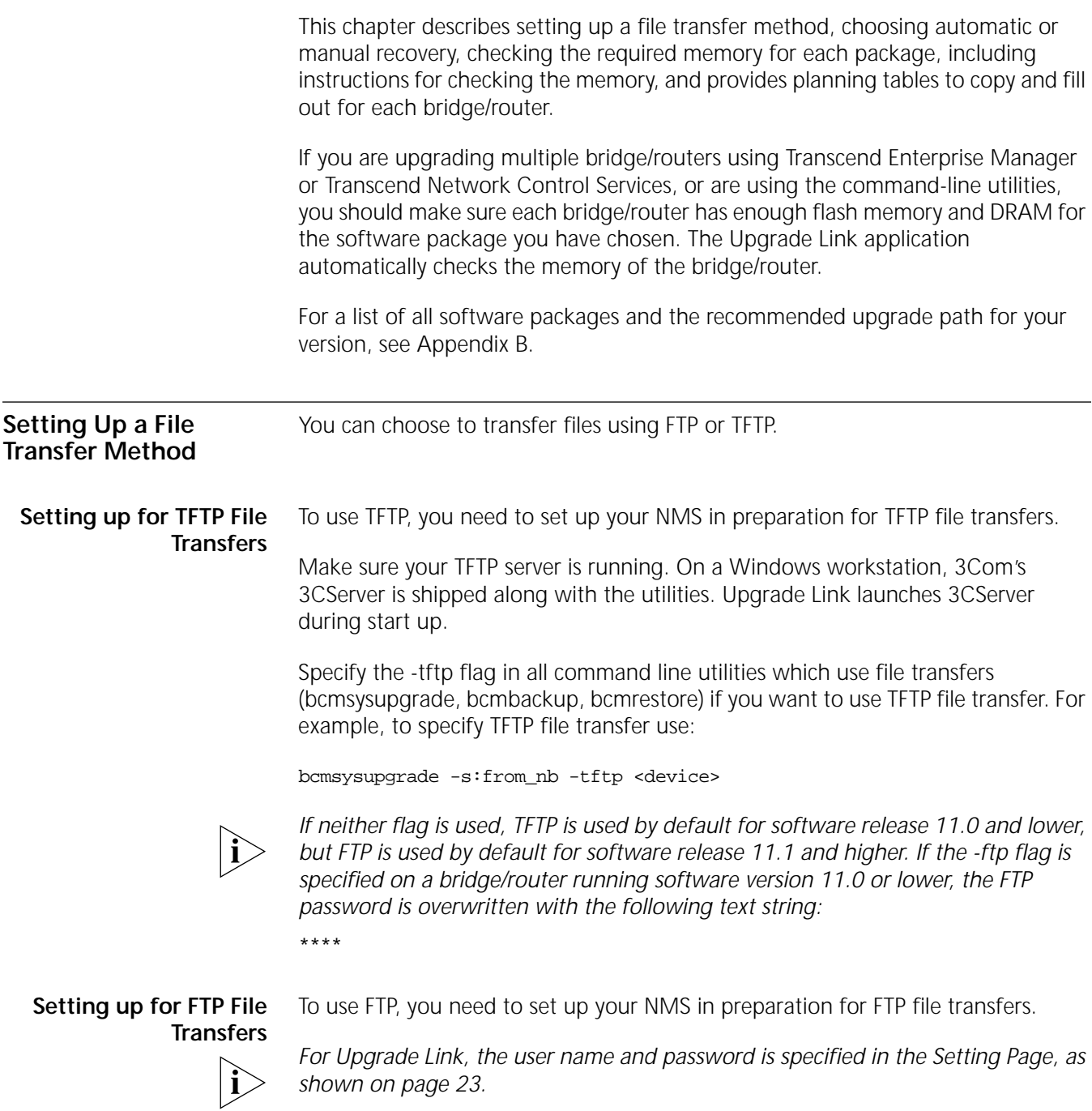

On a UNIX NMS, follow these steps:

- <span id="page-17-0"></span>**1** Create a user on your system with /tftpboot as the home directory.
- **2** When using the upgrade utilities via the command line or the Transcend Upgrade Manager, specify this user name and password in the BCMFTPUSER and BCMFTPPASS environment variables.

Specify the -ftp flag in all command line utilities that use file transfers (bcmsysupgrade, bcmbackup, bcmrestore) if you want to use FTP file transfer. For example, to specify FTP file transfer use:

bcmsysupgrade -s:from\_nb -ftp <device>

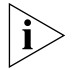

*If no flag is used, TFTP is used by default for software release 11.0 and lower, but FTP is used by default for software release 11.1 and higher. If the -ftp flag is specified on a bridge/router running software version 11.0 or lower, the FTP password is overwritten with the following text string:*

On a Windows NMS, follow these steps:

- **1** Create a user in 3Com's 3CServer FTP settings.
- **2** When using the upgrade utilities via command line or the Transcend Upgrade Manager, specify the ftp user name and password in the BCMFTPUSER and BCMFTPPASS environment variables.

You can specify the -ftp flag in the utilities (bcmsysupgrade, bcmbackup, bcmrestore) if you want to use FTP file transfer.

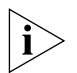

*If no flag is used, TFTP is used by default for software release 11.0 and lower, but FTP is used by default for software release 11.1 and higher. If the -ftp flag is specified on a bridge/router running software version 11.0 or lower, the FTP password is overwritten with the following text string:*

\*\*\*\*

\*\*\*\*

**Choosing Automatic Recovery or Manual Recovery** If you have enough flash memory for dual-image support, complete your upgrade using automatic recovery. If you have only enough memory for single-image support, complete the upgrade using manual recovery. The following sections describe the difference between automatic and manual recovery and the memory requirements for each platform. **Automatic Recovery** The default upgrade procedure uses automatic recovery. After backing up the current software to the network management station (NMS), the new software is copied into a test directory while the current software remains in the primary directory. If you accept the upgrade after booting from the test directory, the new software becomes the primary boot source, and the old software becomes the secondary boot source. If you are upgrading your hardware as well as the software, the procedure for

automatic recovery saves the software package that was originally on the new hardware as the secondary boot source.

<span id="page-18-0"></span>**Manual Recovery** An upgrade with manual recovery (using the -m option with the bcmsysupgrade utility) formats the flash memory after backing up the current software, then copies the upgraded files to the bridge/router. If the upgrade is not successful, you must restore the software from the NMS.

> If you are upgrading your hardware as well as the software, you can easily recover your old hardware if the upgrade is not successful. However, because you erased the flash memory on the new hardware, you will need to restore the original software from the NMS if you want to return the new hardware to its original state.

> Table 2 lists the memory requirements for each software package on the platform you are upgrading to. If you are upgrading to an earlier version of software, see the guides that came with that version for the memory requirements.

### **Table 2** Version 11.2 Software Packages

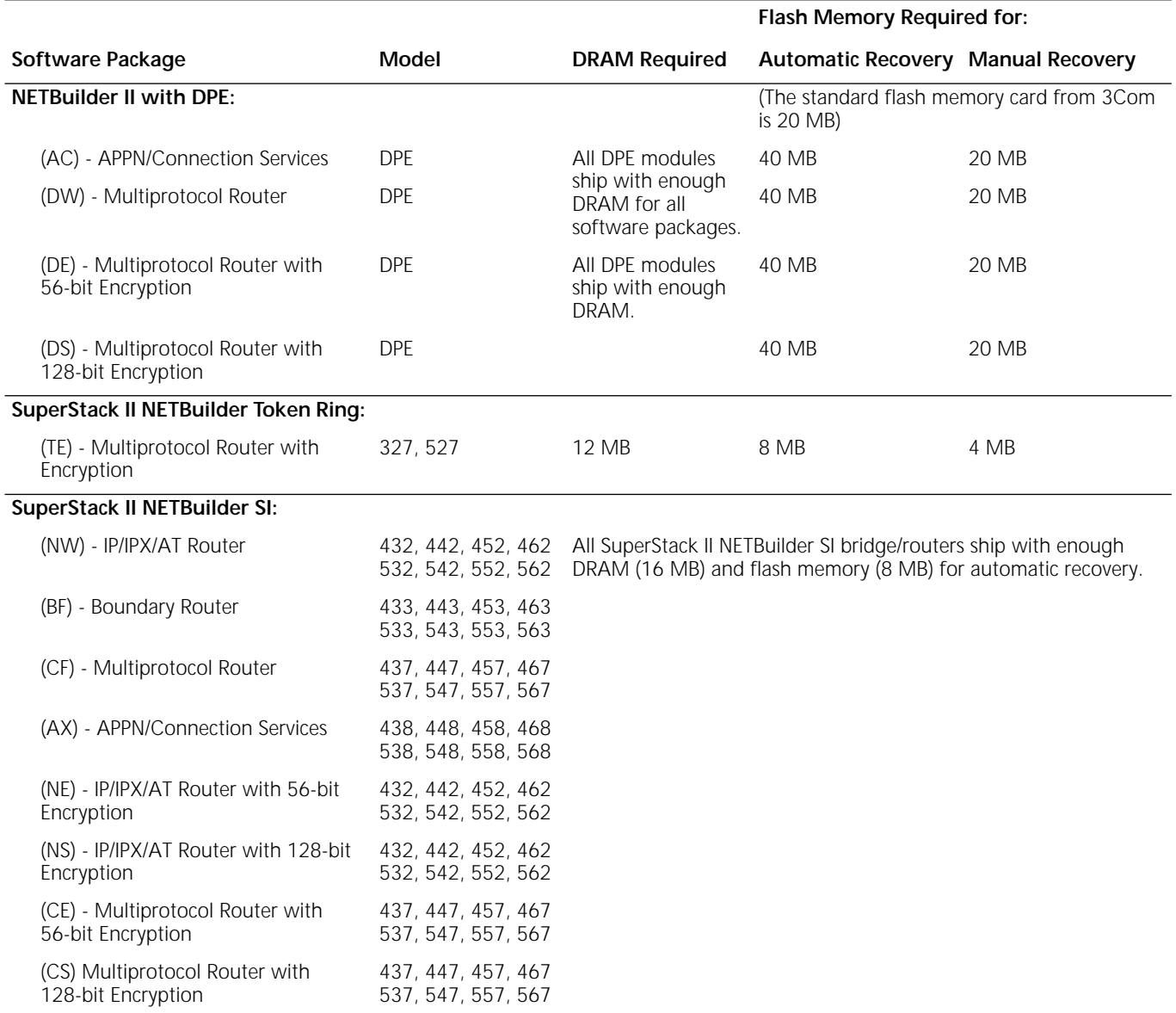

**19**

### <span id="page-19-0"></span>**Table 2** Version 11.2 Software Packages (continued)

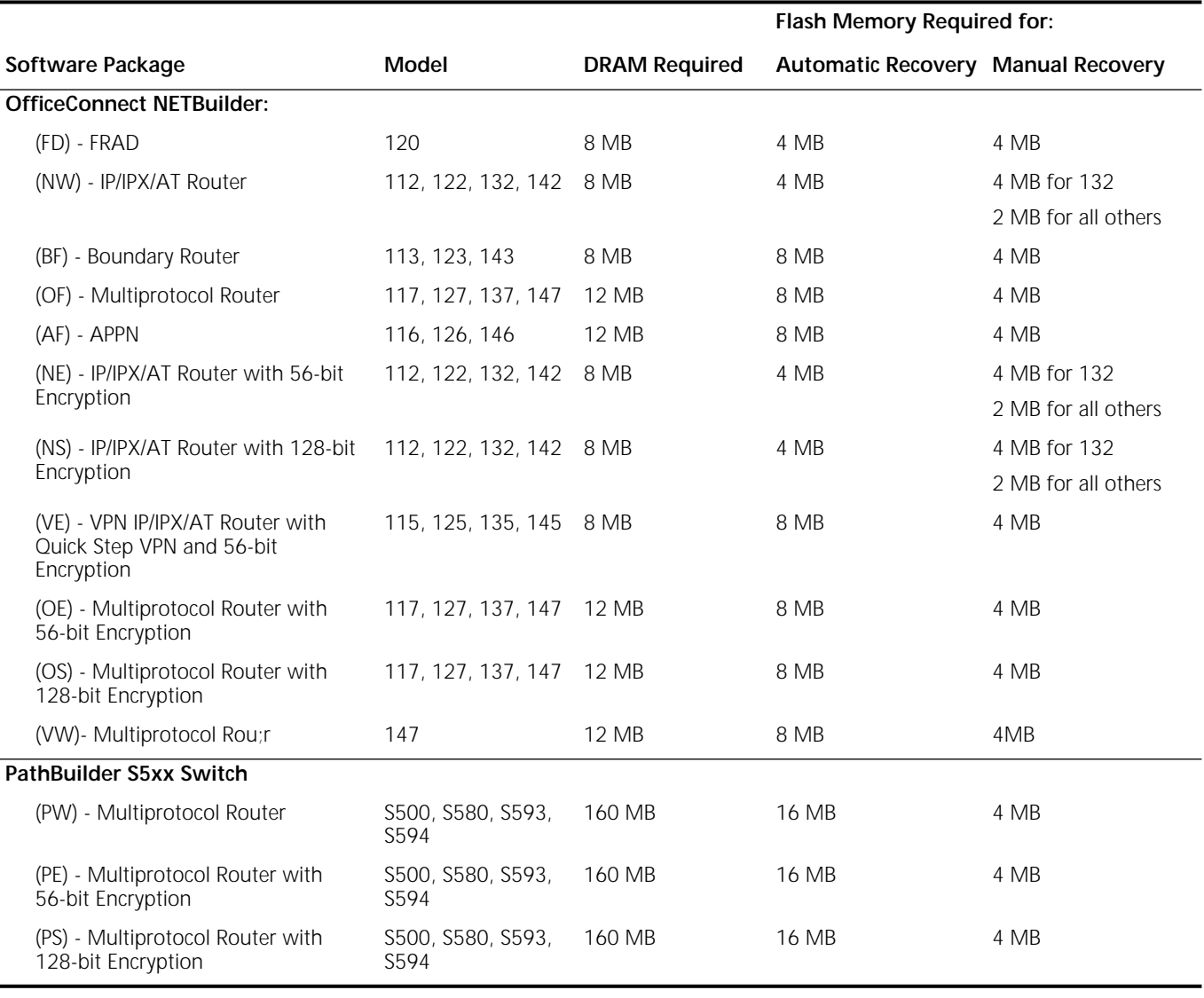

**Checking DRAM** To check how much DRAM you have installed on the switch or bridge/router, on the NMS use: bcmuname -M <device> Where <device> is the IP address or hostname of the switch or bridge/router. **Checking Flash Memory** To check how much flash memory you have installed on the switch or bridge/router, on the NMS use: bcmdf <device>[:<drive:>] Where <device> is the hostname or the IP address of the switch or bridge/router. Specify drive A for NETBuilder II bridge/routers or PathBuilder switches. Do not specify a drive for SuperStack II or OfficeConnect bridge/routers.

<span id="page-20-0"></span>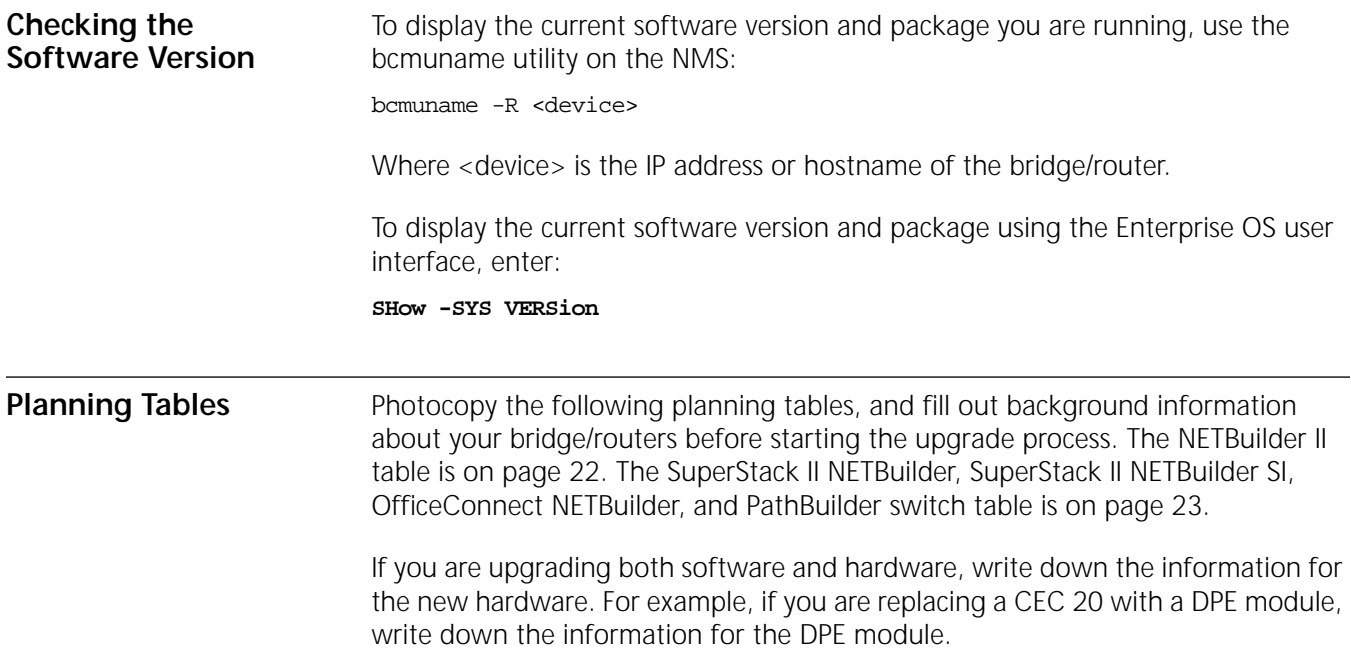

<span id="page-21-0"></span>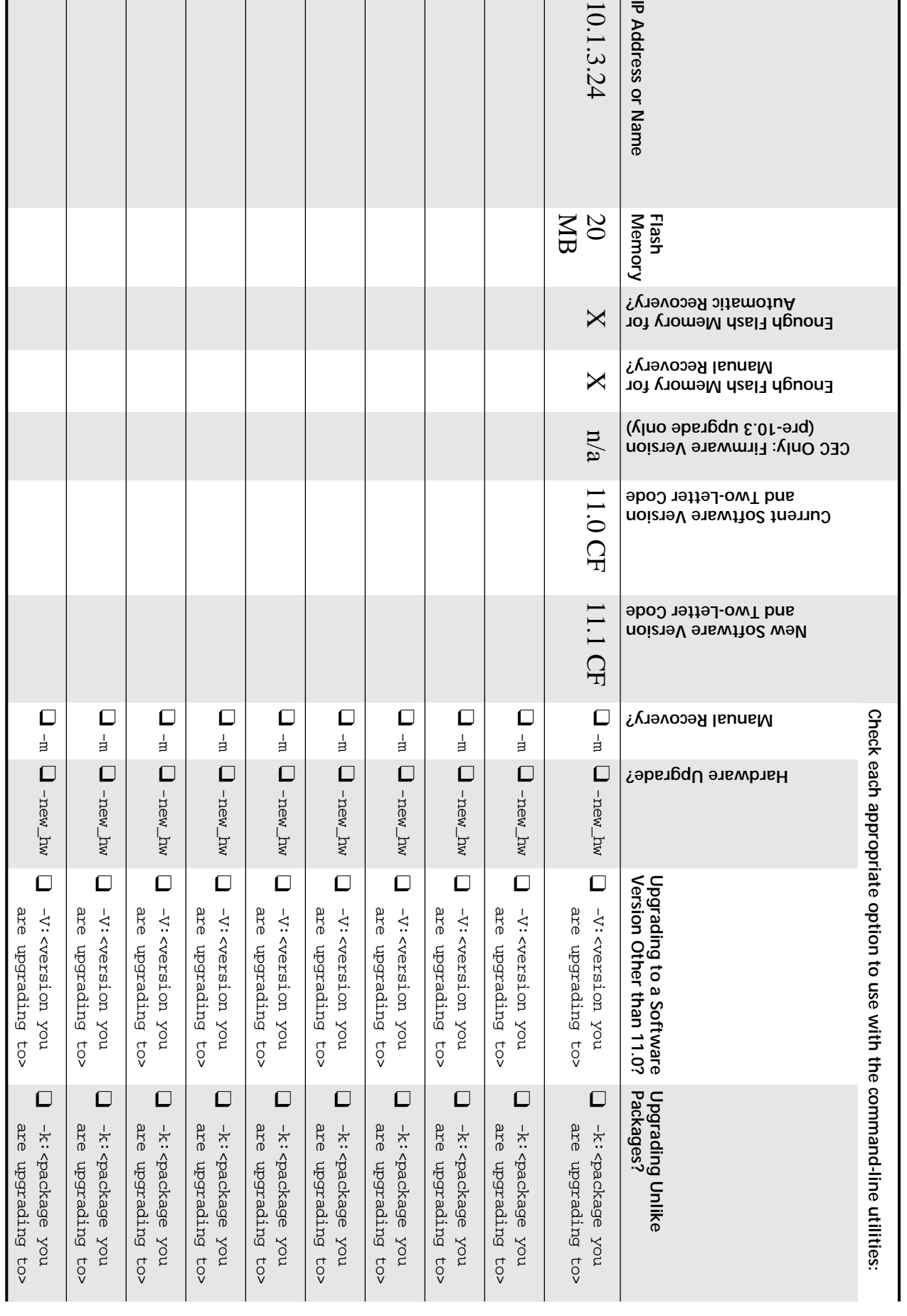

<span id="page-22-0"></span>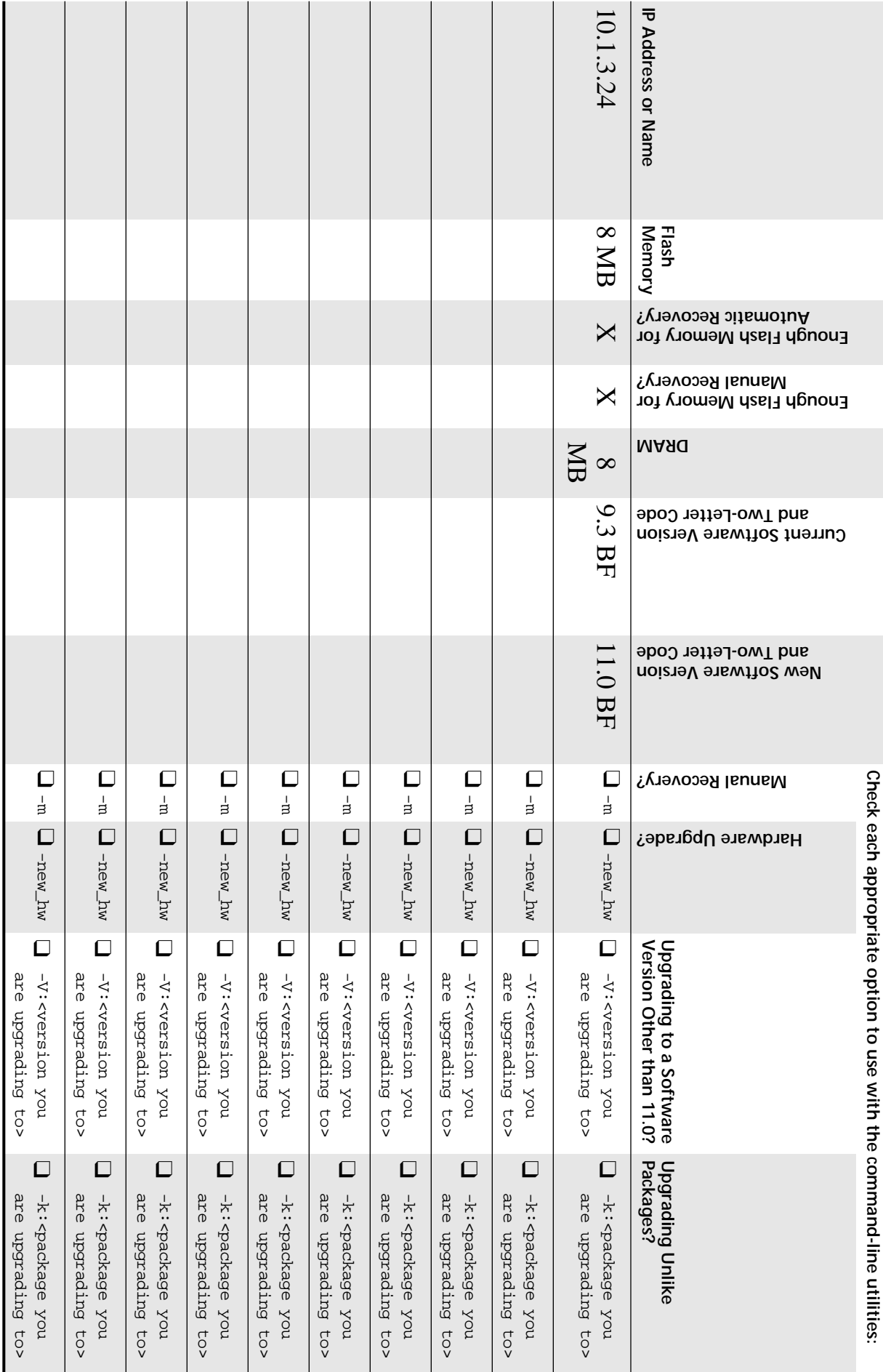

SuperStack II NETBuilder, SuperStack II NETBuilder SI, and OfficeConnect NETBuilder Planning Table **SuperStack II NETBuilder, SuperStack II NETBuilder SI, and OfficeConnect NETBuilder Planning Table**

> *Planning Tables* Planning Tables 23

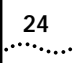

<span id="page-24-0"></span>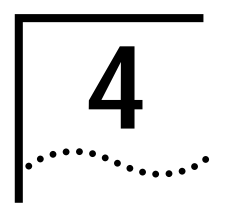

## **4** UPGRADING USING THE NETBUILDER<br>
UPGRADE LINK APPLICATION **UPGRADE LINK APPLICATION**

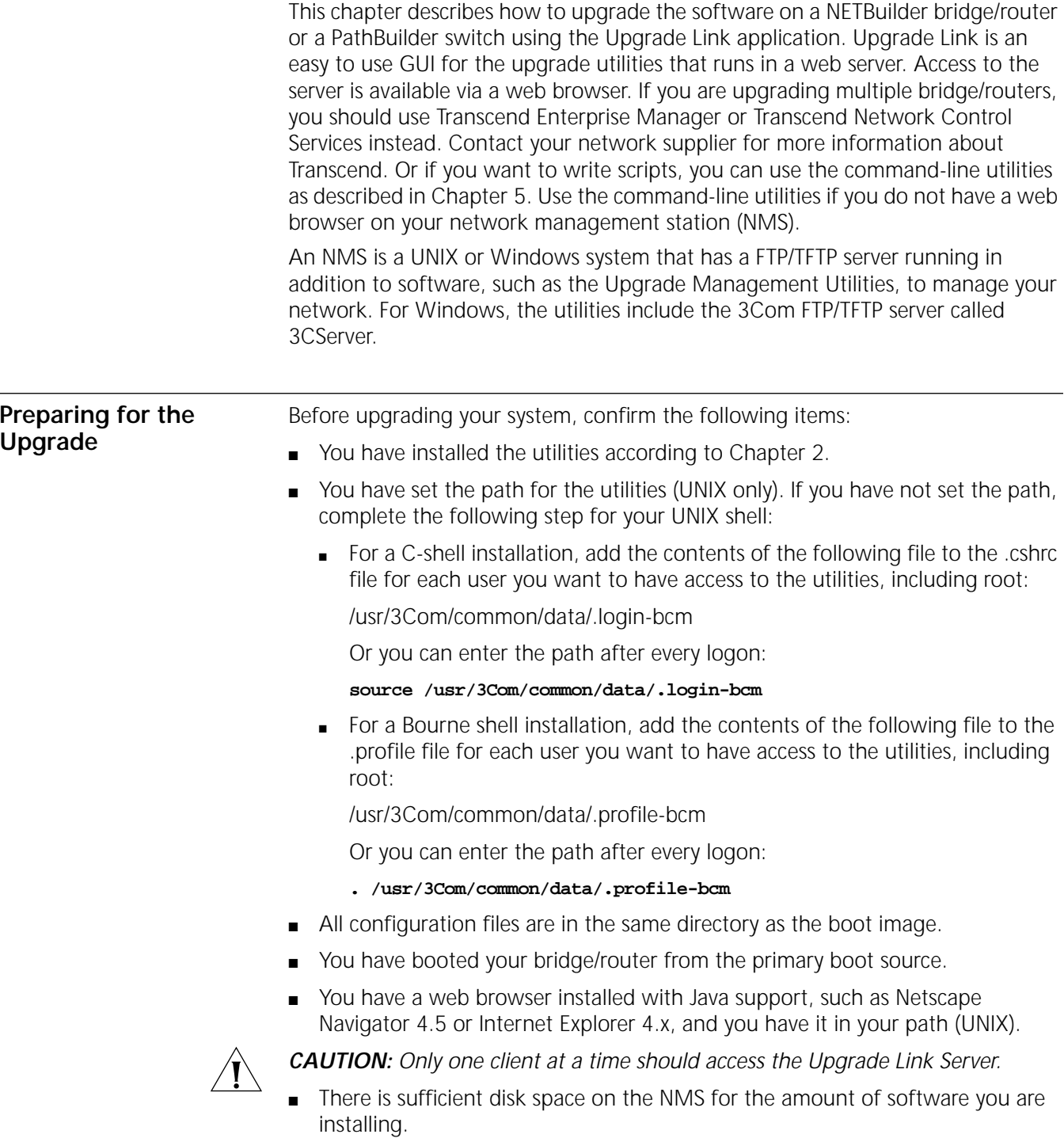

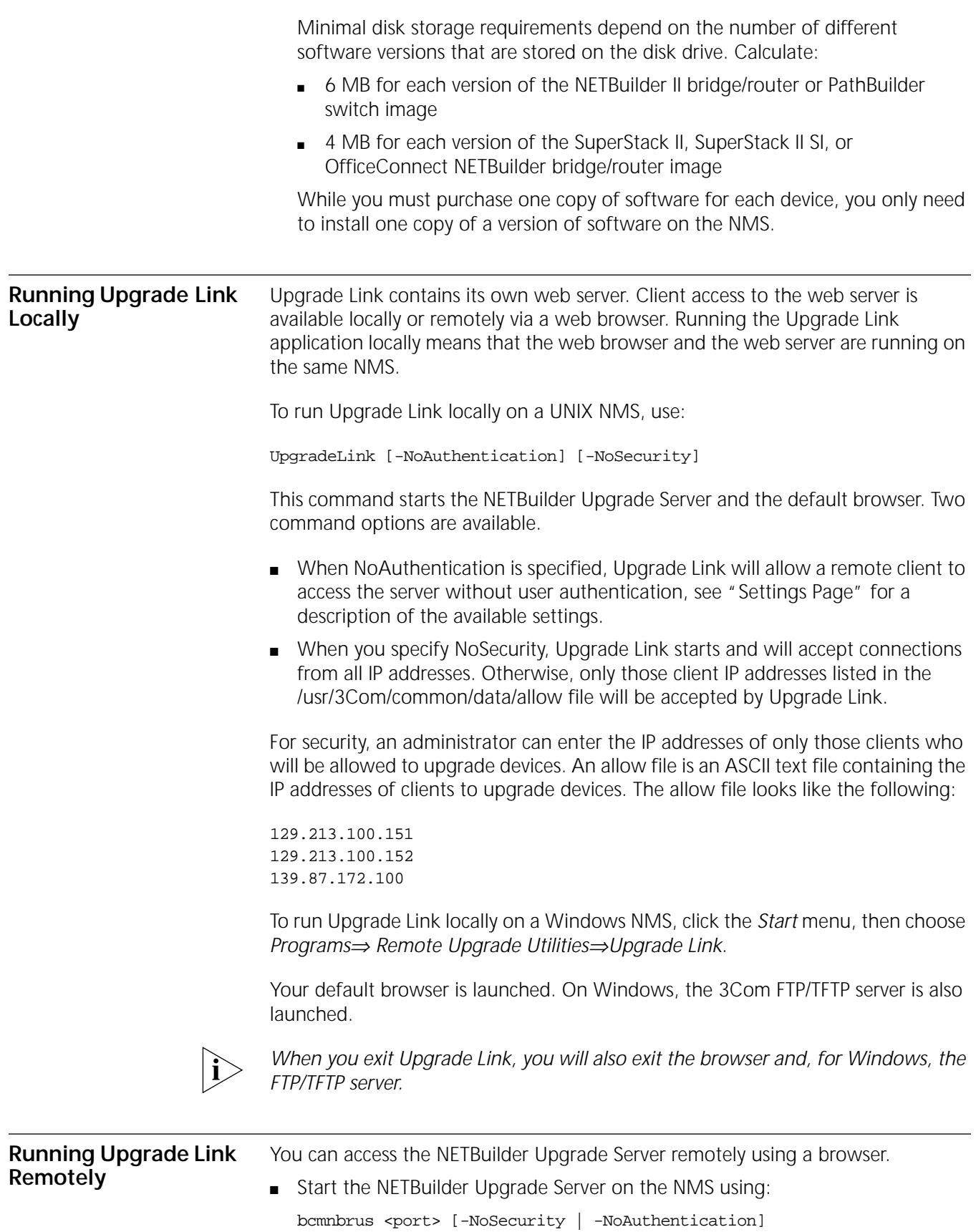

<span id="page-26-0"></span>where port is the TCP socket on which the client can communicate with the server. On UNIX systems, you can add this command to cron. On Windows 95/98/NT systems, this command can be run as a console application.

When NoSecurity is specified, the bcmnbrus command allows connections from all IP addresses. Otherwise, only those client IP addresses listed in the/usr/3Com/common/data/allow file will be accepted by Upgrade Link.

For security, an administrator can enter the IP addresses of only those clients who will be allowed to upgrade devices. An allow file is an ASCII text file containing the IP addresses of clients to upgrade devices. The allowed file looks like the following:

129.213.100.151 129.213.100.152 139.87.172.100

When NoAuthentication is specified, the bcmnbrus command allows the remote client to access the server without user authentication, see ["Settings Page"](#page-27-0) on [page 28](#page-27-0) for a description of the available settings.

■ Then, to access Upgrade Link from a web browser, enter the following URL: http://<server\_nam>:<port>/

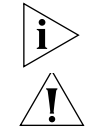

*Do not resize the browser window while the Upgrade Link application is running. CAUTION: Only one client at a time should access the Upgrade Link Server.* 

### **Status and Settings Pages**

After each procedure described in this section, the Status or Settings page appears. Table 3 describes the buttons on the bottom of the Status page.

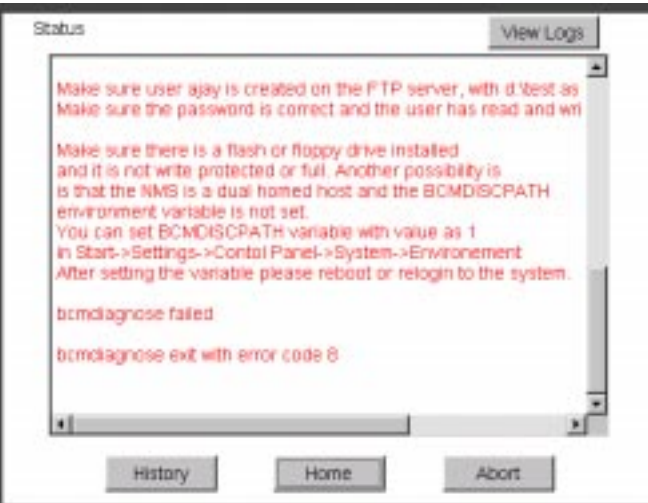

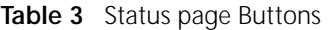

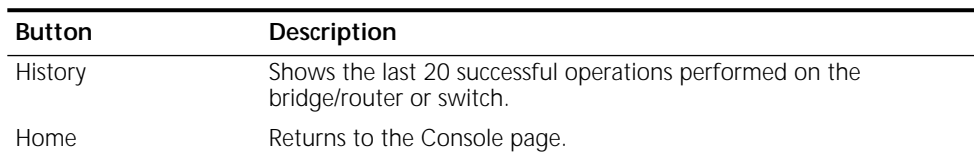

| <b>Button</b> | Description                                                                                                    |
|---------------|----------------------------------------------------------------------------------------------------|
| Abort         | Exits Upgrade Link and aborts the process. Some processes may need<br>to be completed even after clicking Abort. Upgrade Link displays a<br>message about any ongoing processes. |
| View Logs     | Opens a page listing the logs available for viewing.                                                                                                    |

**Table 3** Status page Buttons (continued)

### **Settings Page** The Setting Page lets you establish basic settings.

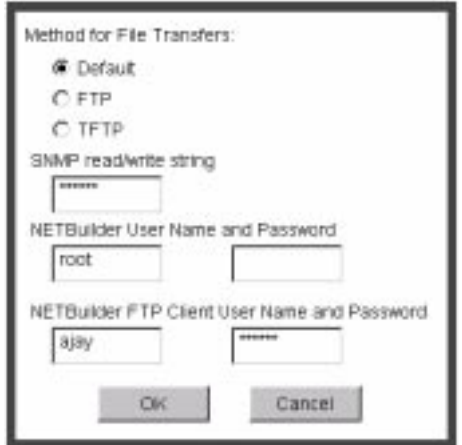

- You can choose the method of file transfers. TFTP is used by default for NETBuilder bridge/router software release 11.0 and lower while FTP is used by default for NETBuilder bridge/router software release 11.1 and higher and Enterprise OS version 11.3.
- Enter an SNMP read/write string and the NETBuilder bridge/router or PathBuilder switch user name and password.
- If -noAuthentication was not specified in Upgrade Link or on the bcmnbrus command line, authentication will be used and you must enter the NETBuilder or PathBuilder username and password.
- If -noAuthentication was specified in Upgrade Link or on the bcmnbrus command line, no authentication is required and any user name and password entries are ignored.
- If using FTP, enter the FTP client user name and password.

<span id="page-27-0"></span>

### <span id="page-28-0"></span>**Verifying for Upgrading**

Before upgrading, run the diagnostic utility in Upgrade Link to verify connectivity to the switch or bridge/router by following these steps:

**1** Choose a switch or bridge/router from the pop-up list in the Console page, or click *New* to enter the IP address or hostname. The pop-up list contains devices that you have upgraded or backed-up before.

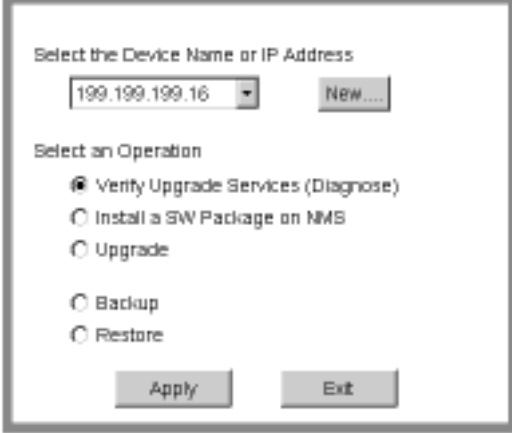

**2** Select *Verify Upgrade Services (Diagnose)* and click *Apply*.

The Settings Page appears. Select the appropriate settings as described in on ["Settings Page"](#page-27-0) on [page 28](#page-27-0) and click *OK* to close that window.

The Status page appears showing the results of the diagnostic tests.

**3** If the Status page shows a failure, check the SNMP read/write community string and FTP/TFTP server settings.

If the Status page shows a success, click *Home* to continue with the upgrade and return to the Console page.

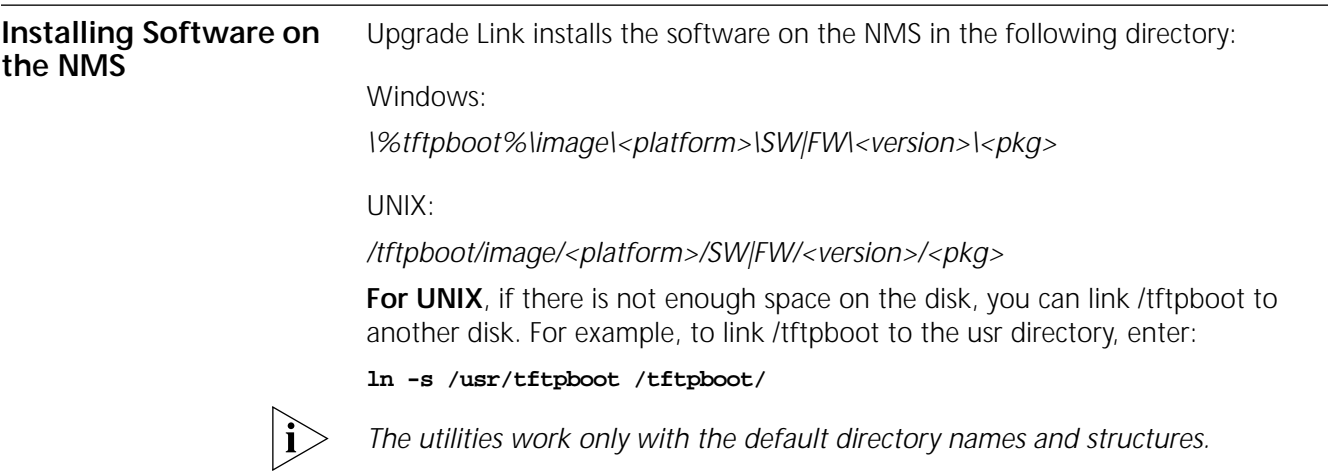

<span id="page-29-0"></span>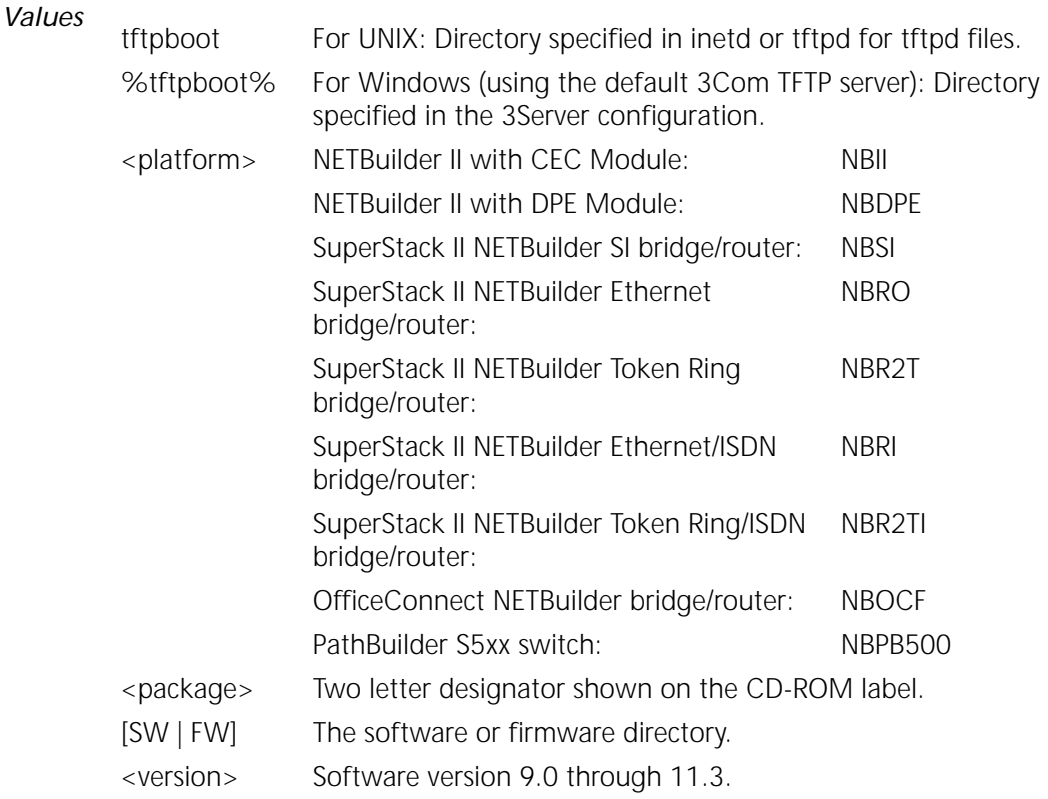

**Procedure** To install the new software on the NMS, follow these steps:

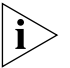

*You must be logged in as root for this procedure (UNIX).*

**1** You can install the software from a CD-ROM, a tar archive, or a boot image (image-only upgrade). If you are installing from a CD-ROM, mount the CD-ROM on the NMS.

See [Appendix C](#page-102-0) for information on how to mount the CD-ROM on a UNIX system.

- **2** For UNIX, log in as root.
- **3** Run Upgrade Link if you have not already done so.
- **4** Select *Install a SW Package on NMS* from the Console page.

<span id="page-30-0"></span>**5** Click *Apply*.

The Install page appears.

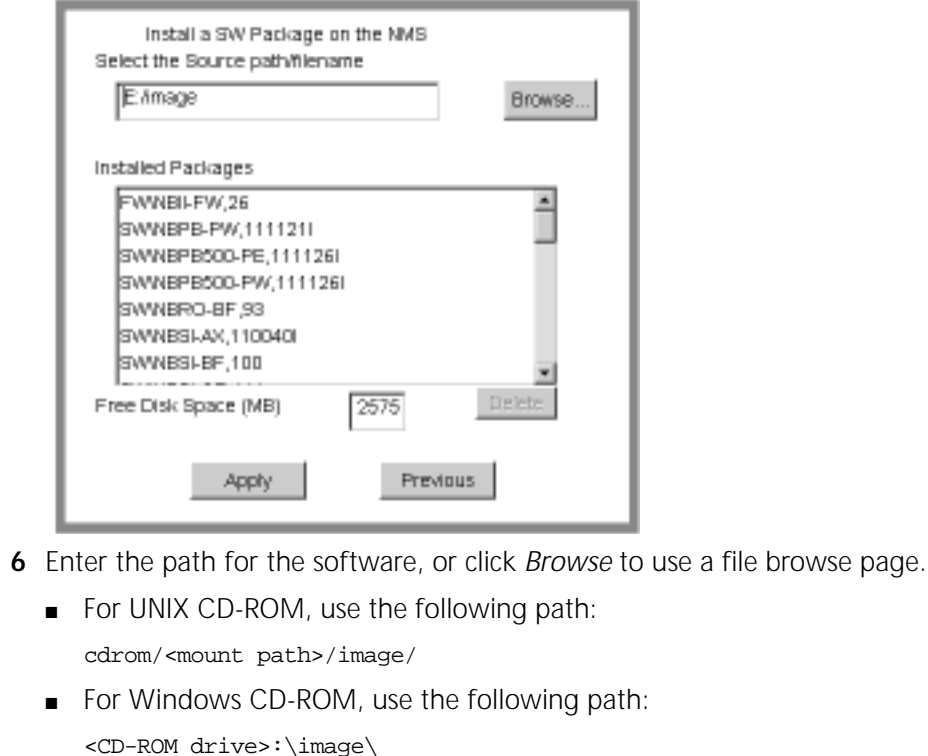

- For Archive, enter the entire path including the filename.
- For an FTP site, enter the full URL
- **7** Click *Apply* to install the software.

The Status page appears while the software is installing.

- **8** Select a package from the list that you want to uninstall. Click *Delete* to begin uninstalling the package. Confirm you selection when prompted.
- **9** When the installation is complete, click *Home* to continue with the upgrade.

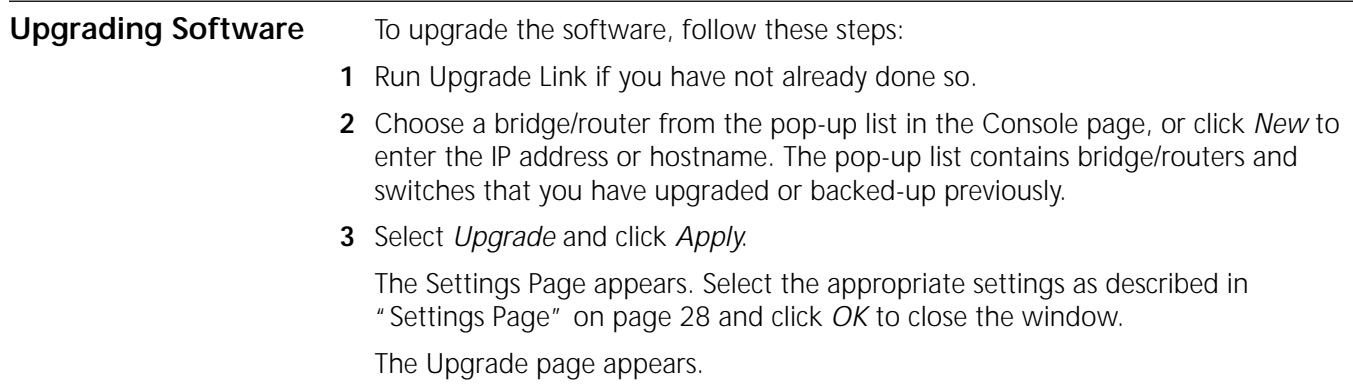

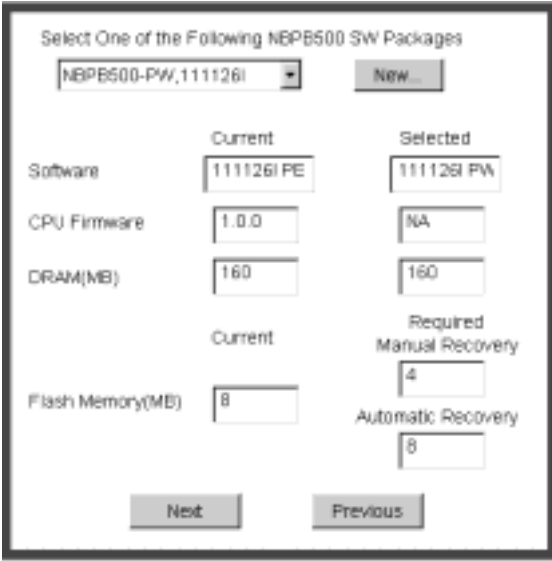

**4** Select a software package from the pop-up list. The list includes all packages you have installed on the NMS for your platform. If your package is not listed, install the software by clicking New and see ["Installing Software on the NMS"](#page-28-0) on [page 29.](#page-28-0)

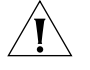

**CAUTION:** When upgrading to a package containing encryption, you will be presented with an export restriction message. To upgrade to an encrypted package, you must acknowledge this restriction notice, otherwise the upgrade will not continue.

The Upgrade page shows information about your system, including the flash memory requirements for a manual or automatic recovery upgrade.

**5** Click *Next*.

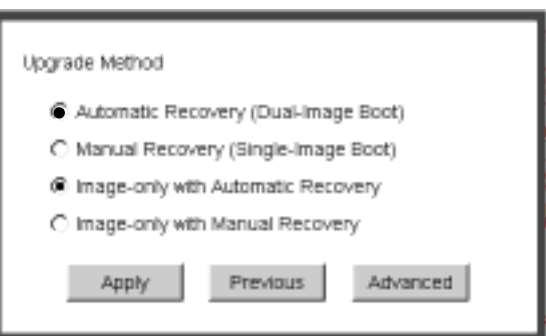

**6** The recommended upgrade method is selected based on the amount of memory you have installed. If you do not wish to perform a customized upgrade, go to step 12.

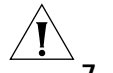

*CAUTION: If you override the Upgrade Link selection, your upgrade may fail.*

**7** Click on the Advanced button if you want to customize the upgrade process, that is, you do not want to perform all of the upgrade stages at this time.

The Advanced page appears.

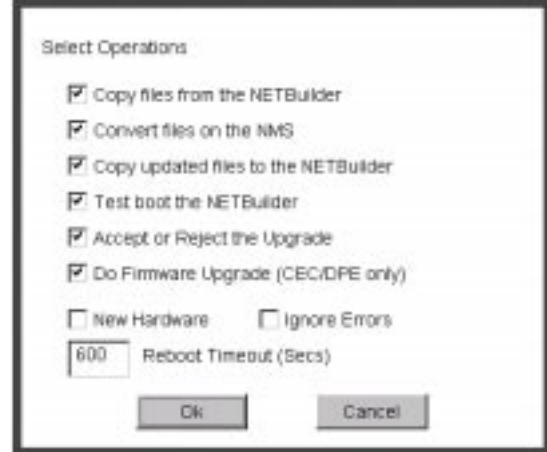

- **8** Click the check box for each of the stages you want to complete in the current operation.
- **9** Click *New Hardware* if you are replacing your bridge/router with a new system. For example, click *New Hardware* if you are replacing the CEC module with a DPE module.

*You cannot upgrade to a different platform. For example, you can only upgrade an OfficeConnect bridge/router to an OfficeConnect bridge/router. You cannot upgrade a SuperStack II NETBuilder bridge/router to a SuperStack II NETBuilder SI bridge/router. The only exception is an upgrade from a NETBuilder II CEC module to a DPE module.*

- **10** If you want to alter the Reboot Timeout, enter a new number in the box. The default setting is appropriate for most networks.
- **11** Click *OK*.
- **12** Click *Apply* to begin the upgrade.

The Status page appears.

- **13** If you are performing a hardware upgrade, replacing a CEC module with a DPE module for example, a message to replace the hardware appears after the software has been backed up to the NMS. Replace the hardware at this time.
- **14** When the upgrade is complete, the bridge/router reboots from the new software. If the boot is not successful:
	- **For automatic recovery**, the bridge/router reboots from the original software after the reboot timeout (default = 10 minutes).
	- **For manual recovery**, you must configure the bridge/router at the local console to reestablish IP connectivity. Once connectivity is established, you can restore the software to return the bridge/router to a preupgrade state. See [Chapter 7](#page-60-0) for the procedure to restore connectivity and the software.
- **15** Click *Home* then *Exit* on the Console page to exit Upgrade Link.

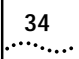

**34** CHAPTER 4: UPGRADING USING THE NETBUILDER UPGRADE LINK APPLICATION

## <span id="page-34-0"></span>**5 UPGRADING A BRIDGE/ROUTER USING THE COMMAND-LINE UTILITIES**

This chapter describes how to upgrade the software on a bridge/router or switch using the command-line Upgrade Management Utilities. 3Com recommends using the Upgrade Link application described in [Chapter 4](#page-24-0), but you can use the command-line utilities instead if you want to write scripts or if you do not have a web browser on your NMS. Use Transcend Enterprise Manager or Transcend Network Control Services to upgrade multiple bridge/routers.

You can perform the following types of upgrades:

- [Upgrading Software Only](#page-40-0)
	- [Automatic Recovery](#page-40-0)
	- [Manual Recovery](#page-42-0)
- [Upgrading Hardware and Software](#page-43-0)
	- [Automatic Recovery](#page-43-0)
	- [Manual Recovery](#page-46-0)

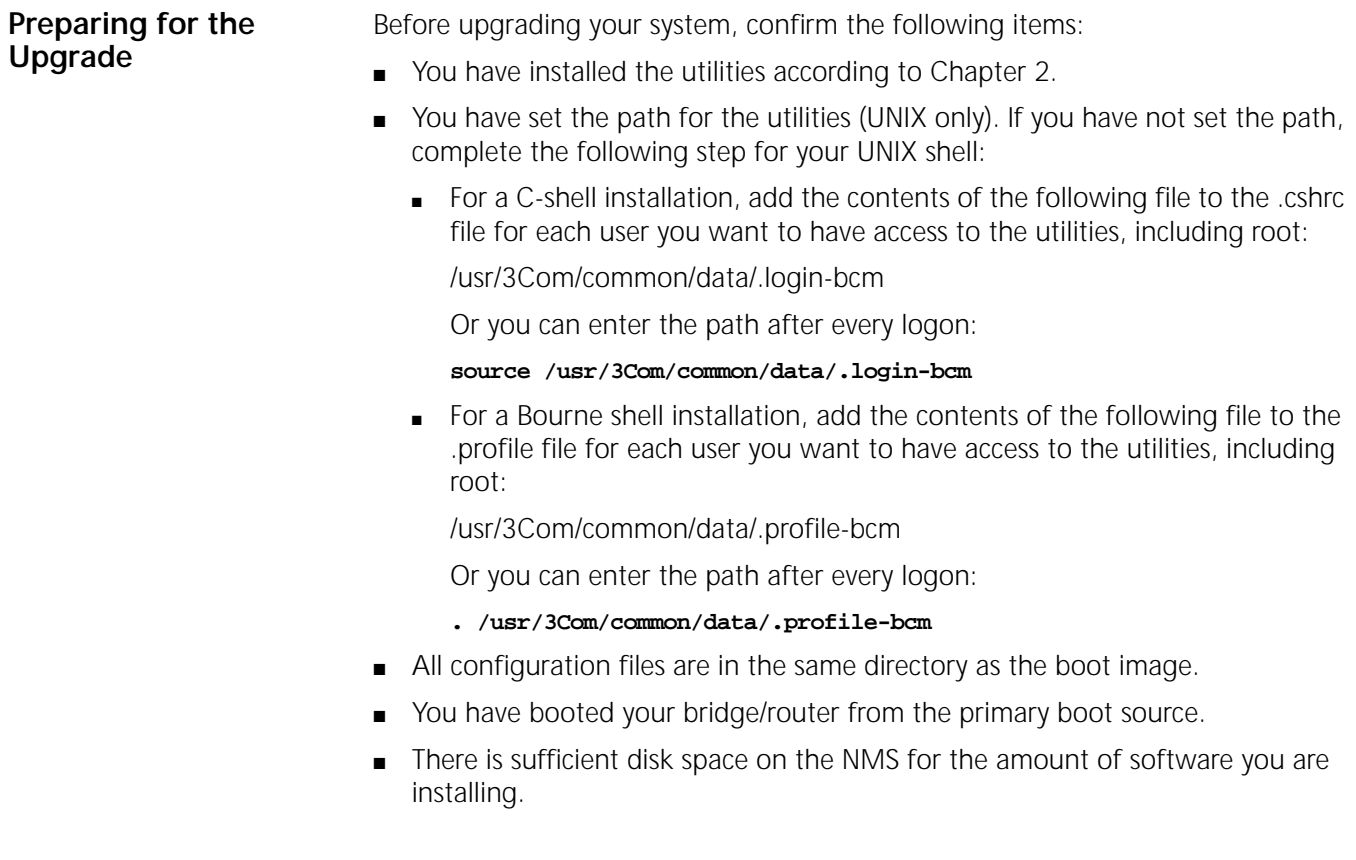

<span id="page-35-0"></span>Minimal disk storage requirements depend on the number of different software versions that are stored on the disk drive. Calculate: ■ 6 MB for each version of the NETBuilder II bridge/router image ■ 6 MB for each version of the PathBuilder S5xx switch image ■ 4 MB for each version of the SuperStack II, SuperStack II SI, or OfficeConnect bridge/router image While you must purchase one copy of software for each bridge/router or switch, you only need to install one copy of a version of software on the NMS. **Setting Up a File Transfer Method** You can choose to transfer files using FTP or TFTP. **Setting up for TFTP File Transfers** To use TFTP, you need to set up your NMS in preparation for TFTP file transfers. Make sure your TFTP server is running. On a Windows workstation 3Com's 3CServer is shipped along with the utilities. Upgrade Link launches 3CServer during start up. Specify the -tftp flag in all command line utilities which use file transfers (bcmsysupgrade, bcmbackup, bcmrestore) if you want to use TFTP file transfer. For example, to specify TFTP file transfer use: bcmsysupgrade -s:from\_nb -tftp <device> *If neither flag is used, TFTP is used by default for software release 11.0 and lower, but FTP is used by default for software release 11.1 and higher. If the -ftp flag is specified on a NETBuilder bridge/router running software version 11.0 or lower, the FTP password is overwritten with the following text string:* \*\*\*\* **Setting up for FTP File Transfers** To use FTP, you need to set up your NMS in preparation for FTP file transfers. *For Upgrade Link, the user name and password is specified in the Setting Page, as shown on page 23.* On a UNIX NMS, follow these steps: **1** Create a user on your system with /tftpboot as the home directory. **2** When using the upgrade utilities via the command line or the Transcend Upgrade Manager, specify this user name and password in the BCMFTPUSER and BCMFTPPASS environment variables. Specify the -ftp flag in all command line utilities that use file transfers (bcmsysupgrade, bcmbackup, bcmrestore) if you want to use FTP file transfer. For example, to specify FTP file transfer use: bcmsysupgrade -s:from\_nb -ftp <device>
<span id="page-36-0"></span>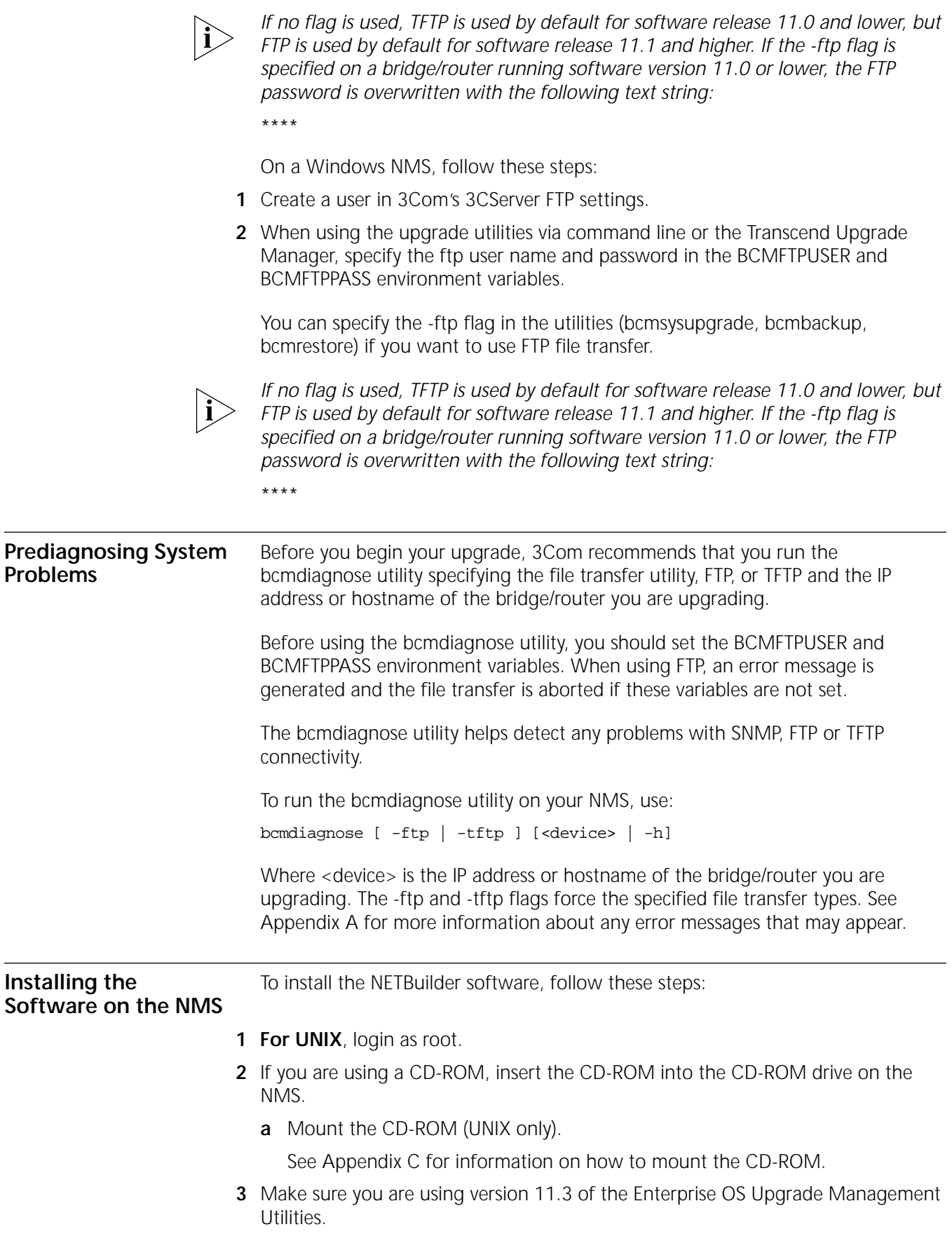

To check which version you have installed, enter:

#### **bcmdiagnose -h**

The version of the installed utilities is displayed in the following message:

bcmdiagnose version 11.3. Copyright 3Com Corporation 1999

If the version of the utilities you have installed is not version 11.3, you must first install the 11.3 utilities according to [Chapter 2](#page-12-0).

- **4** Install the software.
	- **From a CD-ROM:**

**For UNIX,** enter:

**bcminstall**

The path option may be used to install the utilities on an NMS that has two or more CD-ROM drives or to install from a remote CD-ROM drive. You must explicitly specify the second or remote CD-ROM drive using:

bcminstall -cdrom [<path>]

For example, to install software from a second CD-ROM drive on a Solaris machine, enter:

#### **bcminstall -cdrom /cdrom/cdrom1/image**

After the installation is complete, the screen shows an inventory of all bridge/router packages installed, including previous versions you have installed.

**For Windows,** open a command window and use:

bcminstall -cdrom <CD-ROM drive>:\image

**From a Tarred File**, use:

bcminstall -tar <path>/<filename>

■ **From an Image File**, use:

bcminstall -image <path>/<filename>

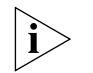

*The image file is the NETBuilder bridge/routers boot file, for example, boot.29K or boot.68k.*

**Software Directories** The bcminstall utility installs the software on the NMS in the following directory:

*Windows:*

*\%tftpboot%\image\<platform>\SW|FW\<version>\<pkg>*

*UNIX:*

*/tftpboot/image/<platform>/SW|FW/<version>/<pkg>*

For UNIX, if there is not enough space on the disk, you can link /tftpboot to another disk. For example, to link /tftpboot to the usr directory enter:

**ln -s /usr/tftpboot /tftpboot**

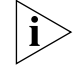

*The utilities work only with the default directory names and structures.*

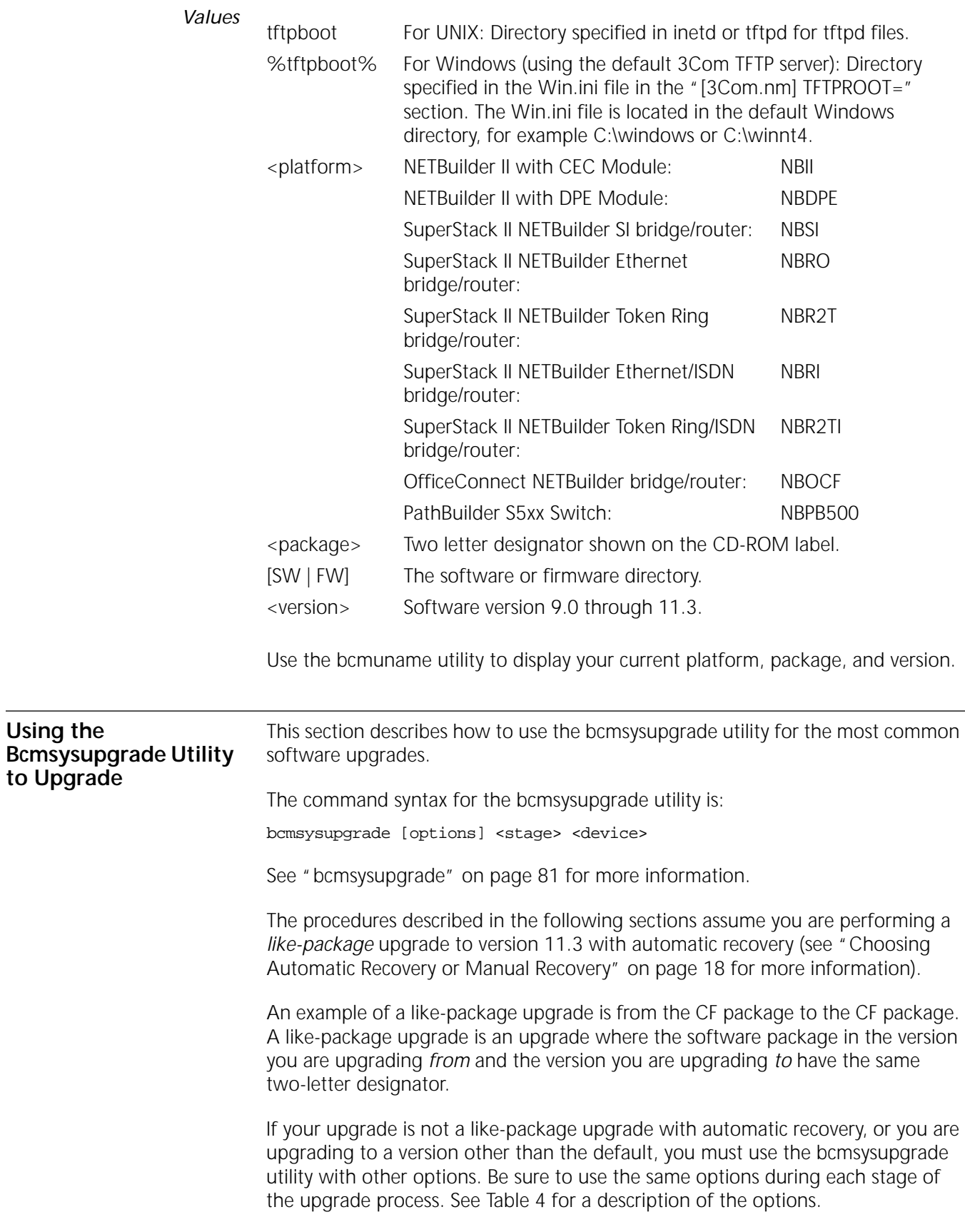

<span id="page-39-0"></span>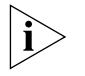

*For UNIX, after you have upgraded, check the /tftpboot/CLIENTS/<IP address or mac address>/tmp/stages.log file to ensure that the options were used consistently throughout the upgrade process.* 

*For Windows, after you have upgraded, check the \%tftpboot%\CLIENTS\<IP address or mac address>\tmp\stages.log file to ensure that the options were used consistently throughout the upgrade process.*

Table 4 lists the most common bcmsysupgrade options.

**Table 4** Common Options for Bcmsysupgrade

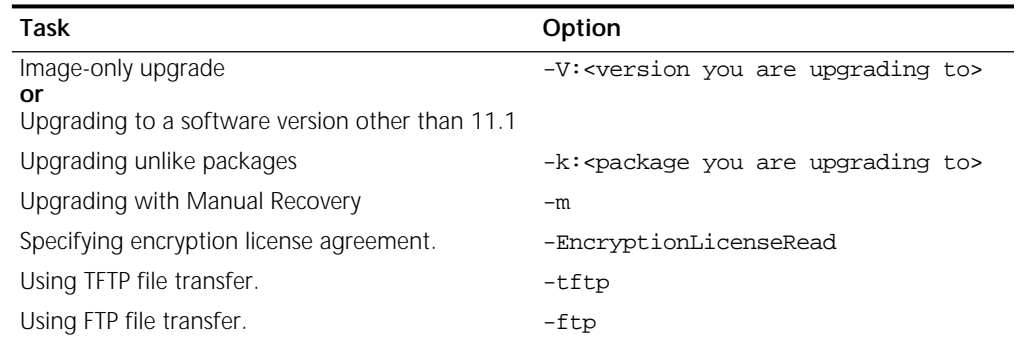

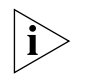

*Whenever you specify an option with bcmsysupgrade, you must repeat that option for all steps in the procedure.*

*Example* To upgrade a bridge/router from the SW/NBII-WA,8.3 package to the SW/NBII-FF, 10.1005 package (unlike packages, manual recovery, *and* a different package from 11.0), use:

bcmsysupgrade -s:from\_nb -k:FF -V:101005 -m <device>

The same options must be used to upgrade configuration files:

bcmsysupgrade -s:update -k:FF -V:101005 -m <device>

See [Chapter 8](#page-70-0) for more information about how to use bcmsysupgrade for specialized cases.

**Filenames** The following sections list the files that may be used when you upgrade a NETBuilder system.

#### **NETBuilder II Bridge/Router**

- **boot.29k** image file that boots the main processor module.
- **mp6e.29k** image file that boots the MP 6-port Ethernet module.
- **mpatm.29k** image file that boots the MP ATMLink module.
- **mbri.68k** image file that boots the HSS 8-Port BRI module.
- **4portwan.860** image file that boots the HSS 4-Port WAN module.
- **iofw\_upd.29k** file that updates the firmware for HSS 3-port, HSS 4-port, HSS 8-port, and MP modules.
- **sys** file that is used during the upgrade process to determine the source OT target software version.
- <span id="page-40-0"></span>■ **ccsmacro** — file that contains predefined user macros.
- **fpupdate.29k** *(CEC Only)* file that updates the CEC module firmware.

You may also have several configuration files that will be upgraded by the utilities.

### **SuperStack II NETBuilder and OfficeConnect NETBuilder Bridge/Routers**

- **boot.68k** image file that boots the system.
- **sys** file that may be used during the upgrade process to determine the source or target software version.

You may also have several configuration files that will be upgraded by the utilities.

#### **PathBuilder S5xx Series Switch**

- **boot.ppc** image file that boots the system.
- **sys** file that may be used during the upgrade process to determine the source or target software version.

**Upgrading Software Only** This section describes how to upgrade the software on your existing hardware using either automatic or manual recovery. If you are upgrading or replacing your bridge/router, switch or main processor module (NETBuilder II), follow the procedure in ["Upgrading Hardware and Software"](#page-43-0) on [page 44.](#page-43-0)

**Automatic Recovery** This section describes how to perform an upgrade of the Enterprise OS software that does not include a hardware upgrade. See [Chapter 3](#page-16-0) for the memory requirements for automatic recovery.

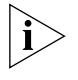

*Whenever you specify an option with bcmsysupgrade, you must repeat that option for all steps in the procedure. See [Table 4](#page-39-0) on [page 40](#page-39-0) or ["bcmsysupgrade"](#page-80-0) on [page 81](#page-80-0) for a list of the options available to use with the bcmsysupgrade utility.*

To upgrade the bridge/router software to the default version, follow these steps:

**1** Back up your current software to the NMS using:

bcmsysupgrade [options] -s:from\_nb <device>

where [-options] lets you specify the -EncryptionLicenseRead flag that indicates you have read and understand the encryption license agreement notice and <device> is the IP address or hostname of the bridge/router you are upgrading.

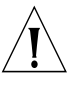

*CAUTION: When upgrading to a package containing encryption, you must specify the -EncyrptionLicenseRead option flag. If you attempt to upgrade to an encrypted package and you have not specified the -EncryptionLicenseRead option, the upgrade will fail.*

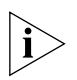

*The bcmsysupgrade utility only backs up the files in the primary boot source. To archive both the primary and secondary boot sources, use bcmbackup instead of bcmsysupgrade. See ["bcmbackup"](#page-72-0) on [page 73](#page-72-0) for more information.*

**2** *NETBuilder II with CEC only* — (The CEC module is *not* supported in software version 11.3. However, you can use the utilities to upgrade your CEC module to software version 10.1 or earlier.) If you are running CEC firmware versions 2.0 or 2.1, which are standard with NETBuilder II software versions 8.0, 8.1, and 8.2, you must upgrade your CEC firmware before proceeding to the next step.

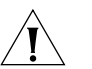

*CAUTION: If you are running any other firmware version besides 2.0 or 2.1, you should upgrade the firmware* after *upgrading the software.*

To upgrade the CEC firmware, follow these steps:

- **a** Make sure there is a floppy diskette with write access in the floppy drive on the bridge/router. The diskette is formatted during the upgrade, so make sure that the contents of the diskette you intend to use can be overwritten. Perform a manually recoverable firmware upgrade using the option -m if you do not want the floppy diskette formatted.
- **b** Upgrade your firmware to version 2.6 using:

bcmsysupgrade -s:upgrade\_cec\_fw -V:<version you are upgrading to> <device>

After the firmware has been upgraded, the bridge/router reboots.

**3** Update your configuration files using:

bcmsysupgrade -s:update <device>

**4** Copy the upgraded software to the bridge/router using:

bcmsysupgrade -s:to\_nb <device>

**5** Test your new software using:

bcmsysupgrade -s:test\_boot <device>

The bridge/router is rebooted, and the utilities confirm IP connectivity and that the expected version of software is running.

**6** Verify that your upgrade completed successfully.

To verify that the software is working properly, you can perform a set of operational integrity checks on the newly upgraded device. These may include:

- Some standard checks based on services active.
	- A basic service verification test can Ping to specific IP addresses.
- Connectivity checks based on network topology.

Examples of a connectivity verification include:

- Checking the connectivity between devices on different networks, through designated bridge/routers.
- Testing typical device connections on terminals, printers, or hosts.
- Testing the connectivity with specific bridge/routers.
- Custom checks based on applications and typical network use.

For instance, you can check normal operation over the network and perform file transfers, as well as run traces on specific routes or check routing tables.

- **7** Accept or reject the upgrade.
	- If your upgrade completed successfully, accept your upgrade using:

bcmsysupgrade -s:accept <device>

■ If the upgrade process failed to meet your verification criteria, reject your upgrade using:

bcmsysupgrade -s:reject <device>

The bridge/router is rebooted using the previous version of software.

- **8** *NETBuilder II with CEC only* (The CEC module is *not* supported in software version 11.3. However, you can use the utilities to upgrade your CEC module to software version 10.1 or earlier.) If the upgrade is successful, and if you have not already done so in [step 2,](#page-40-0) upgrade the CEC firmware by following these steps:
	- **a** Make sure there is a floppy diskette with write access in the floppy drive on the bridge/router. Make sure that the contents of the diskette you intend to use can be overwritten. Perform a manually recoverable firmware upgrade using the option -m if you do not want the floppy diskette formatted.
	- **b** Upgrade your firmware to version 2.6 using:

bcmsysupgrade -s:upgrade\_cec\_fw -V:<version you are upgrading to> <device>

After the firmware has been upgraded, the bridge/router reboots.

**9** *NETBuilder II only* — If the upgrade is successful, and the NETBuilder II bridge/router has a multiport HSS module or an MP module, upgrade the firmware for all these modules using:

bcmsysupgrade -s:upgrade\_io\_fw -m <device>

The bridge/router reboots after the firmware is upgraded.

**Manual Recovery** This section describes how to perform a software upgrade with manual recovery of a bridge/router that does not include a hardware upgrade. See [Chapter 3](#page-16-0) for the memory requirements for manual recovery.

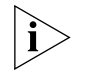

*Whenever you specify an option with bcmsysupgrade (such as -m), you must repeat that option for all steps in the procedure. See [Table 4](#page-39-0) on [page 40](#page-39-0) or ["bcmsysupgrade"](#page-80-0) on [page 81](#page-80-0) for a list of the options available to use with the bcmsysupgrade utility.*

To upgrade the bridge/router, follow these steps:

**1** Back up your current software to the NMS using:

bcmsysupgrade [-options] -s:from\_nb -m <device>

where [-options] lets you specify the -EncryptionLicenseRead flag that indicates you have read and understand the encryption license agreement notice and <device> is the IP address or hostname of the bridge/router you are upgrading.

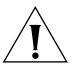

*CAUTION: When upgrading to a package containing encryption, you must specify the -EncyrptionLicenseRead option flag. If you attempt to upgrade to an encrypted package and you have not specified the -EncryptionLicenseRead option, the upgrade will fail.*

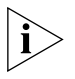

*The bcmsysupgrade utility only backs up the files in the primary boot source. To archive both the primary and secondary boot sources, use bcmbackup instead of bcmsysupgrade. See ["bcmbackup"](#page-72-0) on [page 73](#page-72-0) for more information.*

**2** Update your configuration files using:

bcmsysupgrade -s:update -m <device>

**3** Copy the upgraded software to the bridge/router using:

bcmsysupgrade -s:to\_nb -m <device>

**4** Accept your upgrade using:

bcmsysupgrade -s:accept -m <device>

The device reboots.

<span id="page-43-0"></span>**5** Verify that your upgrade completed successfully.

To verify that the software is working properly, you can perform a set of operational integrity checks on the newly upgraded device. These may include:

- Some standard checks based on services active.
	- A basic service verification test can Ping to specific IP addresses.
- Connectivity checks based on network topology.

Examples of a connectivity verification include:

- Checking the connectivity between devices on different networks, through designated bridge/routers.
- Testing typical device connections on terminals, printers, or hosts.
- Testing the connectivity with specific NETBuilder bridge/router.
- Custom checks based on applications and typical network use.

For instance, you can check normal operation over the network and perform file transfers, as well as run traces on specific routes or check routing tables.

**6** If you determine that the new software does not meet your requirements, you can reject the upgrade and revert to the software version you were running before the upgrade by using the bcmrestore utility.

To reject your upgrade, use:

bcmrestore <device>

**7** *NETBuilder II only* — If the upgrade is successful, and the NETBuilder II bridge/router has a multiport HSS module or an MP module, upgrade the firmware for all these modules using:

bcmsysupgrade -s:upgrade\_io\_fw -m <device>

The bridge/router reboots after the firmware is upgraded.

#### **If the Bridge/Router or Switch Does Not Boot**

If a failure causes the bridge/router or switch not to boot, or if the bridge/router or switch is inaccessible using Telnet, you must configure the bridge/router at the local console to reestablish IP connectivity. After connectivity is reestablished, you can use the bcmrestore utility to return the bridge/router or switch to a preupgrade state. See [Chapter 7](#page-60-0) for connectivity and recovery procedures.

**Upgrading Hardware and Software** This section describes how to upgrade the software on a bridge/router on which you are upgrading or replacing your bridge/router or switch or main processor module (NETBuilder II) using either automatic or manual recovery. If you are upgrading only the software, follow the procedure in ["Upgrading Software Only"](#page-40-0) on [page 41](#page-40-0).

**Automatic Recovery** This section describes how to perform a software and hardware upgrade with automatic recovery. See [Chapter 3](#page-16-0) for the memory requirements for automatic recovery.

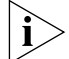

*Whenever you specify an option with bcmsysupgrade (such as -new\_hw), you must repeat that option for all steps in the procedure. See [Table 4](#page-39-0) on [page 40](#page-39-0) or* 

<span id="page-44-0"></span>*["bcmsysupgrade"](#page-80-0) on [page 81](#page-80-0) for a list of the options available to use with the bcmsysupgrade utility.*

To upgrade the bridge/router software and hardware, follow these steps:

**1** Back up your current software to the NMS using:

bcmsysupgrade [options] -s:from\_nb -new\_hw <device>

where [-options] lets you specify the -EncryptionLicenseRead flag that indicates you have read and understand the encryption license agreement notice and <device> is the IP address or hostname of the bridge/router you are upgrading.

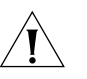

*CAUTION: When upgrading to a package containing encryption, you must specify the -EncyrptionLicenseRead option flag. If you attempt to upgrade to an encrypted package and you have not specified the -EncryptionLicenseRead option, the upgrade will fail.*

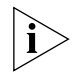

*The bcmsysupgrade utility only backs up the files in the primary boot source. To archive both the primary and secondary boot sources, use bcmbackup instead of bcmsysupgrade. See ["bcmbackup"](#page-72-0) on [page 73](#page-72-0) for more information.*

**2** *NETBuilder II with CEC only* — (The CEC module is *not* supported in software version 11.1. However, you can use the utilities to upgrade your CEC module to software version 10.1 or earlier.) If you are running CEC firmware versions 2.0 or 2.1, which are standard with NETBuilder II software versions 8.0, 8.1, and 8.2, you must upgrade your CEC firmware before proceeding to the next step.

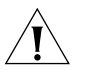

*CAUTION: If you are running any other firmware version besides 2.0 or 2.1, you should upgrade the firmware* after *upgrading the software.*

To upgrade the CEC firmware, follow these steps:

- **a** Make sure there is a floppy diskette with write access in the floppy drive on the bridge/router. Make sure that the contents of the diskette you intend to use can be overwritten. Perform a manually recoverable firmware upgrade using the option -m if you do not want the floppy diskette formatted.
- **b** Upgrade your firmware to version 2.6 using:

bcmsysupgrade -s:upgrade\_cec\_fw -V:<version you are upgrading to> <device>

After the firmware has been upgraded, the bridge/router reboots.

**3** Update your configuration files using:

bcmsysupgrade -s:update -new\_hw <device>

- **4** Swap your hardware.
- **5** Attach a console to the Console port on the bridge/router.
- **6** Set up IP routing by following these steps:
	- **a** Log on to the bridge/router as root and press the Return key. The password prompt is displayed.
	- **b** At the password prompt, press the Return key.

The network manager prompt (Enterprise OS #) is displayed.

**c** Set up an IP address and subnet mask using: SETDefault !< port> -IP NETaddr = <IP address> [<subnet mask>] Where <port> is the port through which the bridge/router can be accessed by the NMS.

**d** Enable IP routing by entering:

#### **SETDefault -IP CONTrol = ROute**

**e** Enable a route discovery protocol. For example, enable OSPF by using:

SETDefault !<port> -OSPF CONTrol = Enable

**f** Check your configuration by pinging the bridge/router from the NMS:

ping <IP address>

Where <IP address> is the IP address of the bridge/router.

**7** Set up SNMP.

This guide does not describe in detail how to set up the SNMP Service. See *Using Enterprise OS Software* and *Reference for Enterprise OS Software* for more information.

To enable SNMP read/write access, you need to modify two parameters in the SNMP Service: COMmunity and MANager.

**a** The COMmunity parameter modifies the list of communities. For information on how to use the COMmunity parameter, See *Using Enterprise OS Software*  and *Reference for Enterprise OS Software.*

By default all bridge/router configuration files are accessible to an SNMP-based manager with read privileges. To change SNMP access to configuration files to read/write for a network management station for a community named public, enter:

#### **ADD -SNMP COMmunity "public" RW**

**b** With the MANager parameter, create a new manager with read/write access to the bridge/router. For security reasons, limit the number of network management stations by entering the IP address of the network management station that will have access. For example, enter:

#### **ADD -SNMP MANager "sysadm" 129.213.224.1**

**8** Copy the upgraded software to the bridge/router using:

bcmsysupgrade -s:to\_nb -new\_hw <device>

**9** Test your new software using:

bcmsysupgrade -s:test\_boot -new\_hw <device>

The bridge/router is rebooted, and the utilities confirm IP connectivity and that the expected version of software is running.

**10** Verify that your upgrade completed successfully.

To verify that the software is working properly, you can perform a set of operational integrity checks on the newly upgraded device. These may include:

■ Some standard checks based on services active.

A basic service verification test can Ping to specific IP addresses.

■ Connectivity checks based on network topology.

Examples of a connectivity verification include:

■ Checking the connectivity between devices on different networks, through designated bridge/routers.

- Testing typical device connections on terminals, printers, or hosts.
- Testing the connectivity with specific bridge/routers.
- Custom checks based on applications and typical network use.

For instance, you can check normal operation over the network and perform file transfers, as well as run traces on specific routes or check routing tables.

- **11** Accept or reject the upgrade.
	- If your software upgrade completed successfully, accept your upgrade using: bcmsysupgrade -s:accept -new\_hw <device>
	- If the upgrade process failed to meet your verification criteria, reject your upgrade using:

bcmsysupgrade -s:reject -new\_hw <device>

The bridge/router is rebooted using the previous version of software.

- **12** *NETBuilder II with CEC only* (The CEC module is *not* supported in software version 11.1. However, you can use the utilities to upgrade your CEC module to software version 10.1 or earlier.) If the upgrade is successful, and if you have not already done so in [step 2,](#page-44-0) upgrade the CEC firmware by following these steps:
	- **a** Make sure there is a floppy diskette with write access in the floppy drive on the bridge/router. Make sure that the contents of the diskette you intend to use can be overwritten. Perform a manually recoverable firmware upgrade using the option -m if you do not want the floppy diskette formatted.
	- **b** Upgrade your firmware to version 2.6 using:

bcmsysupgrade -s:upgrade\_cec\_fw -V:<version you are upgrading to> <device>

After the firmware has been upgraded, the bridge/router reboots.

**13** *NETBuilder II only* — If the upgrade is successful, and the NETBuilder II bridge/router has a multiport HSS module or an MP module, upgrade the firmware for all these modules using:

bcmsysupgrade -s:upgrade\_io\_fw -m <device>

The bridge/router reboots after the firmware is upgraded.

## **Manual Recovery** This section describes how to perform a software and hardware upgrade with manual recovery. See [Chapter 3](#page-16-0) for the memory requirements for manual

recovery.

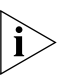

*Whenever you specify an option with bcmsysupgrade (such as -m and -new\_hw), you must repeat that option for all steps in the procedure. See [Table 4](#page-39-0) on [page 40](#page-39-0) or ["bcmsysupgrade"](#page-80-0) on [page 81](#page-80-0) for a list of the options available to use with the bcmsysupgrade utility.*

To upgrade the bridge/router, follow these steps:

**1** Back up your current software to the NMS using:

bcmsysupgrade [options] -s:from\_nb -m -new\_hw <device>

where [-options] lets you specify -EncryptionLicenseRead that indicates you have read and understand the encryption license agreement notice and <device> is the IP address or hostname of the bridge/router you are upgrading.

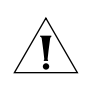

*CAUTION: When upgrading to a package containing encryption, you must specify the -EncyrptionLicenseRead option flag. If you attempt to upgrade to an encrypted package and you have not specified the -EncryptionLicenseRead option, the upgrade will fail.*

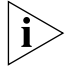

*The bcmsysupgrade utility only backs up the files in the primary boot source. To archive both the primary and secondary boot sources, use bcmbackup instead of bcmsysupgrade. See ["bcmbackup"](#page-72-0) on [page 73](#page-72-0) for more information.*

**2** Update your configuration files using:

bcmsysupgrade -s:update -m -new\_hw <device>

- **3** Upgrade your hardware.
- **4** Attach a console to the Console port on the bridge/router.
- **5** Set up IP routing by following these steps:
	- **a** Log on to the bridge/router as root and press the Return key. The password prompt is displayed.
	- **b** At the password prompt, press the Return key.

The network manager prompt (Enterprise OS #) is displayed.

**c** Set up an IP address and subnet mask using:

SETDefault !< port> -IP NETaddr = <IP address> [<subnet mask>]

Where <port> is the port through which the bridge/router can be accessed by the NMS.

**d** Enable IP routing by entering:

**SETDefault -IP CONTrol = ROute**

**e** Enable a routing protocol. For example, enable RIP by using:

SETDefault !<port> -RIPIP CONTrol = (TAlk, LIsten)

**f** Check your configuration by verifying that the bridge/router is accessible by using the following at the network management station:

PING <IP address>

<IP address> is the IP address of the bridge/router.

**6** Set up SNMP.

This guide does not describe in detail how to set up the SNMP Service. See *Using Enterprise OS Software* and *Reference for Enterprise OS Software* for more information.

To enable SNMP read/write access, you need to modify two parameters in the SNMP Service: COMmunity and MANager.

**a** The COMmunity parameter modifies the list of communities. For information on how to use the COMmunity parameter, see *Using Enterprise OS Software*  and *Reference for Enterprise OS Software.*

By default all configuration files are accessible to an SNMP-based manager with read privileges. To change SNMP access to configuration files to read/write for a network management station for a community named public, enter:

#### **ADD -SNMP COMmunity "public" RW**

**b** With the MANager parameter, create a new manager with read/write access to the bridge/router. For security reasons, limit the number of network

management stations by entering the IP address of the network management station that will have access.

For example, enter:

#### **ADD -SNMP MANager "sysadm" 129.213.224.1**

**7** Copy the upgraded software to the bridge/router using:

bcmsysupgrade -s:to\_nb -m -new\_hw <device>

**8** Accept your upgrade using:

```
bcmsysupgrade -s:accept -m -new_hw <device>
```
The bridge/router reboots.

**9** Verify that your upgrade completed successfully.

To verify that the software is working properly, you can perform a set of operational integrity checks on the newly upgraded bridge/router. These may include:

■ Some standard checks based on services active.

A basic service verification test can Ping to specific IP addresses.

■ Connectivity checks based on network topology.

Examples of a connectivity verification include:

- Checking the connectivity between devices on different networks, through designated bridge/routers.
- Testing typical device connections on terminals, printers, or hosts.
- Testing the connectivity with specific NETBuilder bridge/routers.
- Custom checks based on applications and typical network use.

For instance, you can check normal operation over the network and perform file transfers, as well as run traces on specific routes or check routing tables.

**10** If you determine that the new software does not meet your requirements, you can reject the upgrade, and revert to the software version you were running before the upgrade, by using the bcmrestore utility.

To reject your upgrade, use:

bcmrestore -new\_hw <device>

**11** *NETBuilder II only* — If the upgrade is successful, and the NETBuilder II bridge/router has a multiport HSS module or an MP module, upgrade the firmware for all these modules using:

bcmsysupgrade -s:upgrade\_io\_fw -m <device>

The bridge/router reboots after the firmware is upgraded.

### **If the Bridge/Router or Switch Does Not Boot**

If a failure causes the bridge/router not to boot, or if the bridge/router or switch is inaccessible using Telnet, you must configure the bridge/router or switch at the local console to reestablish IP connectivity. After connectivity is reestablished, you can use the bcmrestore utility to return the bridge/router or switch to a preupgrade state. See [Chapter 7](#page-60-0) for connectivity and recovery procedures.

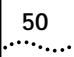

Download from Www.Somanuals.com. All Manuals Search And Download.

# **6 U**PGRADING THE SOFTWARE IMAGE **ONLY**

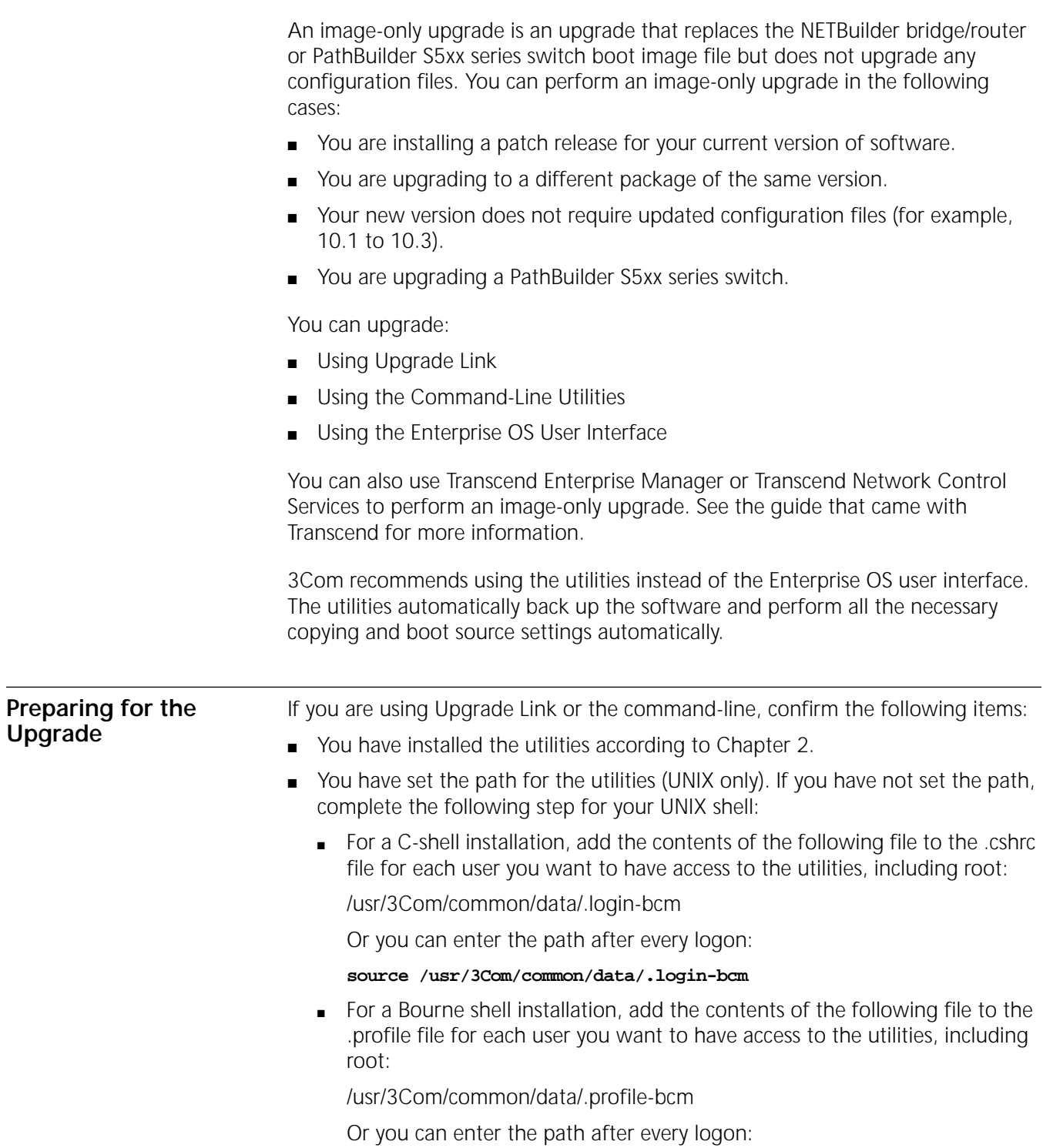

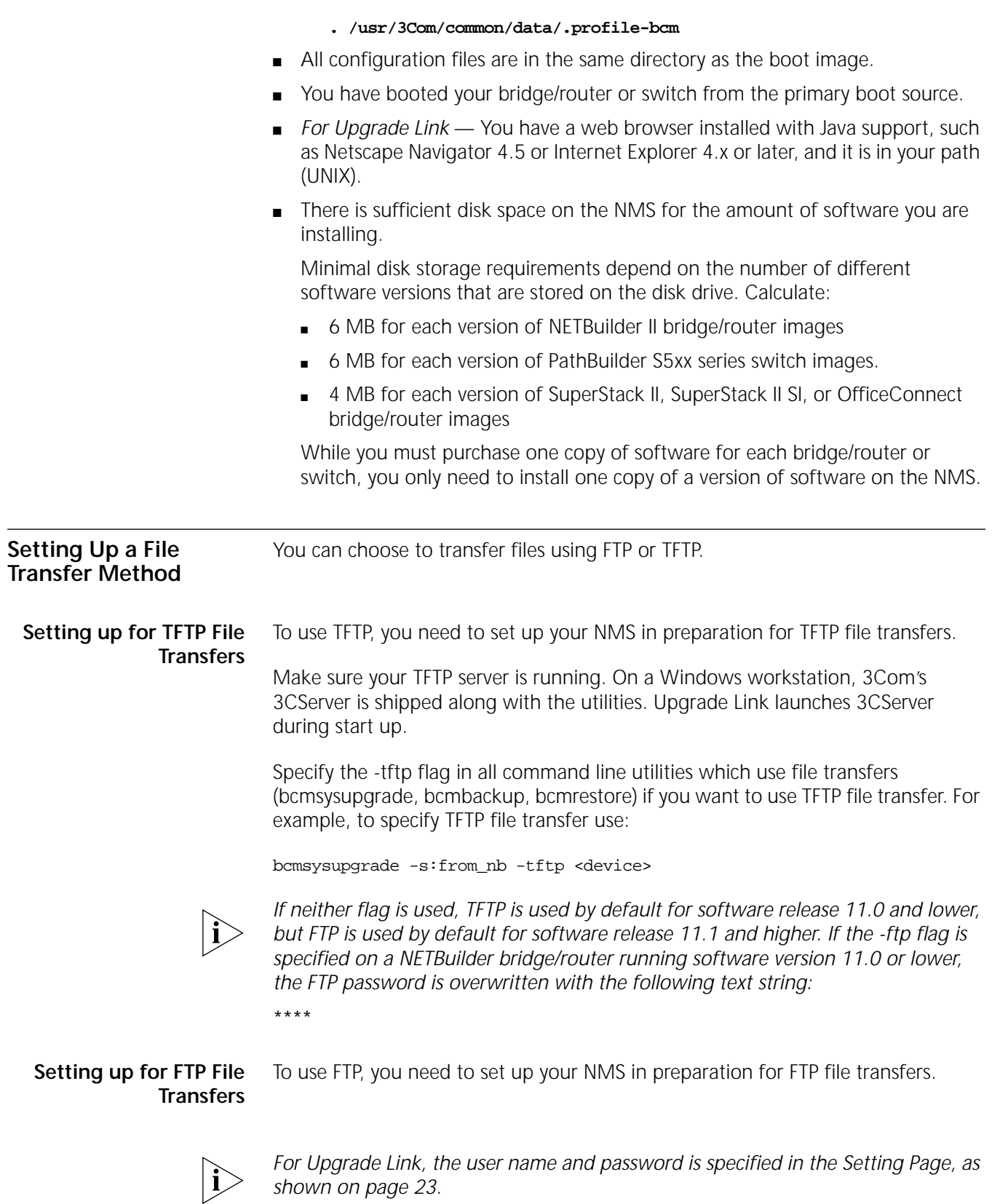

On a UNIX NMS, follow these steps:

- <span id="page-52-0"></span>**1** Create a user on your system with /tftpboot as the home directory.
- **2** When using the upgrade utilities via the command line or the Transcend Upgrade Manager, specify this user name and password in the BCMFTPUSER and BCMFTPPASS environment variables.

Specify the -ftp flag in all command line utilities that use file transfers (bcmsysupgrade, bcmbackup, bcmrestore) if you want to use FTP file transfer. For example, to specify FTP file transfer use:

bcmsysupgrade -s:from\_nb -ftp <device>

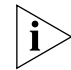

*If no flag is used, TFTP is used by default for software release 11.0 and lower, but FTP is used by default for software release 11.1 and higher. If the -ftp flag is specified on a NETBuilder bridge/router running software version 11.0 or lower, the FTP password is overwritten with the following text string:*

\*\*\*\*

On a Windows NMS, follow these steps:

- **1** Create a user in 3Com's 3CServer FTP settings.
- **2** When using the upgrade utilities via command line or the Transcend Upgrade Manager, specify the ftp user name and password in the BCMFTPUSER and BCMFTPPASS environment variables.

You can specify the -ftp flag in the utilities (bcmsysupgrade, bcmbackup, bcmrestore) if you want to use FTP file transfer.

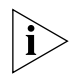

*If no flag is used, TFTP is used by default for software release 11.0 and lower, but FTP is used by default for software release 11.1 and higher. If the -ftp flag is specified on a NETBuilder bridge/router running software version 11.0 or lower, the FTP password is overwritten with the following text string:*

\*\*\*\*

**Using Upgrade Link** Upgrade Link contains its own web server. Client access to the web server is available locally or remotely via a web browser. Running the Upgrade Link application locally means that the web browser and the web server are running on the same NMS.

See [Chapter 4](#page-24-0) for information on starting and using the Upgrade Link application.

### **Verifying the Bridge/Router for Upgrading**

Before upgrading, run the diagnostic utility in Upgrade Link to verify connectivity to the bridge/router by following these steps:

**1** Choose a bridge/router or switch from the pop-up list in the Console page, or click *New* to enter the IP address or hostname. The pop-up list contains bridge/routers or switches that you have upgraded or backed-up before.

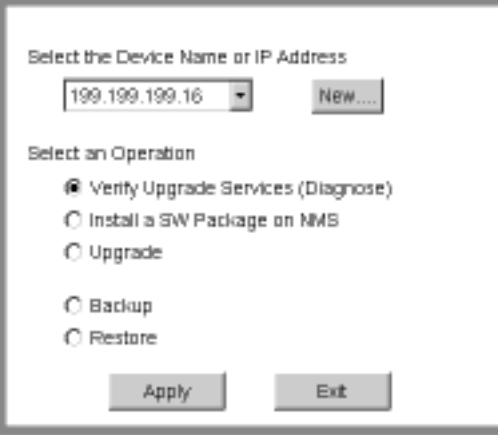

**2** Select *Verify Upgrade Services (Diagnose)* and click *Apply*.

The Settings Page appears. Select the appropriate settings and click *OK* to close the window.

The Status page appears showing the results of the diagnostic tests.

**3** If the Status page shows a failure, check the SNMP read/write community string and FTP/TFTP server settings.

If the Status page shows a success, click *Home* to continue with the upgrade and return to the console page.

**Upgrading the Image** To upgrade the image, follow these steps:

- **1** Run Upgrade Link if you have not already done so.
- **2** Choose a bridge/router or switch from the pop-up list in the Console page, or click *New* to enter the IP address or hostname. The pop-up list contains bridge/routers or switches that you have upgraded or backed-up before.

**3** Select *Upgrade* and click *Apply*.

The Upgrade page appears.

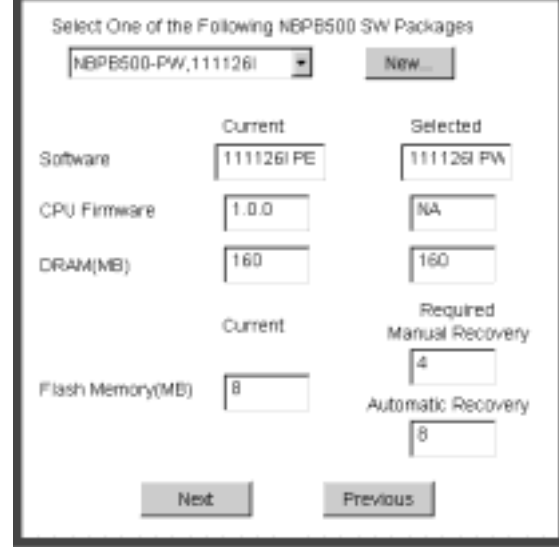

**4** Select a software package from the pop-up list. The list includes all packages you have installed on the NMS for your platform. If your package is not listed, install the software using the procedure in ["Installing the Utilities on a Network](#page-12-0)  [Management Station"](#page-12-0) on [page 13.](#page-12-0)

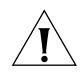

*CAUTION: If you select a NETBuilder bridge/router or PathBuilder switch software package that includes encryption, a message regarding the license agreement appears. To proceed with the installation you must accept this agreement.*

The Upgrade window shows information about your system, including the flash memory requirements for a manual or automatic recovery upgrade.

**5** Click *Next*.

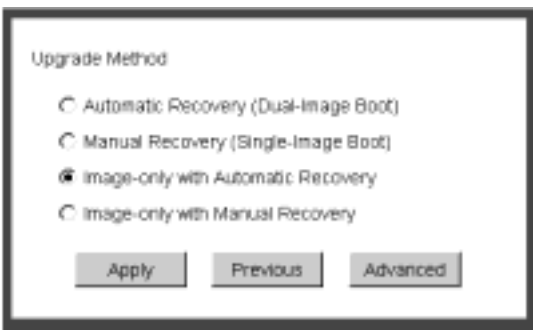

**6** The recommended upgrade method is selected based on the amount of memory you have installed. If you do not wish to perform a customized upgrade, go to step 12.

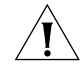

*CAUTION: If you override the Upgrade Link selection, your upgrade may fail.*

**7** Click on the Advanced button if you want to customize the upgrade process, that is you do not want to perform all of the upgrade at this time.

The Advanced Dialog box appears.

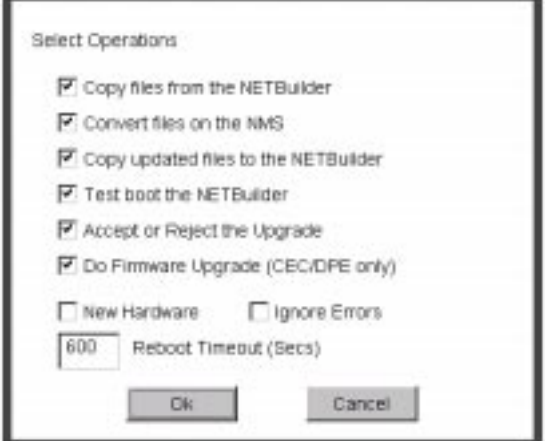

**8** Click *New Hardware* if you are replacing your bridge/router with a new system. For example, click *New Hardware* if you are replacing the CEC module with a DPE module.

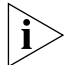

*You cannot upgrade to a different platform. For example, you can only upgrade an OfficeConnect bridge/router to an OfficeConnect bridge/router. You cannot upgrade a SuperStack II NETBuilder bridge/router to a SuperStack II NETBuilder SI bridge/router. The only exception is an upgrade from a NETBuilder II CEC module to a DPE module.*

- **9** If you want to alter the Reboot Timeout, enter a new number in the box. The default setting is appropriate for most networks.
- **10** Click the check box for each of the stages you want to complete in the current operation.
- **11** Click *OK*.
- **12** Click *Apply* to begin the upgrade.

The Status page appears.

- **13** If you are performing a hardware upgrade, replacing a CEC module with a DPE module for example, a message to replace the hardware appears after the software has been backed up to the NMS. Replace the hardware at this time.
- **14** When the upgrade is complete, the bridge/router reboots from the new software. If the boot is not successful:
	- **For automatic recovery**, the bridge/router reboots from the old software.
	- **For manual recovery**, you must configure the bridge/router at the local console to reestablish IP connectivity. Once connectivity is established, you can restore the software to return the bridge/router to a preupgrade state. See [Chapter 7](#page-60-0) for the procedure to restore connectivity and the software.
- **15** Click *Home* then *Exit* to exit Upgrade Link.

<span id="page-56-0"></span>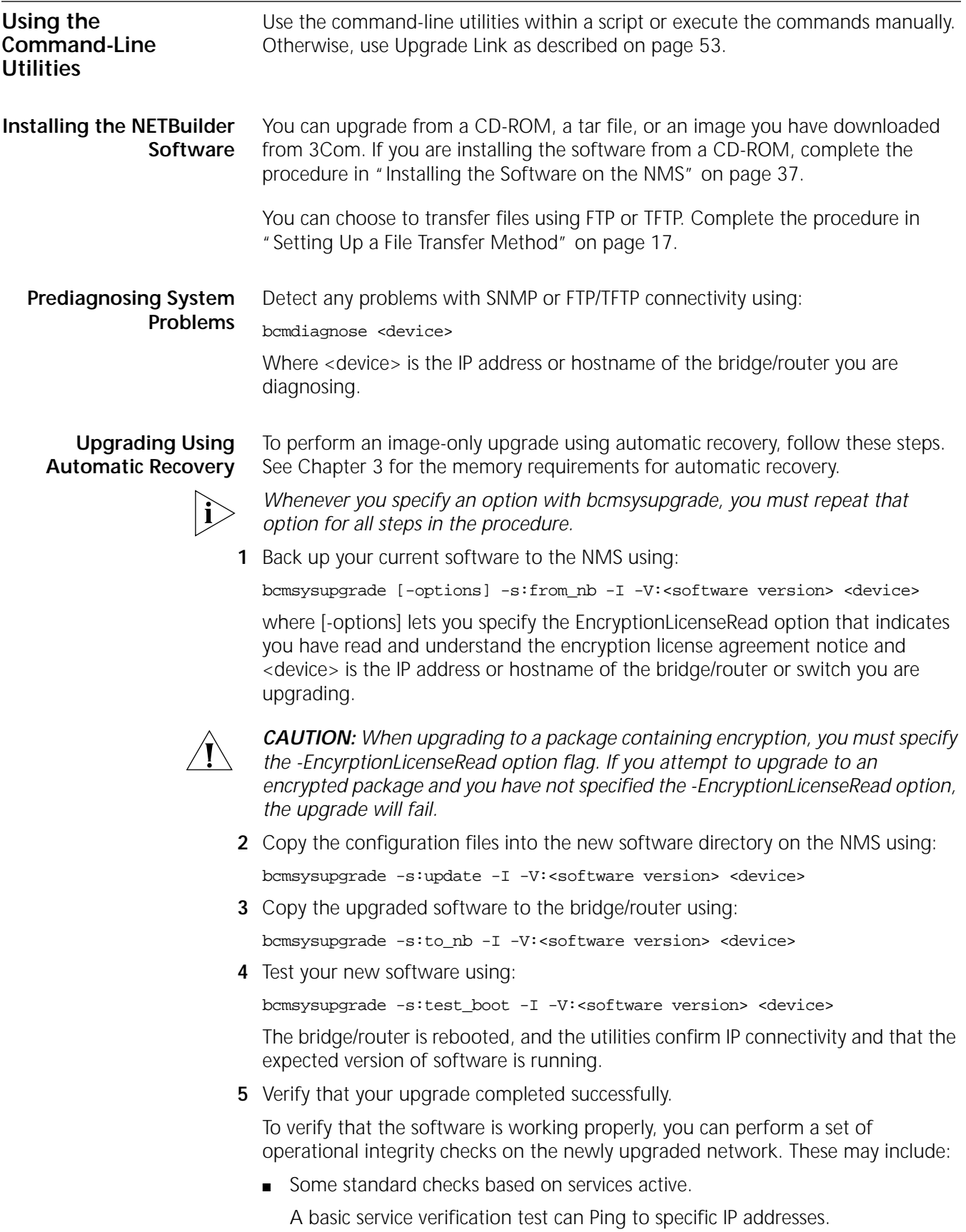

■ Connectivity checks based on network topology.

Examples of a connectivity verification include:

- Checking the connectivity between devices on different networks, through designated bridge/routers.
- Testing typical device connections on terminals, printers, or hosts.
- Testing the connectivity with specific bridge/routers or switches.
- Custom checks based on applications and typical network use.

For instance, you can check normal operation over the network and perform file transfers, as well as run traces on specific routes or check routing tables.

- **6** Accept or reject the upgrade.
	- If your software upgrade completed successfully, accept your upgrade using:

bcmsysupgrade -s:accept -I -V:<software version> <device>

■ If the upgrade process failed to meet your verification criteria, reject your upgrade using:

bcmsysupgrade -s:reject -I -V:<software version> <device>

The bridge/router or switch is rebooted using the previous version of software.

**Upgrading Using Manual Recovery**

To perform an image-only upgrade using manual recovery, follow these steps. See [Chapter 3](#page-16-0) for the memory requirements for manual recovery.

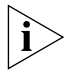

*Whenever you specify an option with bcmsysupgrade, you must repeat that option for all steps in the procedure.*

**1** Back up your current software to the NMS using:

bcmsysupgrade [-options] -s:from\_nb -m -I -V:<software version> <device>

where [-options] lets you specify the EncryptionLicenseRead option that indicates you have read and understand the encryption license agreement notice and <device> is the IP address or hostname of the bridge/router you are upgrading.

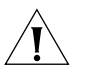

*CAUTION: When upgrading to a package containing encryption, you must specify the -EncyrptionLicenseRead option flag. If you attempt to upgrade to an encrypted package and you have not specified the -EncryptionLicenseRead option, the upgrade will fail.*

**2** Copy the configuration files into the new software directory on the NMS using:

bcmsysupgrade -s:update -m -I -V:<software version> <device>

**3** Copy the new software to the bridge/router using:

bcmsysupgrade -s:to\_nb -m -I -V:<software version> <device>

**4** Accept the upgrade using:

bcmsysupgrade -s:accept -I -m -V:<software version> <device> The bridge/router reboots.

**5** Verify that your upgrade completed successfully.

To verify that the software is working properly, you can perform a set of operational integrity checks on the newly upgraded network. These may include:

■ Some standard checks based on services active.

A basic service verification test can Ping to specific IP addresses.

<span id="page-58-0"></span>■ Connectivity checks based on network topology.

Examples of a connectivity verification include:

- Checking the connectivity between devices on different networks, through designated bridge/routers or switches.
- Testing typical device connections on terminals, printers, or hosts.
- Testing the connectivity with specific bridge/routers or switches.
- Custom checks based on applications and typical network use.

For instance, you can check normal operation over the network and perform file transfers, as well as run traces on specific routes or check routing tables.

**6** If you determine that the new software does not meet your requirements, you can reject the upgrade, and revert to the software version you were running before the upgrade, by using the bcmrestore utility.

To reject your upgrade, use:

bcmrestore <device>

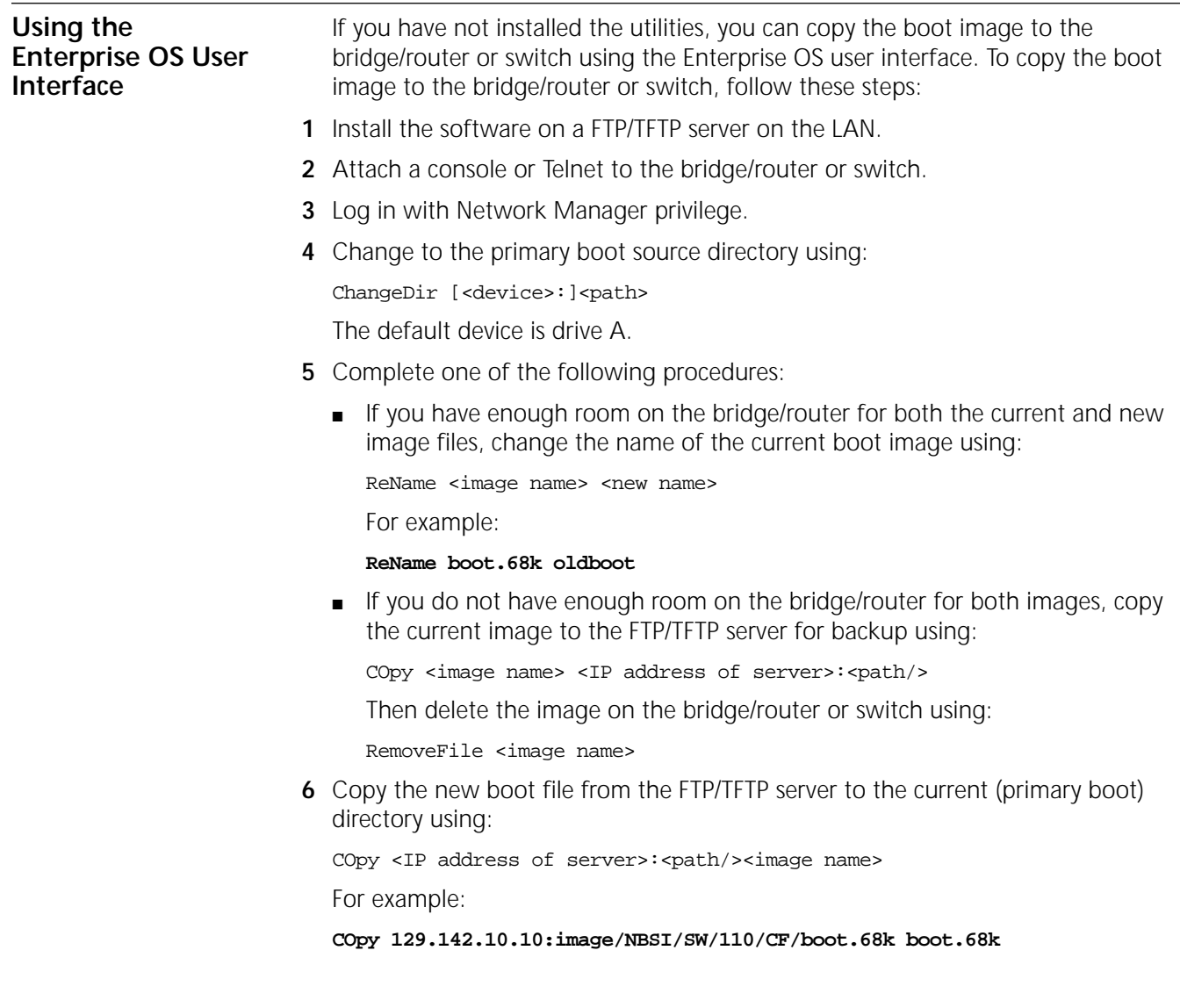

**7** Reboot the system by entering:

#### **ReBoot**

If the reboot is unsuccessful, the bridge/router or switch enters the monitor utility. Boot from the old boot file using:

BT /<path>/<old name>

For example:

**BT /primary/oldboot**

<span id="page-60-0"></span>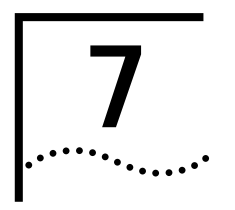

# **7 BACKING UP AND RESTORING SOFTWARE**

You should always back up your software and configuration files to a network management station (NMS) in case your hardware or software fails. This chapter describes how to back up and restore the software using Upgrade Link or the command-line utilities.

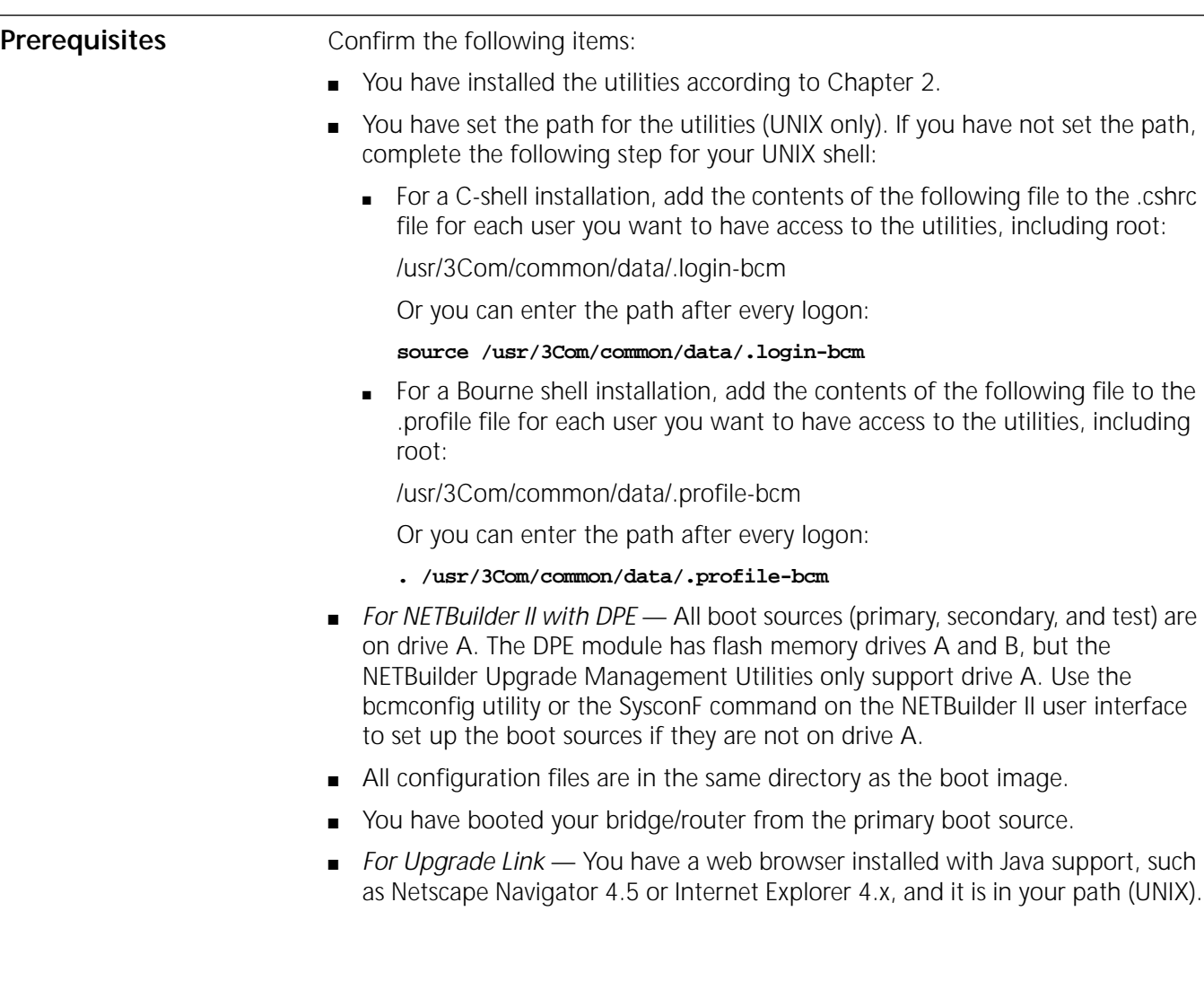

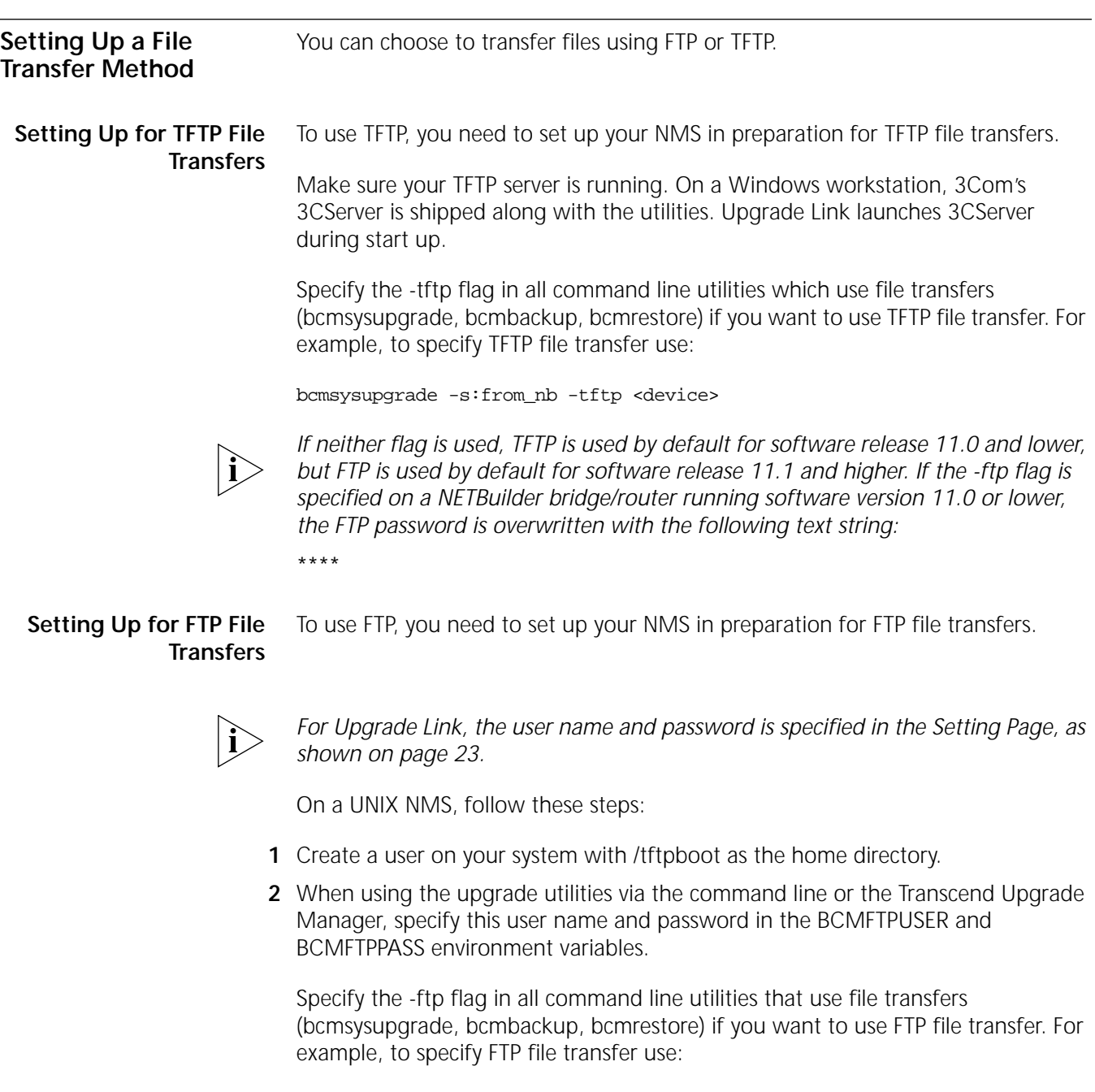

bcmsysupgrade -s:from\_nb -ftp <device>

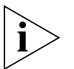

*If no flag is used, TFTP is used by default for software release 11.0 and lower, but FTP is used by default for software release 11.1 and higher. If the -ftp flag is specified on a NETBuilder bridge/router running software version 11.0 or lower, the FTP password is overwritten with the following text string:*

\*\*\*\*

On a Windows NMS, follow these steps:

- <span id="page-62-0"></span>**1** Create a user in 3Com's 3CServer FTP settings.
- **2** When using the upgrade utilities via command line or the Transcend Upgrade Manager, specify the ftp user name and password in the BCMFTPUSER and BCMFTPPASS environment variables.

You can specify the -ftp flag in the utilities (bcmsysupgrade, bcmbackup, bcmrestore) if you want to use FTP file transfer.

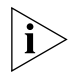

*If no flag is used, TFTP is used by default for software release 11.0 and lower, but FTP is used by default for software release 11.1 and higher. If the -ftp flag is specified on a NETBuilder bridge/router running software version 11.0 or lower, the FTP password is overwritten with the following text string:*

\*\*\*\*

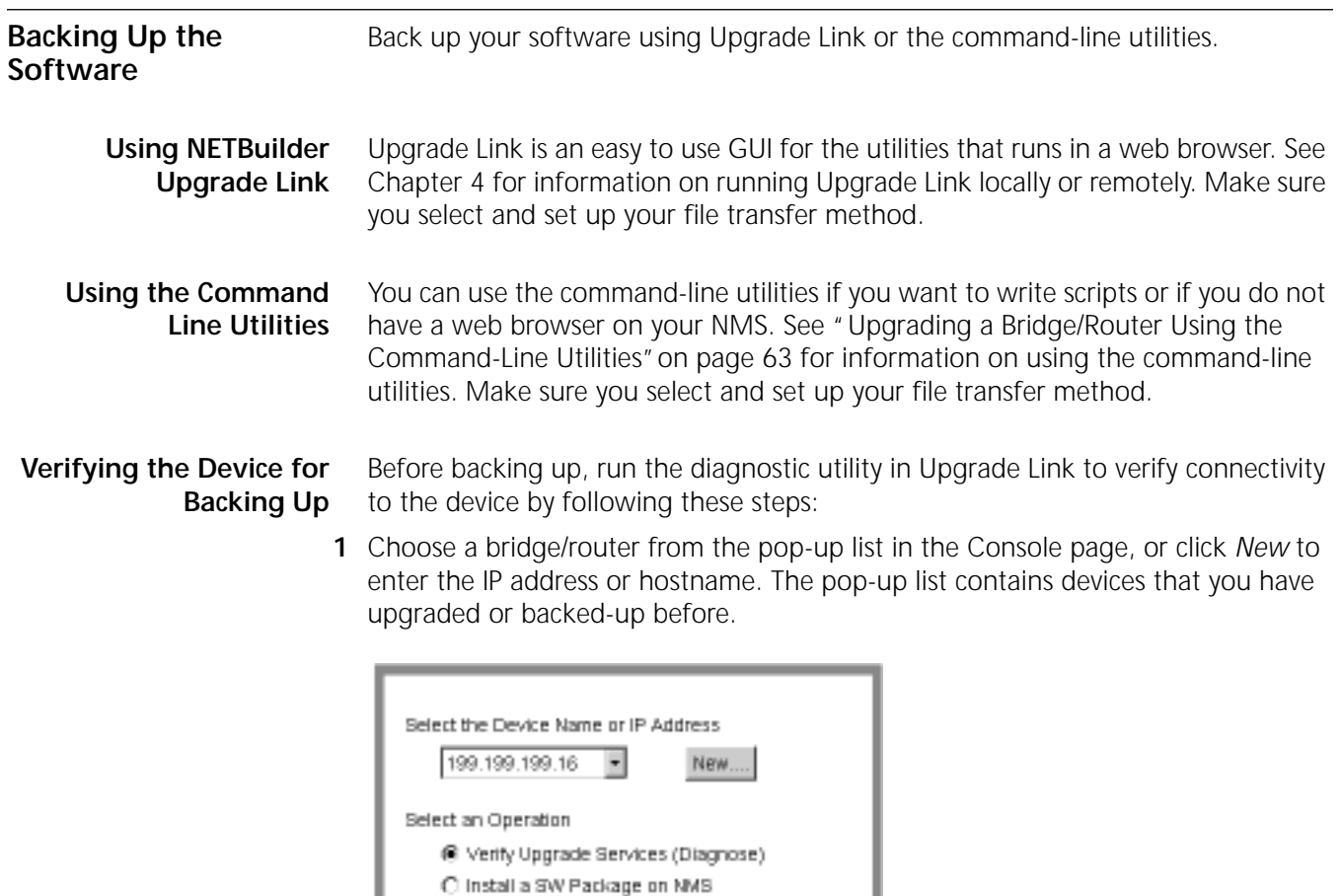

Ext

C Upgrade C Backup C Restore

Apply

**2** Select *Verify Upgrade Services (Diagnose)*.

A Status window appears showing the results of the diagnostic tests.

**3** If the Status window shows a failure, check the SNMP read/write community string for FTP/TFTP file transfer permissions.

If the Status window shows a success, click *Home* to continue with the backup.

#### **Backing Up the Software**

To back up the software, follow these steps:

- **1** Run Upgrade Link if you have not already done so.
- **2** Choose a bridge/router from the pop-up list in the Console page, or click *New* to enter the IP address or hostname. The pop-up list contains bridge/routers that you have upgraded or backed-up before.
- **3** Select *Backup* and click *Apply*.

The Settings page appears.

**4** Select the appropriate settings and click *OK*.

The Backup page appears.

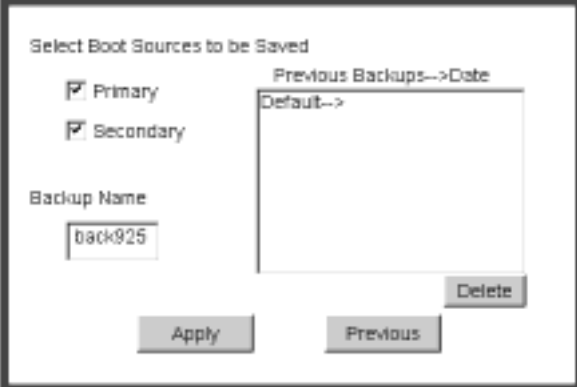

**5** Select the boot source you want to back up.

The box on the right shows information about the previous backups.

Assign a name to the current backup by entering a name in the edit box. Names can be only eight characters long and may only contain alphanumeric characters.

**6** Click *Apply* to begin the backup.

The Status window shows when the backup is complete.

**7** Click *Home* then *Exit* to exit Upgrade Link.

**Using the Command-Line** Use the command-line utilities if you have a script or if you do not have a web browser. Otherwise, use Upgrade Link as described on [page 63.](#page-62-0)

#### **Prediagnosing System Problems**

Detect any problems with SNMP or FTP/TFTP connectivity using:

bcmdiagnose [-ftp | -tftp] [<device> | -h]

Where <device> is the IP address or hostname of the bridge/router or switch you are diagnosing.

If bcmdiagnose shows a failure, check the SNMP read/write community string for FTP/TFTP file transfer permissions.

#### **Backing Up the Software**

To back up your software to an NMS, use:

bcmbackup [both | primary | secondary] [-name:<backname>]<device>]

*Values*

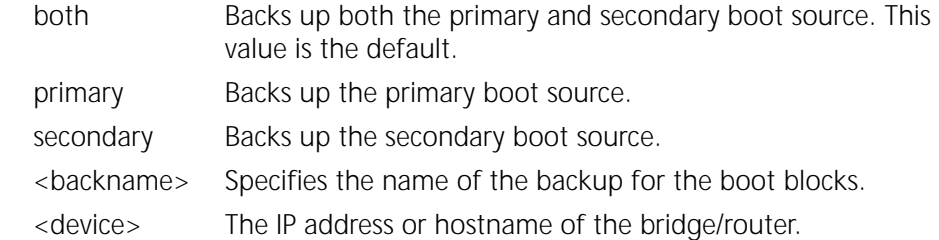

**Directory Paths** All backups and upgrades use the following directory paths.

#### **For UNIX:**

/tftpboot/CLIENTS/<mac\_address>/bcm/<br/>backname><directory name on bridge/router>/

For example:

#### **/tftpboot/CLIENTS/0800020A399E/bcm/name/primary/**

#### **For Windows:**

\%tftpboot%\CLIENTS\<mac\_address>\bcm\<br/>backname>\<directory name on bridge/router>\

For example:

#### **\tftpboot\CLIENTS\0800020A399E\bcm\name\primary\**

#### *Values*

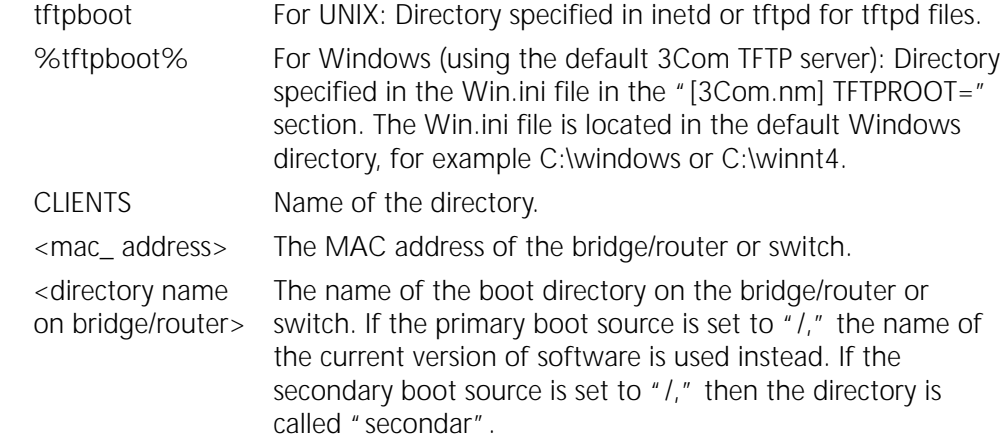

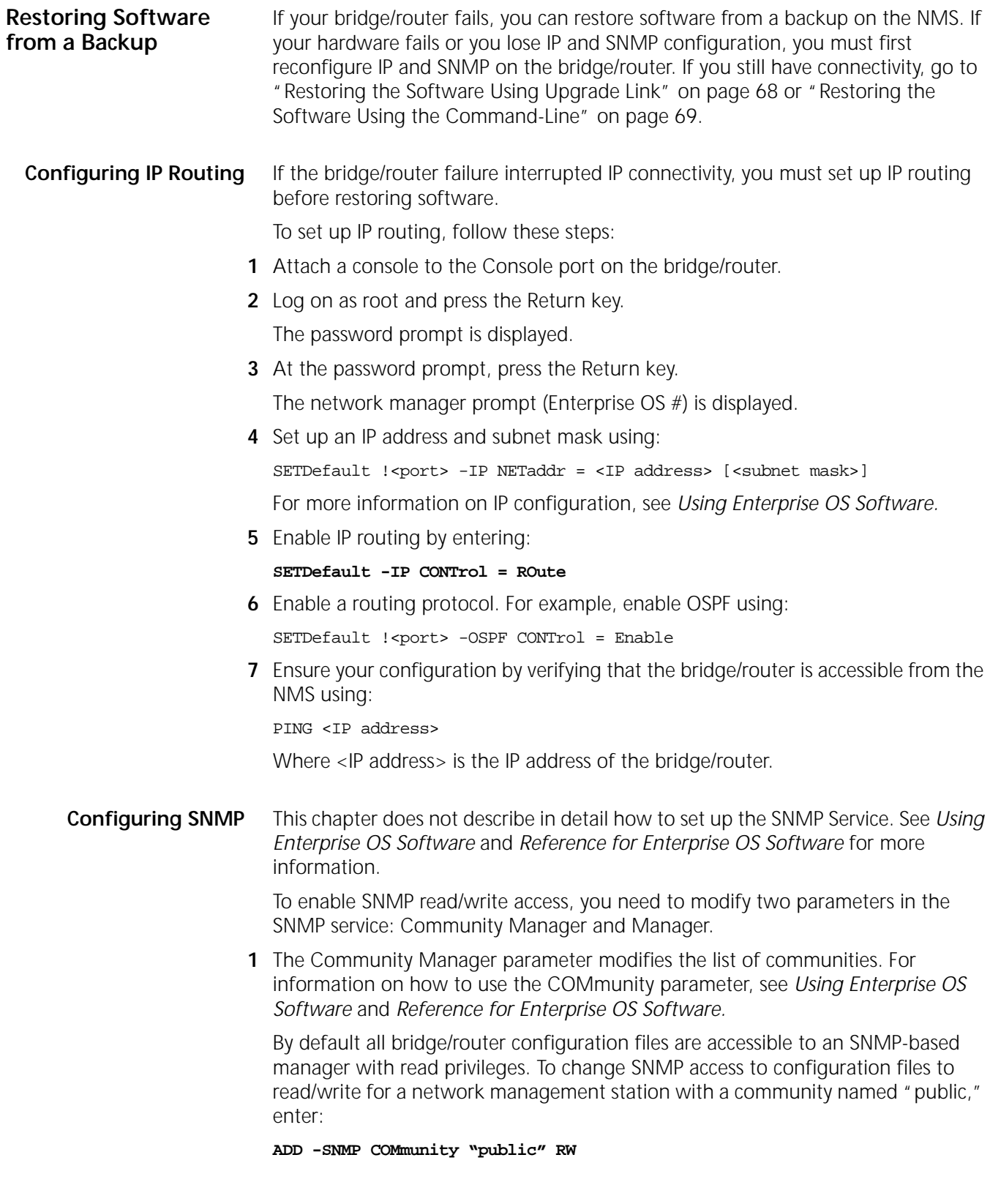

**2** With the Manager parameter, create a new manager with read/write access to the bridge/router. For security reasons, limit the number of network management stations by entering the IP address of the network management station that will have access. For example, enter:

**ADD -SNMP Manager "sysadm" 129.213.224.1**

#### **Mapping Hostnames Using the etc/snmp.cfg File**

/etc/snmp.cfg is used to configure a mapping between hostnames and/or IP addresses and SNMP community strings. If the NETBuilder bridge/routeris configured to accept a community string other than "public", you need to update this file with the new community string. Follow the examples in the file when adding your own entries.

The following is an example file showing how community strings are mapped to a device.

```
#
# This file indicates which community strings are to be used
# with a particular device. Follow the examples below
# Timeout values are given in seconds.
#
# Name read write Timeout [Platform]
# foo public private 10 netbuilder
# 
# [platform] is optional, and must be one of:
# netbuilder
# netbuilder2
# netbuilderro
# netbuilder+
# lanplex5004
# lanplex5012
# lanplex6004
# lanplex6004R4
# lanplex6012
# lanplex6012R4
# lanplex2500
# lanplex2016
# fms
# fmsII
# fmsbridge
# fmstp8i
# linkswitch 
# linkswitch1000 
# linkswitch2200
# linkswitch3000
# msh
# msh4bridge
# mshfddi
# mshlinkswitch
# mshtrbridge
# linkconverter
#
# Example:
# 192.0.10.4 private private 10
```
# <span id="page-67-0"></span>**Restoring the Software Using Upgrade Link**

Upgrade Link is an easy to use GUI for the utilities that runs in a web browser.

Upgrade Link is an easy to use GUI for the utilities that runs in a web browser. See [Chapter 4](#page-24-0) for information on running Upgrade Link locally or remotely. Make sure you select and set up your file transfer method.

## **Verifying the Device for Restoring**

Before restoring, you should run the diagnostic utility in Upgrade Link to verify connectivity to the bridge/router or switch by following these steps:

**1** Choose a device from the pop-up list in the Console page, or click *New* to enter the IP address or hostname. The pop-up list contains bridge/routers that you have upgraded or backed-up before.

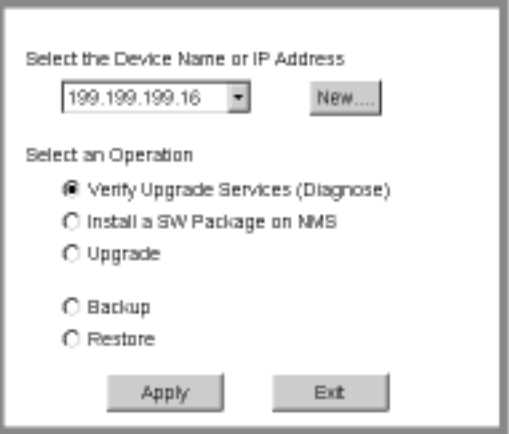

**2** Select *Verify Upgrade Services (Diagnose)* then click *Apply*.

A Status window appears showing the results of the diagnostic tests.

**3** If the Status window shows a failure, check the SNMP read/write community string for TFTP file transfer permissions.

If the Status window shows a success, click *Home* to continue with the restoration.

### **Restoring the Software**

To restore the software, follow these steps:

- **1** Access Upgrade Link if you have not already done so.
- **2** Choose a bridge/router or switch from the pop-up list in the Console page, or click *New* to enter the IP address or hostname. The pop-up list contains bridge/routers and switches that you have upgraded or backed-up before.

<span id="page-68-0"></span>**3** Select *Restore* and click *Next*.

The Setting page appears.

**4** Select the appropriate settings and click *OK*.

The Restore page appears.

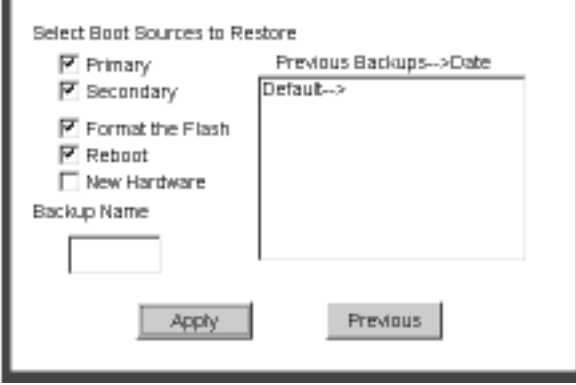

**5** Select the boot source you want to restore.

The boxes on the right show information about the backups, including the names directories and dates. You can select a backup by double-clicking it, or by entering the name in the edit box.

- **6** Check the appropriate options:
	- Format the Flash formats the flash memory before restoring the software. If you uncheck this option, Upgrade Link will attempt to restore the software in the available space. If there is not enough space for the image, the restoration will fail.
	- Reboot automatically reboots when the restoration is complete.
	- New Hardware must be checked if you are replacing the hardware.
- **7** Click *Apply* to begin the restoration.

The Status window shows when the restoration is complete.

**8** Click *Home* then *Exit* to exit Upgrade Link.

**Restoring the Software Using the Command-Line** Use the command-line utilities if you have a script or if you do not have a web browser. Otherwise, use Upgrade Link as described on [page 68.](#page-67-0)

### **Prediagnosing System Problems**

Detect any problems with SNMP or TFTP connectivity using:

bcmdiagnose [ -ftp | -tftp] [<device> | -h]

Where <device> is the IP address or hostname of the bridge/router you are diagnosing.

If bcmdiagnose shows a failure, check the SNMP read/write community string for FTP/TFTP file transfer permissions.

#### **Restoring the Software**

If you are replacing the hardware, restore the software using:

bcmrestore -new\_hw [ -<br/>backname>]<br/> <device>

If you are not replacing the hardware, use:

bcmrestore [ -< backname>] < device>

Where <br/>backname> is the name of the backup for the boot blocks.

<span id="page-70-0"></span>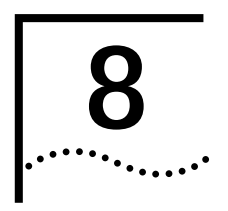

# **8 REFERENCE FOR THE**<br> **B UPGRADE MANAGEMENT UTILITIES**

This chapter describes the syntax and options for each utility, as well as how to download the utilities, and where they are installed on your system.

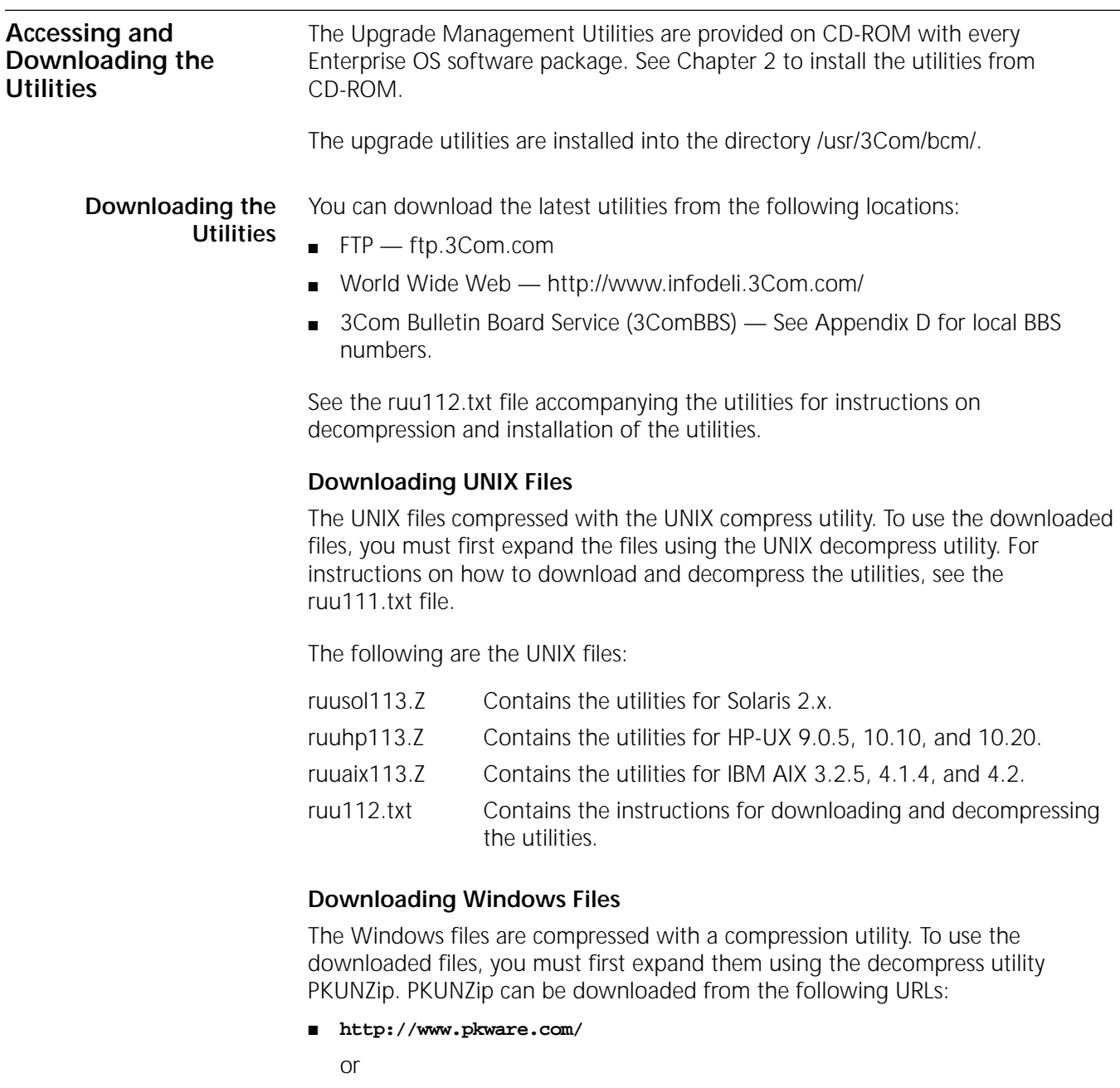

■ **http://infodeli.3com.com/infodeli/swlib**

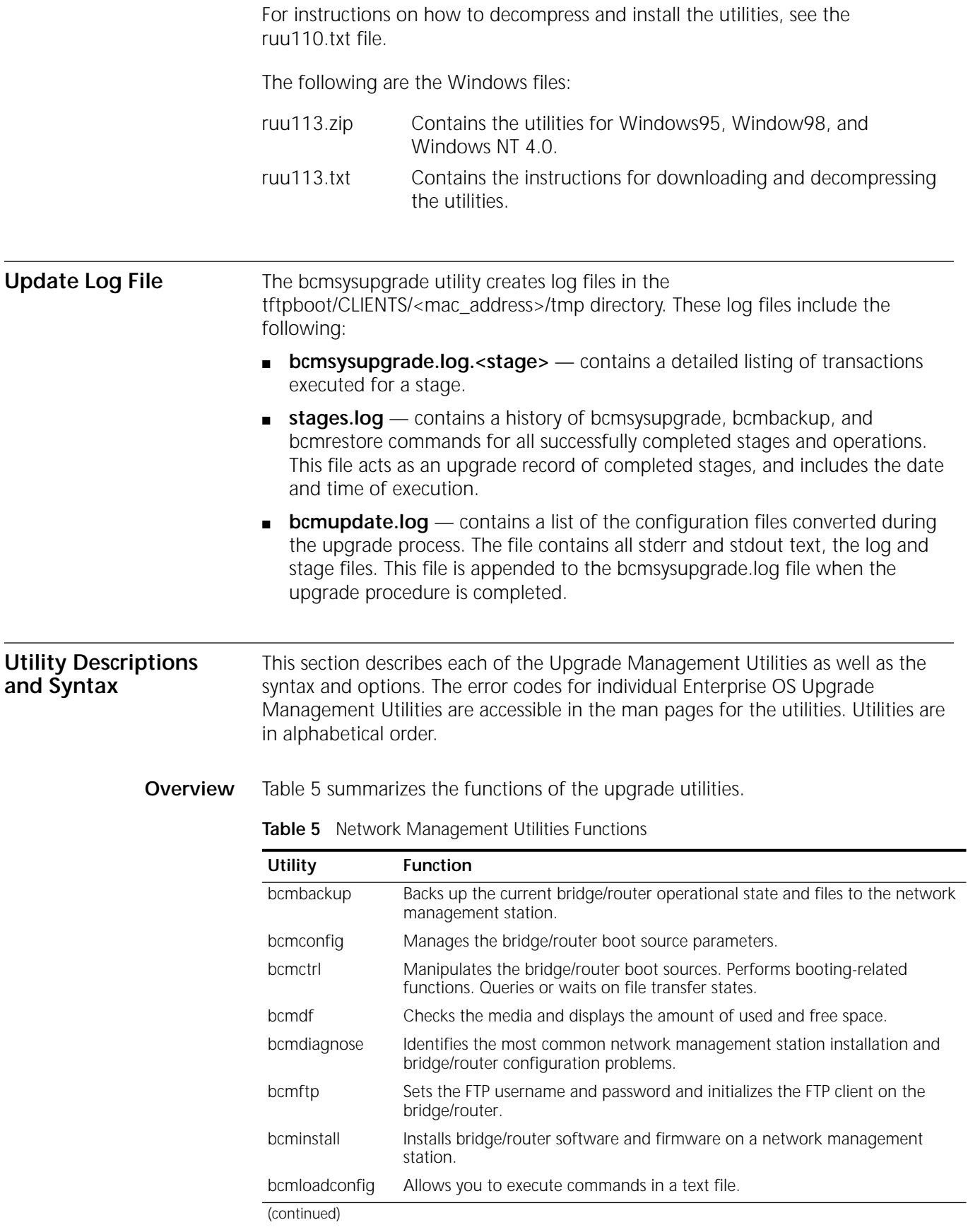
| Utility       | <b>Function</b>                                                                                                    |
|---------------|----------------------------------------------------------------------------------------------------|
| bcmrestore    | Restores a bridge/router to a previous operational state by copying files from<br>the network management station to the bridge/router and setting the boot<br>sources.           |
| bcmsetup      | Places the latest version of the Enterprise OS Upgrade Management Utilities<br>on the network management station. Integrates the Upgrade Management<br>Utilities with Transcend. |
| bcmsysupgrade | Performs all upgrade functions on NETBuilder bridge/routers and PathBuilder<br>Switches.                                                                                         |
| bcmuname      | Displays general information about the bridge/router.                                                                                                    |
| bcmupdate     | Converts configuration files on the network management station for use with<br>a newer version of software.                                                                      |
| UpgradeLink   | Launches Upgrade Link.                                                                                                    |

**Table 5** Network Management Utilities Functions (continued)

#### **Getting Help**

Help is available in HTML or (UNIX) man pages.

*Man Pages* On a UNIX system, access the man pages by entering:

#### **man bcm-intro**

To access the man pages for a specific utility, use:

man <NMU\_name>

where <NMU\_name> is the name of the upgrade utility.

**HTML Help** To access the HTML help, enter the following URL in your browser: **/usr/3Com/bcm/gui/hlp/bcm-intro.html**

Or to access help for a specific utility, use:

/usr/3Com/bcm/gui/hlp/<utility>.html

#### **bcmbackup**

*Syntax* bcmbackup [both | primary | secondary] <-ftp | -tftp> [-name: <backname>] <device>

*Description* You can use this utility to prepare a network management station as a secondary boot source, to archive the configuration as a backup copy, to obtain a baseline configuration, or to perform an off-line configuration. The bcmbackup utility copies the primary and secondary boot sources from a bridge/router or switch to a network management station. The bcmbackup utility can be used instead of the -s:from\_nb stage of bcmsysupgrade, which captures only the primary boot source.

> You can assign names to the backup directories, which allows you to maintain multiple backups of the primary and secondary boot blocks. This symbolic name is applicable to both the primary and secondary boot blocks. The default boot block names are supported to maintain backward compatibility.

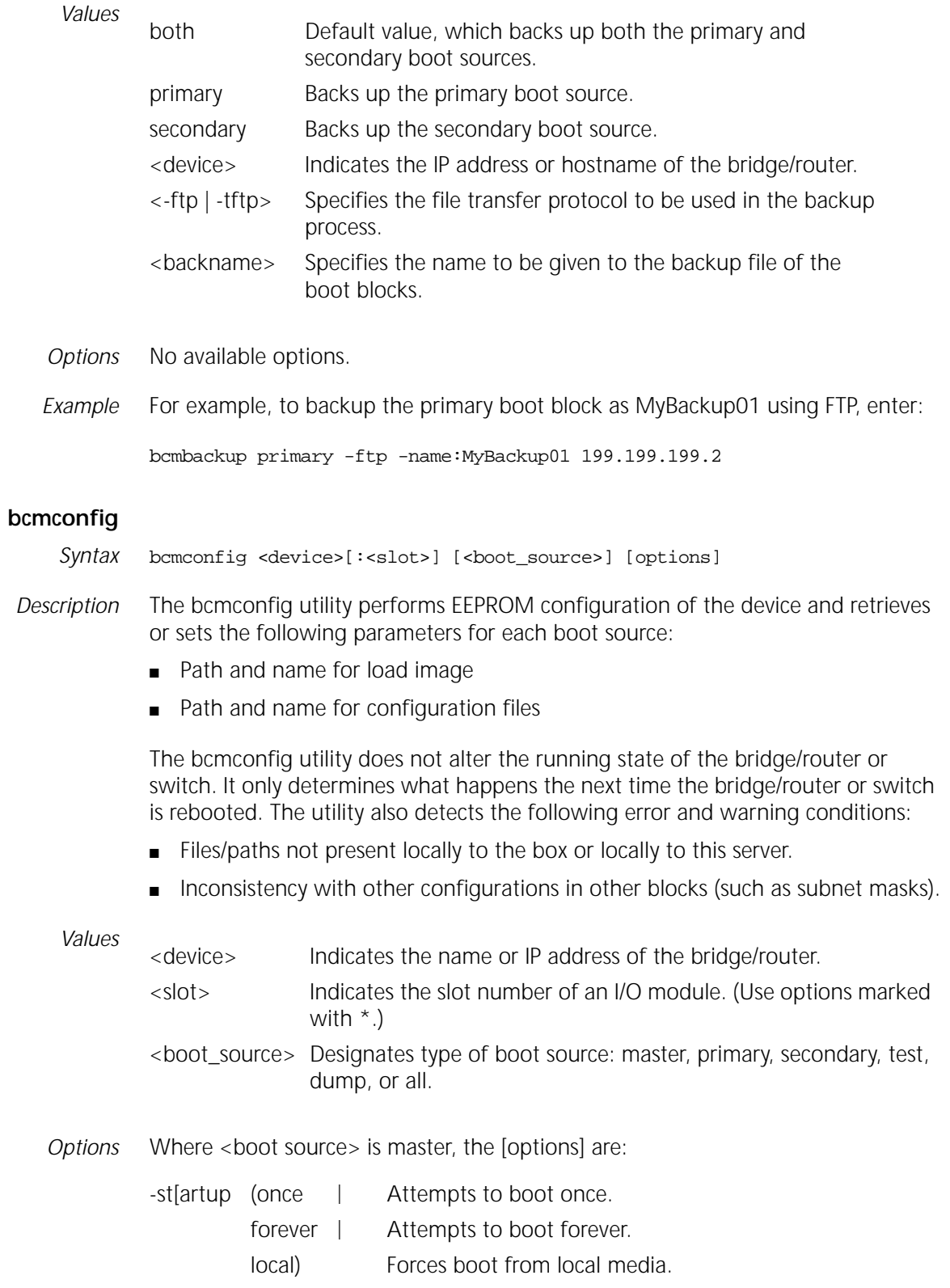

-configp[ath]:<file\_path> Path to the configuration files. -fi[le]:<file\_name>\* Name of boot file. -bo[otdevice]: (network | Boots from network. localA | Boots from local media A. localB) Boots from local media B. -configd[evice]: (bootdevice | Depends on -bootdevice. local | Local media configuration. network) Network configuration. -fo[rmat]:(canonical | noncanonical) Address format. -cl[ock]:(internal | external) Internal/external clocking. -conn[ector]:(v35 | rs232) Connector type. -ba[udrate]: <9.6KB | 19.2KB | 38.4KB | 56KB | 64KB | 128KB | 256KB | 448KB | 1536KB | 2048KB | 4MB | 16MB> -sl[ot]:1..8 Boot slot.  $-in[terface]:(a | b)$  Interface number. -pa[ssword]:<wan\_password> A character string from 0–5 characters. -di[scovery]:(<localaddr> | <br/> <br/>bootp>) Address discovery. -ga[teway]:<IPADDRESS> Default gateway IP address. -lo[calip]:<IPADDRESS> Bridge/router IP address. -se[rver]:<IPADDRESS> TFTP boot server IP address. -cf[gserver]:<IPADDRESS> Server where configuration files are stored. -ma[sk]:<IPADDRESS> Bridge/router subnet mask. -notraps **Disables the sending of SNMP traps useful** during upgrading. -re[tries]:0..255 Number of retries from 0–255. -traps Enables the sending of SNMP traps; useful after upgrade completes.

Where <boot source> is primary, secondary, test, or dump, the [options] are:

#### **bcmctrl**

Syntax bcmctrl <device>[:<slot>] [-<option>[:<value>]]

*Description* The bcmctrl utility does the following tasks:

- Reboots a bridge/router. This follows a normal boot sequence, where the load image and configuration files are found in the primary boot source.
- Performs a test reboot.
- Copies all the parameters in the test boot source to the primary boot source.
- Reports reboot and file transfer states.
- Reboots a specified multiprocessor module.

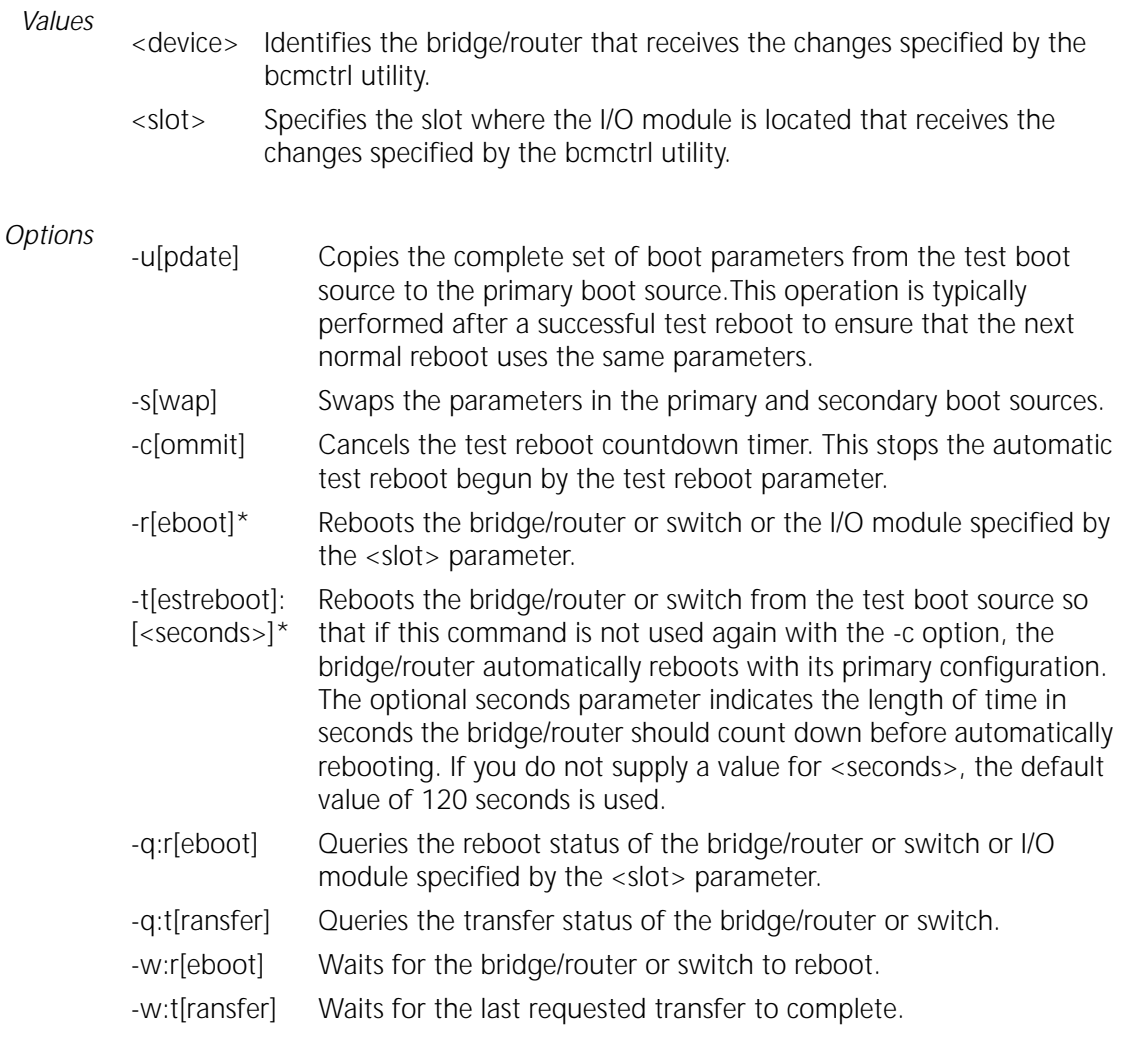

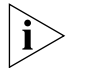

*The options marked with an asterisk will reboot the bridge/router or individual modules.*

### **bcmdf**

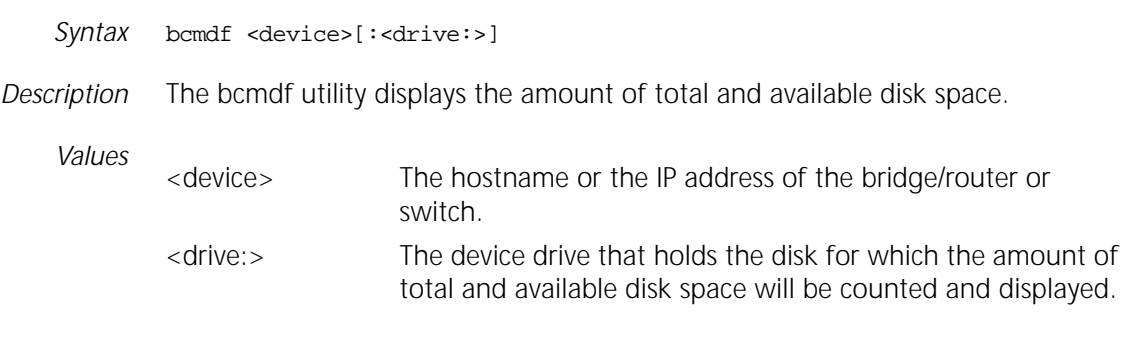

*Options* No available options

#### **bcmdiagnose**

*Syntax* bcmdiagnose [ -ftp | -tftp ] [<device>] [-h]

*Description* The bcmdiagnose utility identifies the most common installation and configuration problems. 3Com recommends that this utility be run immediately following bcmsetup and before running any other upgrade management utility. The bcmdiagnose utility validates that the upgrade management installation process went as expected, and tests that the bridge/router or switch and network management station are configured correctly. The bcmdiagnose utility validates that:

- The upgrade utilities are installed correctly on the NMS.
- The bridge/router or switch is reachable over IP.
- The bridge/router SNMP Service is correctly configured.
- The TFTP server and file permissions are correctly configured.
- The boot images and the configuration files are in the same directory on drive A.
- The software is compatible with the firmware (NETBuilder II bridge/router with CEC only).
- When FTP is specified for file transfer, the FTP user name and password must be correctly configured by setting the BCMFTPUSER and BCMFTPPASS environment variables.

The bcmdiagnose utility displays troubleshooting messages and has two error return codes:

- 0 for success
- 1 for failure

#### *Values*

<device> Indicates the hostname or the IP address of the bridge/router or switch. If bcmdiagnose is invoked without the bridge/router IP address or host name, only the installation tests of the Enterprise OS Upgrade Management Utilities is executed. If the device is specified, the installation test is skipped, but the utility performs the IP, SNMP, and TFTP server configuration tests.

#### *Options*

- -ftp Specifies FTP as the file transfer protocol to be used. FTP is the default protocol for Enterprise OS software versions 11.1 and higher.
- -tftp Specifies TFTP as the file transfer protocol to be used. TFTP is the default protocol for Enterprise OS software versions 11.0 and lower.
- [-h] Displays help message.

**bcminstall**

- *Syntax* bcminstall [-h | -cdrom [<path>] | -tar <path> | -r | -diskette | -image <path> | <device>]
- *Description* The bcminstall utility installs bridge/router software and firmware onto a network management station from either a CD-ROM, tar files, an image file, a bridge/router, or a network management station floppy diskette. You must install all applicable Enterprise OS software packages before beginning the upgrade process. On a UNIX system, you must have superuser privileges to run the bcminstall utility.

The default method of installing a Enterprise OS package is to install it from a CD-ROM drive on the network management station. The bcminstall utility copies the files on the CD-ROM into a directory under /%tftpboot%/image. Using the path option allows installation from a network management station that has two or more CD-ROM drives, or from a remote CD-ROM drive. On a UNIX system, you must specify the path if you are installing from a CD-ROM that is not cdrom0. For example, to install a Enterprise OS software package from a second CD-ROM on Solaris, enter:

#### **bcminstall -cdrom /cdrom/cdrom1/image**

The following example shows how to install a boot image for an image-only upgrade from the directory /tmp/:

**bcminstall -image /tmp/boot.68k**

#### *Options*

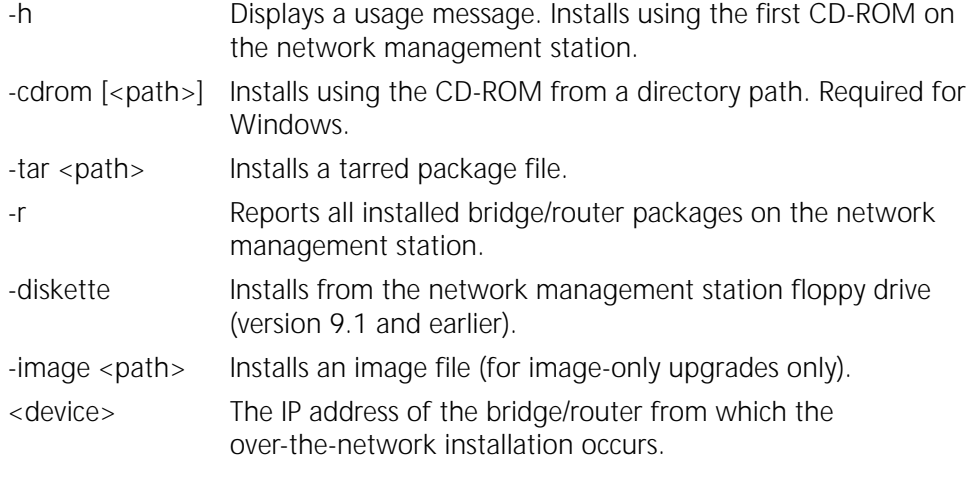

*Default* If no command line options are specified, the bcminstall utility uses the network management station local CD-ROM drive.

#### **bcmloadconfig**

*Syntax* bcmloadconfig [-s "<service1> [<service2>...]" | -l <line number>] [-i] -f <config file path>/<filename> <device> [-b] [-t:<reboot timeout>]

*Description* You can execute multiple commands on the Enterprise OS user interface at once by entering the commands in a text file, then loading the file. The bcmloadconfig utility copies a specified configuration file to the bridge/router or switch and executes the commands in the file.

> The utility can execute only the SETDefault, SHow, SHowDefault, ADD, DELete, and SAVEbgp commands. Blank lines and comment lines (lines beginning with the # character) are allowed in the file. If the command requires more than one line, the backslash (\) can be used to terminate the current line and to indicate that the command continues on the next line. A line cannot contain more than one command.

> If you specify one or more services, only the commands belonging to those services are executed. Up to 10 services can be specified. Instead of specifying a service, you can specify a line number to indicate the starting line number within the file to execute.

By default, the bcmloadconfig utility terminates whenever it detects a bad command, a command that is not supported by the bcmloadconfig utility, or a command that fails to execute successfully on the bridge/router. If -i is specified, the utility continues execution when an error is encountered.

All commands and comments and any generated messages are written to the CONFIG.LOG file in the /tftpboot/CLIENTS/<MAC address>/cfg/ directory on the NMS. Any passwords specified in the commands are replaced by a string of asterisks. Skipped commands are not written to the CONFIG.LOG file.

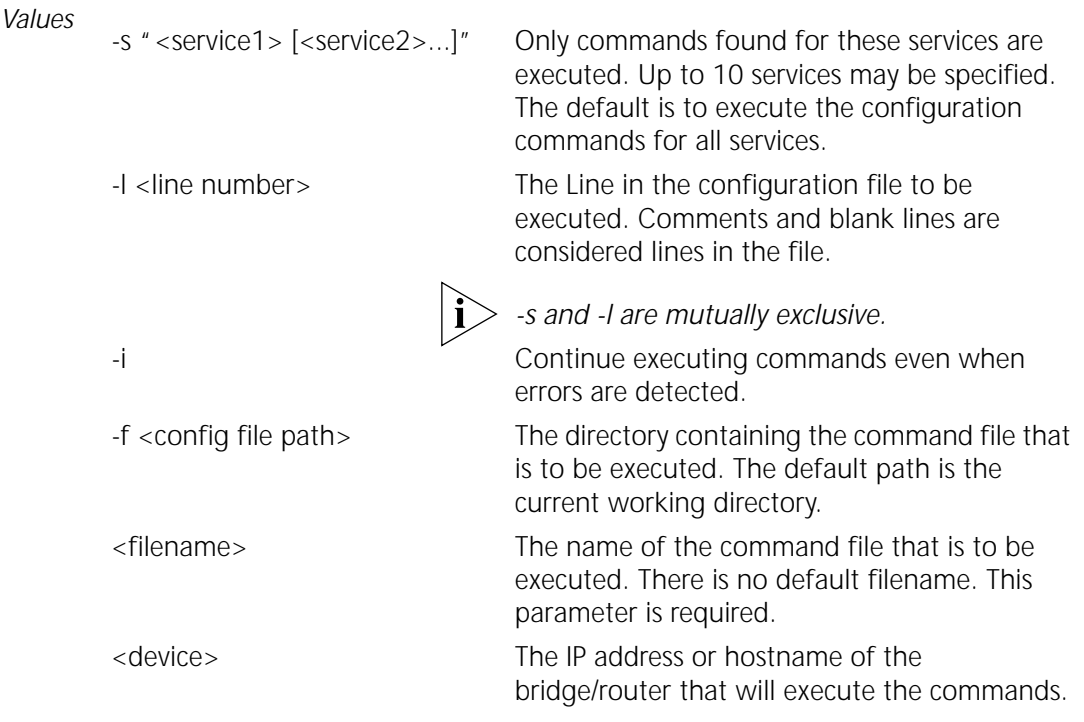

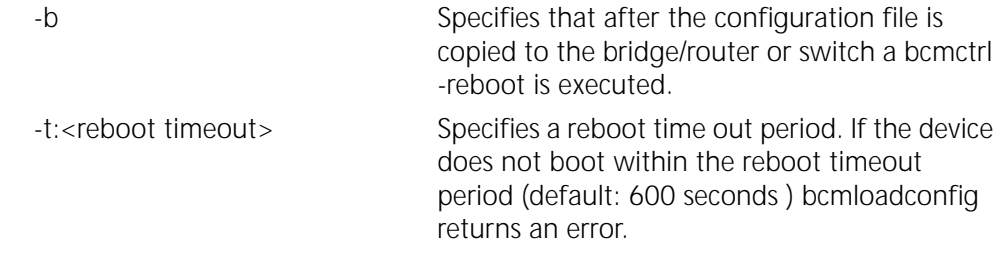

### **bcmnbrus**

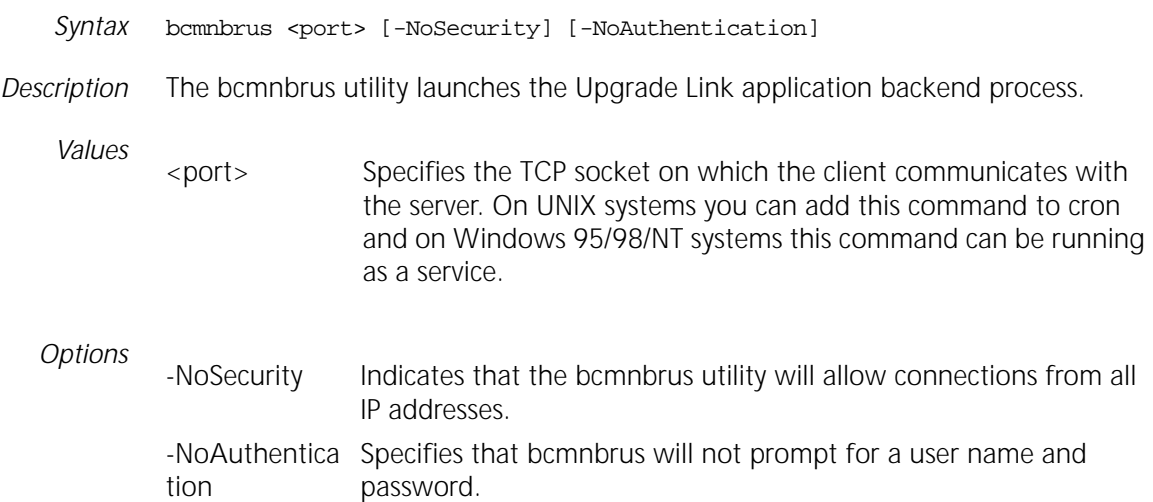

#### **bcmrestore**

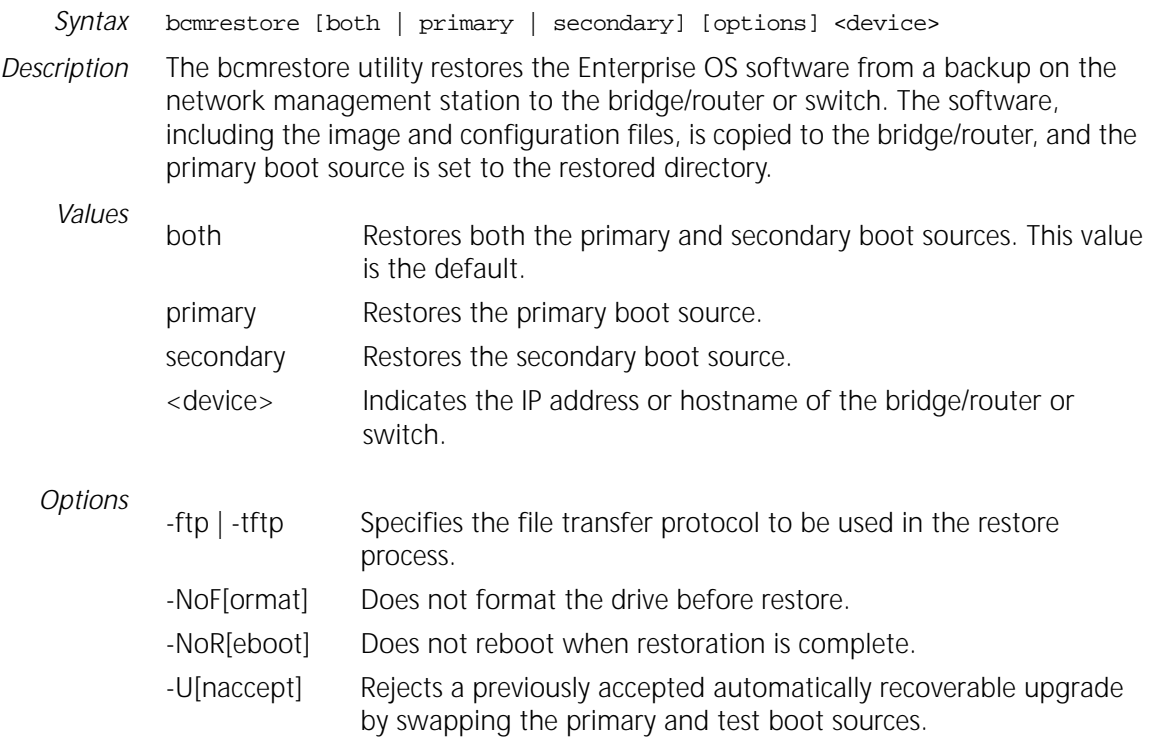

<span id="page-79-0"></span>

-new\_hw Used to restore software to a new bridge/router or switch. Use this option when a failed bridge/router or switch is exchanged for a new one. After IP and SNMP connectivity is established, use this option to copy the original software to the new bridge/router or switch.

#### <span id="page-80-0"></span>**bcmsetup**

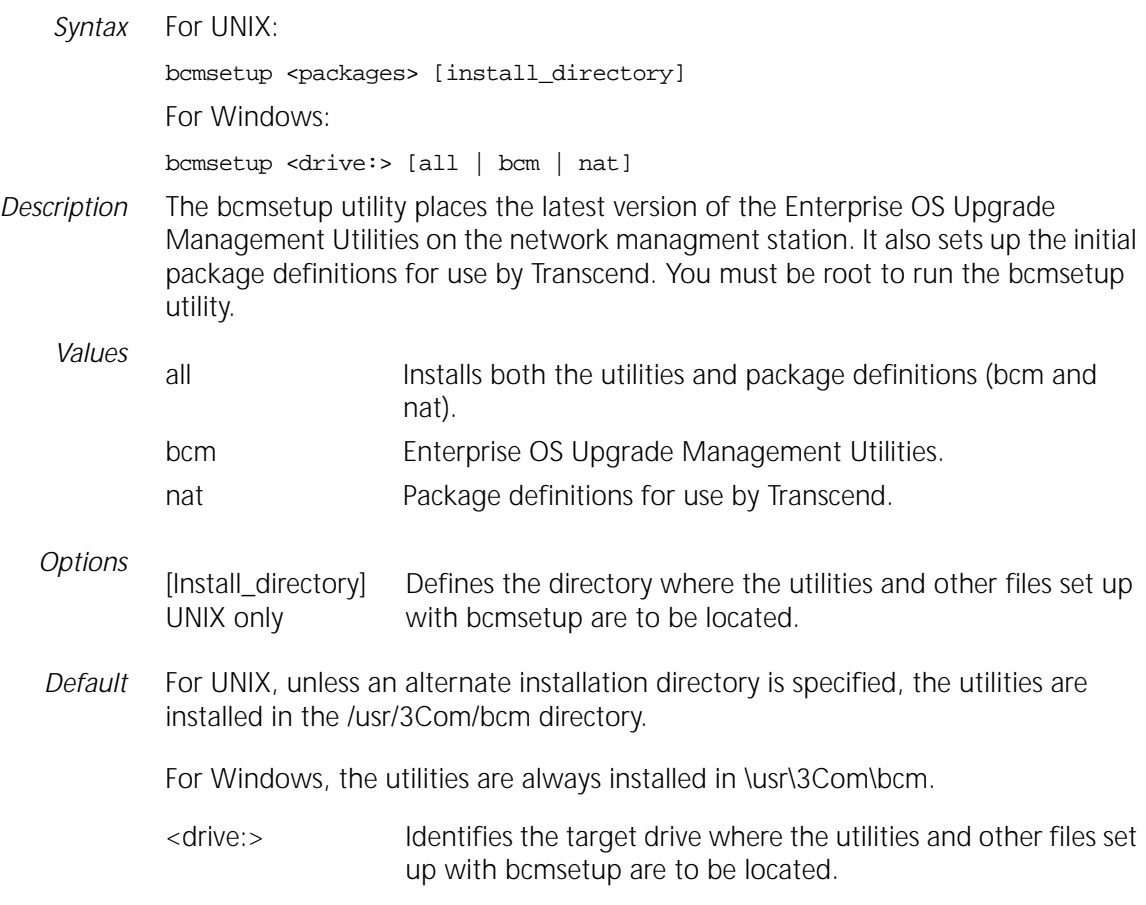

#### **bcmsysupgrade**

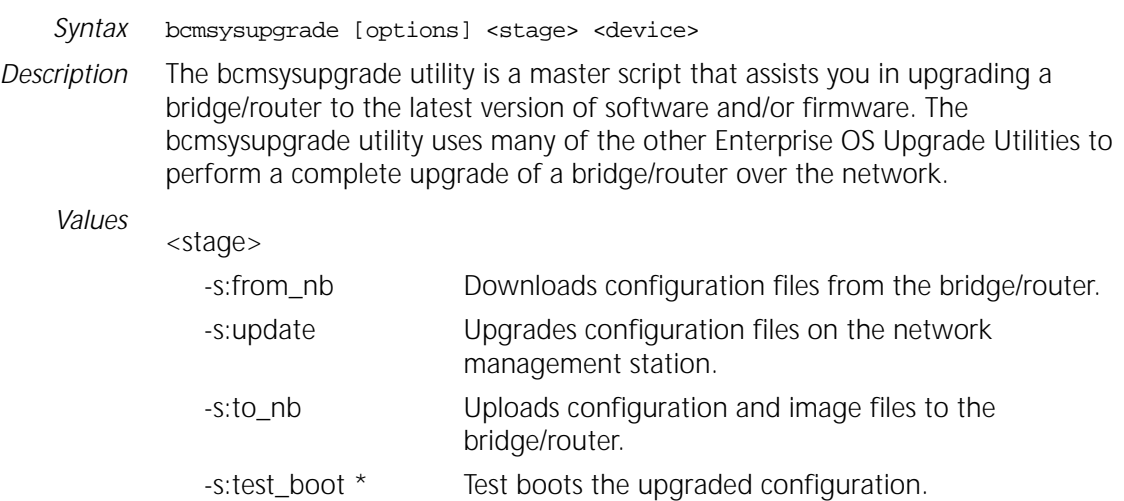

<span id="page-81-0"></span>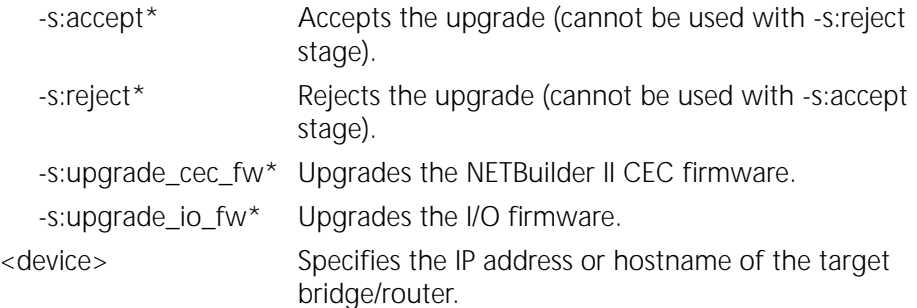

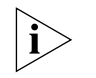

*Options*

*Stages with an asterisk may reboot the bridge/router. The -s:accept stage only reboots manual and patch upgrades.* 

-EncryptionLicenseRead Specifies that the encryption license agreement has been read and accepted. This flag must be used when upgrading to any package with encryption. -ftp | -tftp Specifies the file transfer protocol to be used in the backup process. The default is FTP for bridge/routers running Enterprise OS software version 11.1 or above. The default is TFTP for bridge/routers running Enterprise OS software version 11.0 or lower. -d **Runs bomdiagnose utility first.** -f Forces action, and ignores warnings. Use with extreme caution! -I Upgrades boot image only. The default is images and configurations. -k:<package> Package type to upgrade to. For <package>, use the two-letter designator printed on the CD-ROM. The default is to use the package being upgraded from. -m Specifies a manually recoverable upgrade. The default is automatic recovery. -t Timeout value in seconds (defaults to 600, the range is 480 to 720 seconds). -new\_hw Indicates the replacement with like hardware. (Examples, CEC with DPE, OCNB with OCNB) -V:<version upgrading to> When upgrading to a software version other than the default, you must enter the software version you are upgrading to. The default version is the same as the version of the upgrade software. Run "bcmdiagnose" to determine the version.

#### **bcmuname**

*Syntax* bcmuname [options] <device>[:<slot> | <drive>]

bridge/router.

<span id="page-82-0"></span>*Description* The bcmuname utility displays system information about the specified bridge/router or switch or Intelligent I/O module (IIO). If no options are specified, all the device-level options are printed.

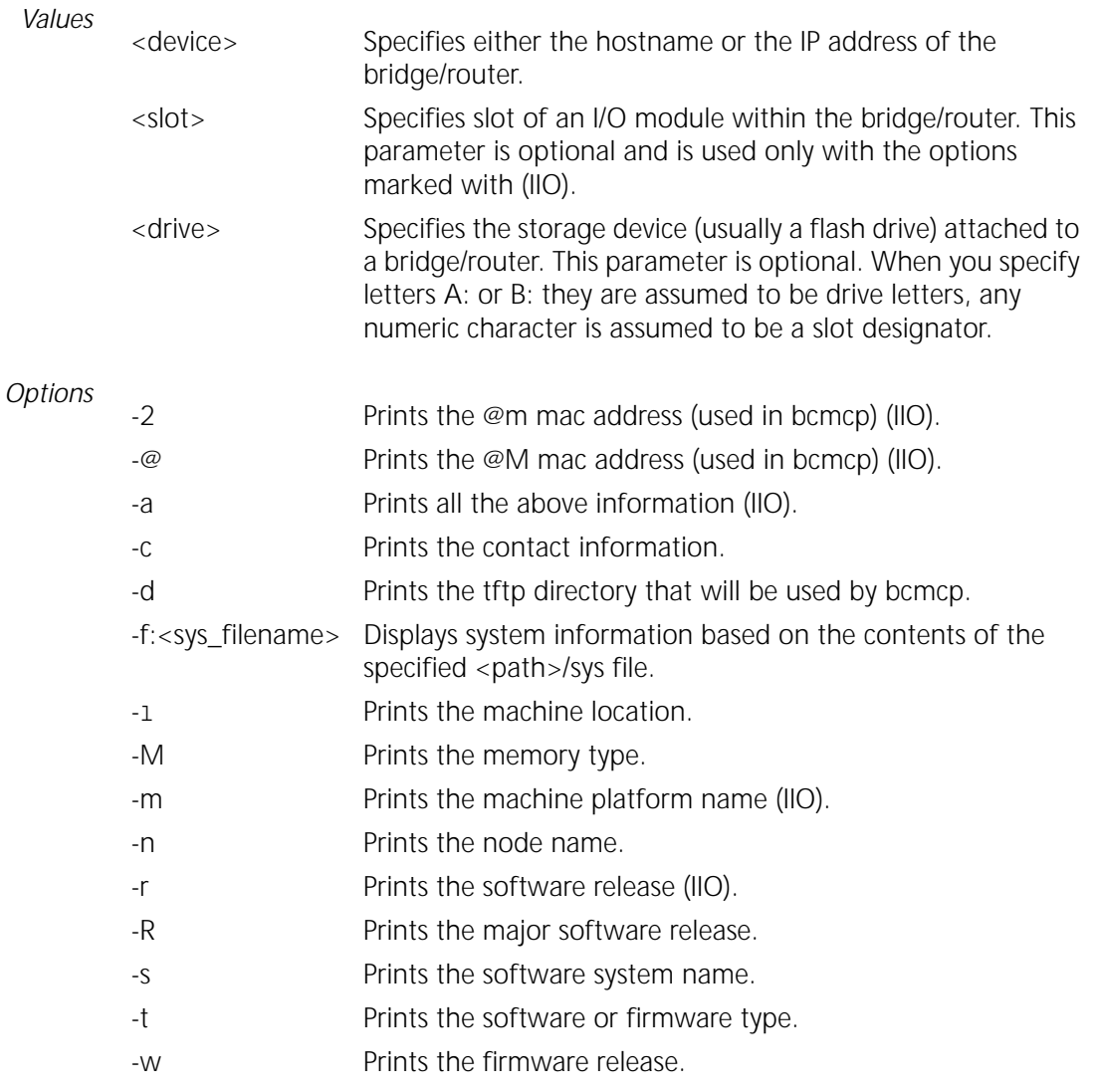

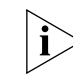

*If an option is required, it must be specified in very stage of the upgrade process.*

#### **bcmupdate**

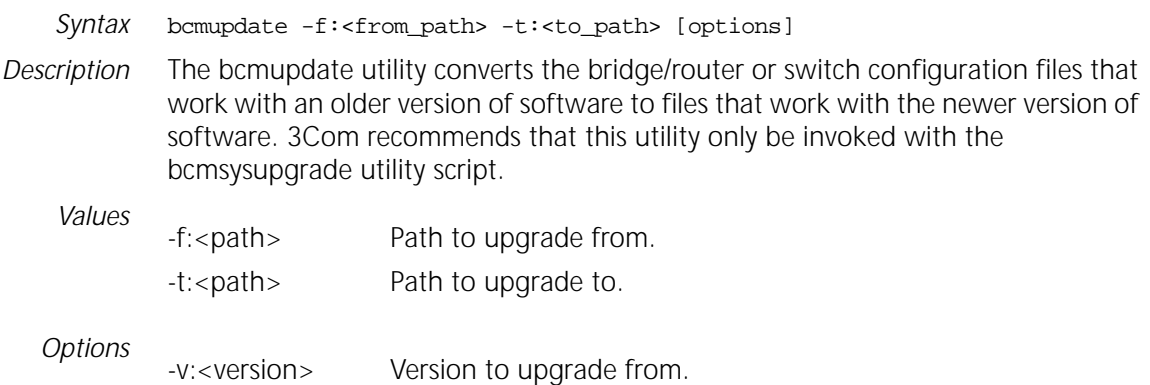

<span id="page-83-0"></span>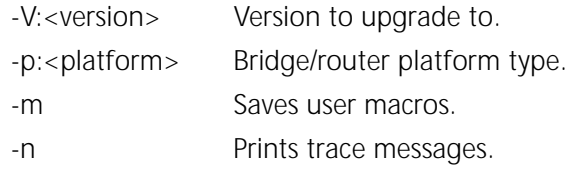

When using the bcmupdate option on a Windows95, Windows98, or Windows NT version 4.0 system, the following files are copied but not converted or changed:

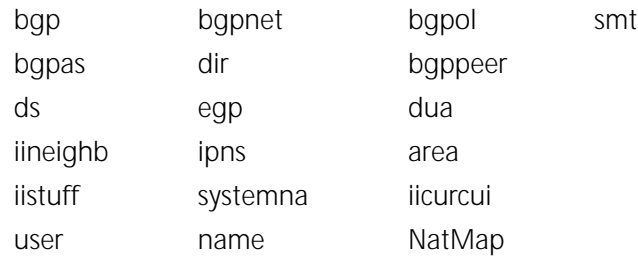

The filenames are numbers in the es directory, and the text files are located in the filter directory.

#### **UpgradeLink**

*Syntax* UpgradeLink [-NoSecurity | -NoAuthentication]

*Description* The Upgrade Link utility runs the Upgrade Link application and launches your default web browser. On Windows, it launches the 3Com TFTP server that is installed with the utilities.

> Upgrade Link is an easy to use GUI for upgrading, backing up, or restoring software on a single bridge/router.

*Options* -NoSecurity Indicates that the bcmnbrus utility will allow connections from all IP addresses. -NoAuthentication Specifies that bcmnbrus will not prompt for a user name and password.

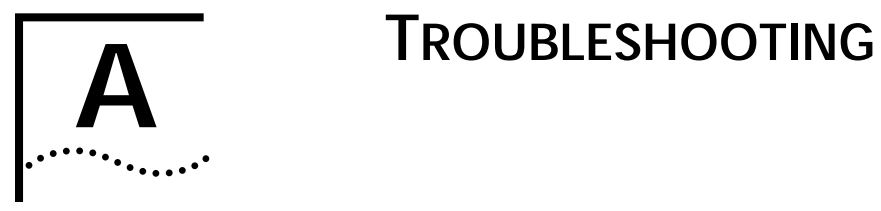

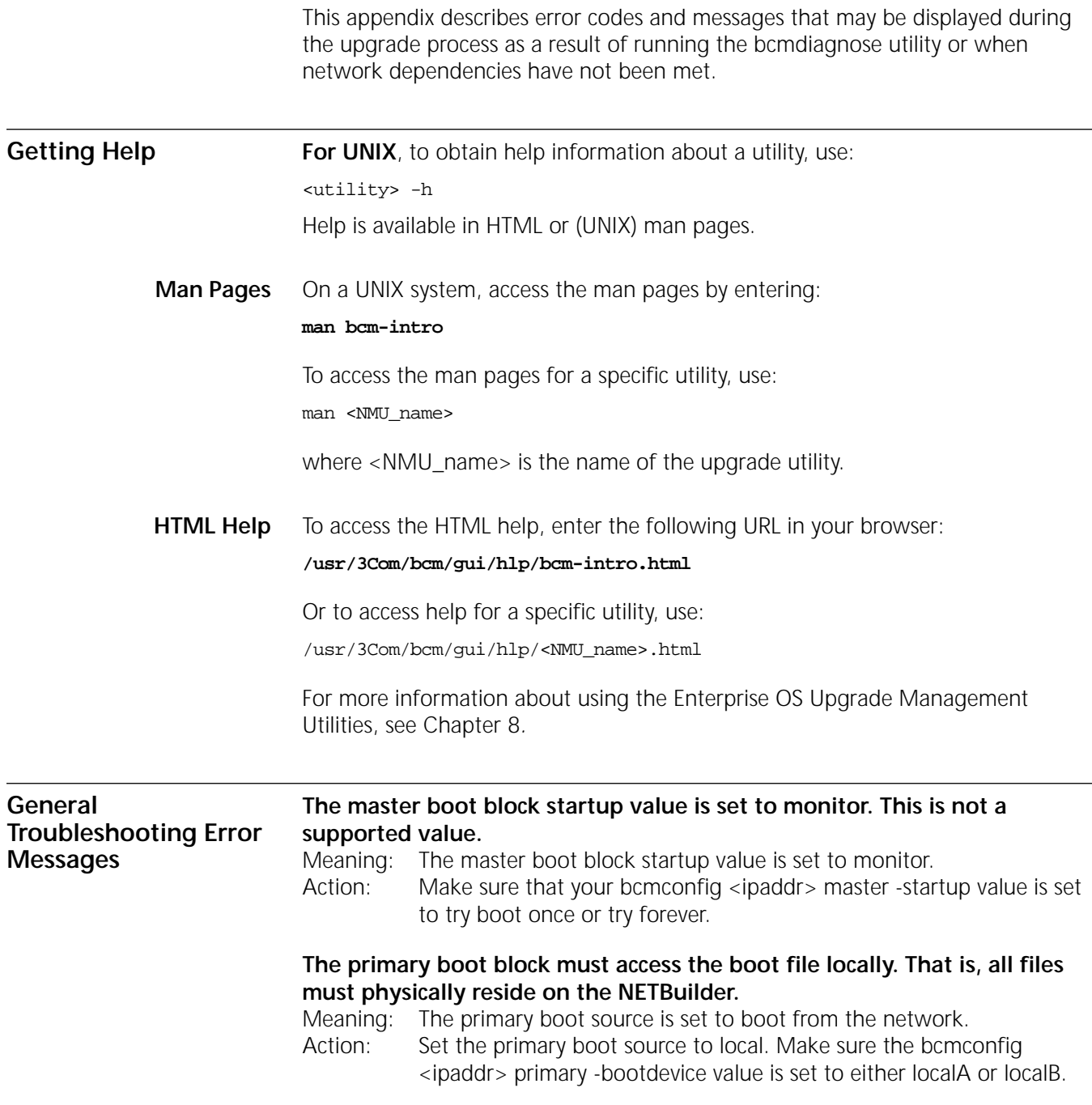

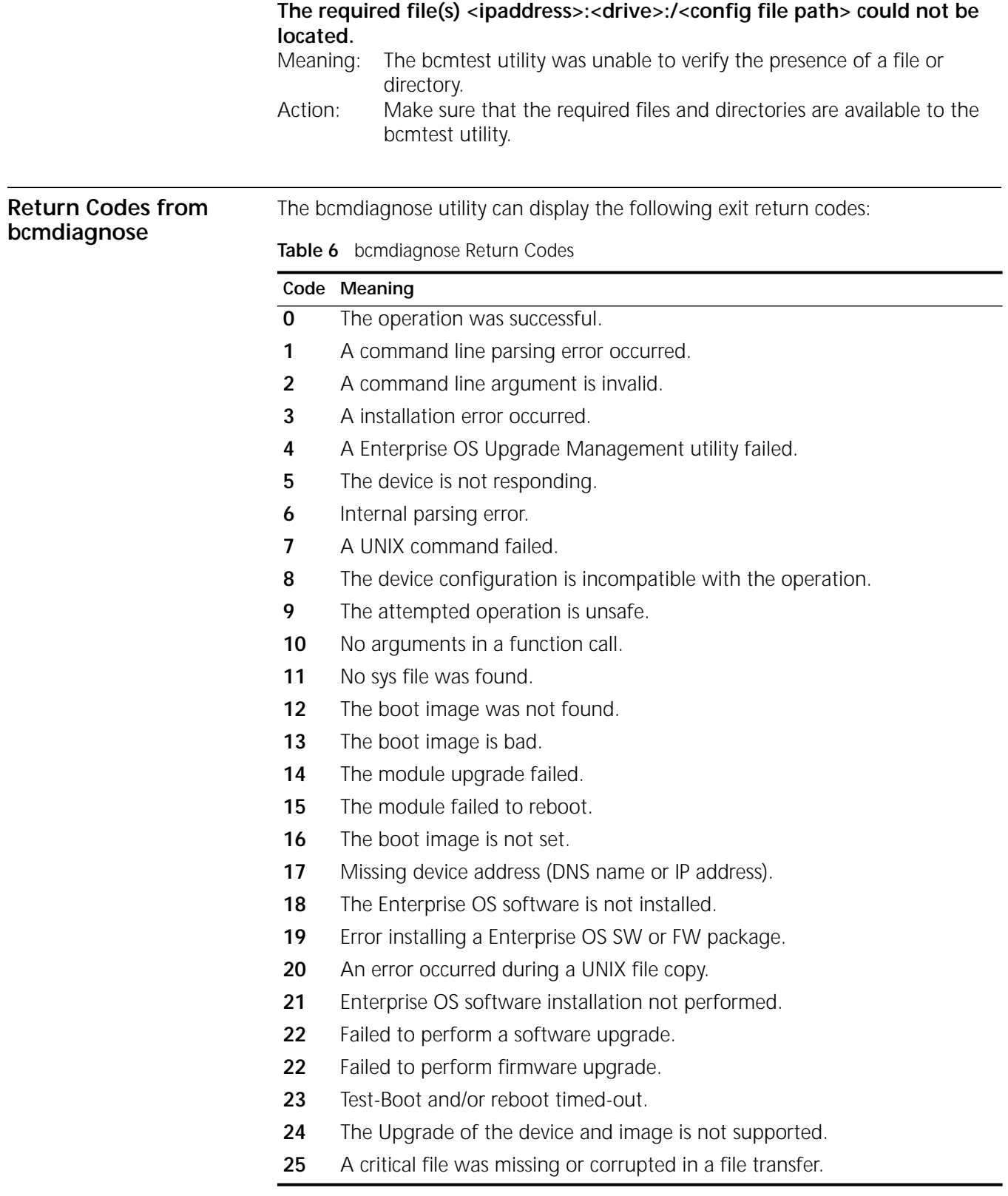

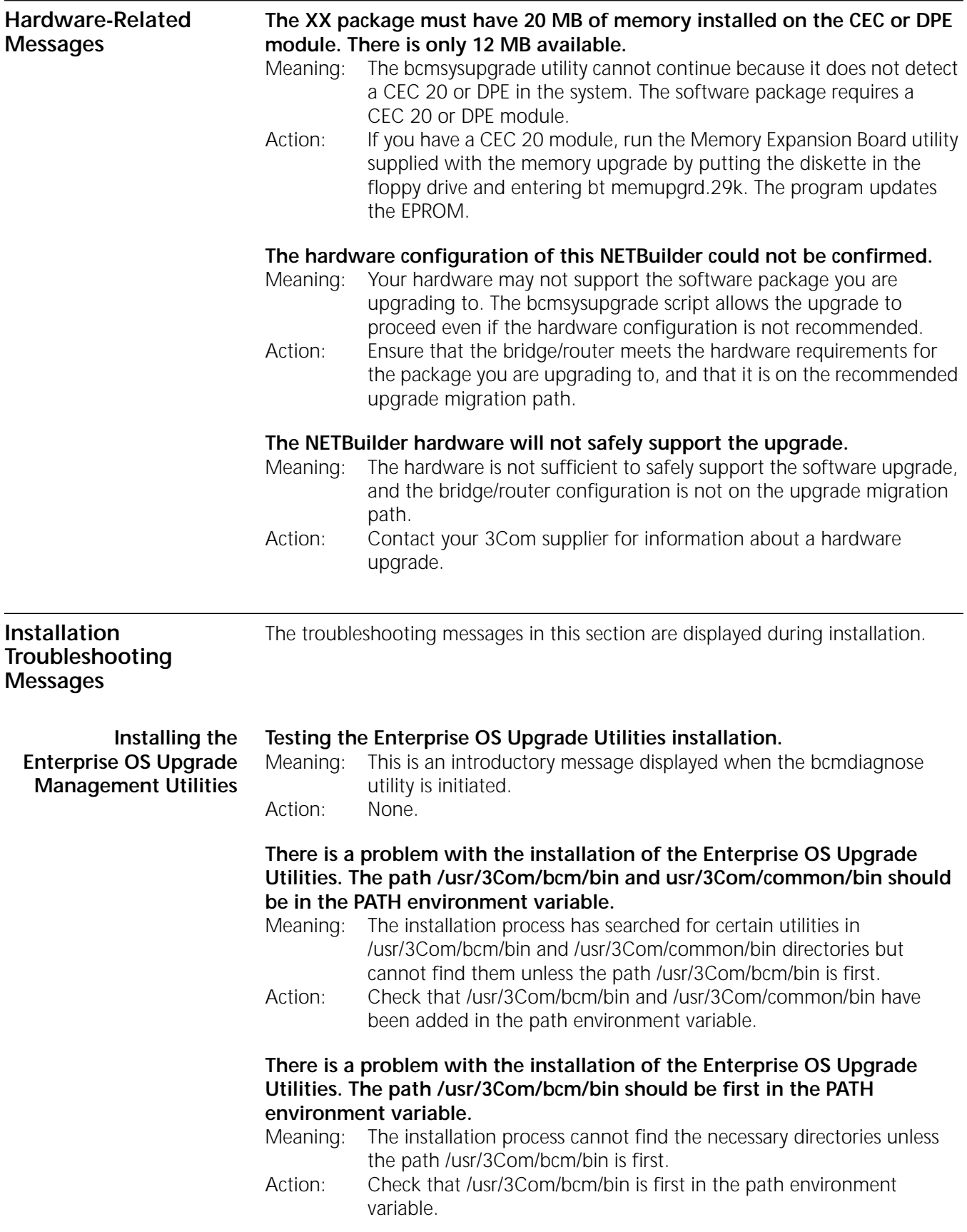

**There is a problem with the installation of the Enterprise OS Upgrade Utilities. The location of the Enterprise OS Upgrade Utilities was not added to the path environment variable or the directory does not contain all the required programs.** 

- Meaning: The installation process cannot find the utilities because it does not know where to look for them.
- Action: Check that a location for the utilities was specified in the path environment variable.

#### **There is a problem with the installation of the Enterprise OS Upgrade Utilities. The version numbers of the Enterprise OS Upgrade Utilities are not consistent.**

- Meaning: The bcmdiagnose utility has assumed that the version of the Enterprise OS Upgrade Management Utilities in bcmcommon.sh is correct and has checked that each executable utility has the same version number. At least one utility is different.
- Action: Check that you have specified version number for the utilities you are installing correctly.

#### **Determining Pinging <IP address>**

**Connectivity** Meaning: This is an introductory message that appears when the utilities are attempting to reach a bridge/router with an IP address specified on the command line.

Action: None.

#### **The NETBuilder did not respond to a ping. Make sure the IP address or host name is correct and that the NETBuilder is reachable via IP.**

Meaning: The device that the utilities were trying to reach did not respond. Action: Ensure the device can be reached using IP.

#### **The NETBuilder responded to ping.**

Meaning: The device which was specified in the IP address is reachable. Action: None.

**Validating the SNMP Service Configuration**

#### **Testing SNMP read access**

Meaning: This is an introductory message. Check to see if the SNMP Service is active on the bridge/router.

Action: None.

**The NETBuilder is not responding to SNMP get requests. Ensure that the SNMP Service is configured on the NETBuilder and that you have read and write access via SNMP. Also check the values of the community strings in the /etc/snmp.cfg file. They should match the NETBuilder's SNMP community strings.**

- Meaning: The bcmdiagnose utility has attempted to verify whether the bridge/router specified by the <IP address> value has been configured. Action: Configure the SNMP server on your bridge/router to allow read access
- to your network management station. See the Network Management chapter in *Using NETBuilder Family Software*.

**The bridge/router is not responding to SNMP set requests. Ensure that the SNMP service is configured on the bridge/router and that you have read and write access via SNMP. Also check the values of the community strings in the /etc/snmp.cfg file. They should match the bridge/router's SNMP community strings.**

Meaning: The bcmdiagnose utility has attempted to verify whether the bridge/router specified by the <IP address> value has been configured.

Action: Configure the SNMP server on your bridge/router to allow write access to your network management station. See the Network Management chapter in *Using NETBuilder Family Software*.

#### **SNMP read access OK**

Meaning: There is no problem with SNMP configuration on the bridge/router. Action: None.

#### **Testing SNMP write access**

Meaning: This is an introductory message. Check to see if SNMP Service is active on the bridge router.

Action: None.

#### **SNMP write access OK**

Meaning: There is no problem with SNMP configuration on the bridge/router. Action: None.

#### **Testing the NMS/ TFTP Configuration**

#### **Creating an Upgrade File**

#### **Testing file transfers using TFTP**

- Meaning: This is an introductory message displayed as the bcmdiagnose utility begins its test.
- Action: None.

#### **The TFTP safe directory is <tftpboot\_dir>. Make sure that the TFTP safe dir exists.**

- Meaning: The TFTP safe directory is the root directory under which the utilities will store your bridge/router files.
- Action: Check that your TFTP safe directory exists.

#### **The directory <tftpboot\_dir> does not exist. Create <tftpboot\_dir> with full read/write/create file permissions. Make sure that this directory has the proper file access permissions and is being used by the TFTP server.**

- Meaning: The bcmdiagnose utility has attempted to create a test file using the TFTP safe directory and has failed.
- Action: Assign full read/write/create file access permissions to the TFTP directory.

#### **Creating "test3.com"**

Meaning: This information message is displayed while the UNIX copy command tries to create the test file.

Action: None.

#### **Could not remove "test3.com". Check that <tftpboot\_dir> and subdirectories have full read/write/create file permissions**

Meaning: The UNIX remove command could not delete the test file. Action: Assign full read/write/create file access permissions to the directories.

### **Could not create "test3.com". Check that <tftpboot\_dir> and subdirectories have full read/write/create file permissions.**

Meaning: The UNIX copy command could not create the test file. Action: Assign full read/write/create file access permissions to the directories.

#### **The file "test3.com" was not created with read access. Make sure <tftpboot\_dir> has full read/write/create file permissions.**

Meaning: When the UNIX copy command created the file, read access was not assigned.

Action: Assign full read/write/create file access permissions to the directories.

#### **The file "test3.com" was not created with write access. Make sure <tftpboot\_dir> has full read/write/create file permissions.**

- Meaning: When the UNIX copy command created the file, write access was not assigned.
- Action: Assign full read/write/create file access permissions to the directories.

#### **Uploading an Upgrade File**

the diskette.

**Could not remove "<ipaddress> | DNSname>:a:/test3.com". Check that the NETBuilder media is not write protected and that "<ipaddress> | DNSname>:a:/test3.com" is not the name of a directory on the NETBuilder.** Meaning: The bcmrm utility could not delete the file on the bridge/router. Action: Make sure that your floppy disk write protect tab allows writing to

**Copying TestFile from the NMS to "<ipaddress> | DNSname>:a:/test3.com".**  Meaning: This is a status message.

Action: None.

#### **The bcmcp command could not write the file "testfile" on NBAddress or DNS name. Make sure there is a flash or floppy drive installed and that it is not write protected.**

Meaning: The bcmcp utility has been denied write access to the bridge/router. Action: Make sure there is a flash or floppy diskette installed and that it is not write-protected.

#### **The file "<ipaddress> | DNSname>:a:/test3.com" is not present on the brouter even though bcmcp did not report an error.**

Meaning: The bcmtest utility could not locate the file on the bridge/router. Action: Check with your systems administrator.

#### **The checksums of "test3.com" and "<ipaddress> | DNSname>:a:/test3.com" are different even though bcmcp did not report an error.**

Meaning: The bcmsum utility reported differing checksums on the local and remote test files.

Action: Check your network connection for possible corruption on the line.

#### **The bcmcp command could not reliably copy the "test3.com" file to the bridge/router.**

Meaning: This is an information message. Action: None.

#### **Downloading an Upgrade File**

#### **\$local TestFile could not be removed. Make sure <tftpboot\_dir> and "test3.com" have full read/write/create file permissions.**

Meaning: The UNIX remove command could not delete the test file. Action: Assign full read/write/create file access permissions to the directories.

**The bcmcp command could not write the file "testfile" on the NMS. Check that the file access permissions are read/write/create in the TFTP server safe directory. Make sure there is enough space available.**

Meaning: The bcmcopy utility could not write the test file.

Action: Assign full read/write/create file access permissions to the directories.The file "test3Com" is not present on the NMS even though bcmcp did not report an error.

#### **The file "test3Com" is not present on the NMS even though bcmcp did not report an error.**

Meaning: The UNIX test command could not validate that the test file exists on the TFTP safe directory.

Action: Check with your systems administrator.

#### **The checksums of "test3.com" and "<ipaddress> | DNSname>:a:/test3.com" are different even though bcmcp did not report an error.**

- Meaning: The bcmsum utility reported differing checksums on the local and remote test files.
- Action: Check with your systems administrator.

**The bcmcp command could not reliably copy the file "testfile" to the NMS.** Meaning: This is an information message.

Action: None.

**Could not remove file "<ipaddress> | DNSname>:a:/test3.com". Check that the NETBuilder media is not write protected and that "<ipaddress> | DNSname>:a:/test3.com" is not the name of a directory on the NETBuilder.**

Meaning: The bcmrm utility could not delete the test file. Action: Check with your systems administrator.

#### **"test3.com" could not be removed. Make sure <tftpboot\_dir> and "test3.com" have full read/write/create permissions.**

Meaning: The UNIX remove command could not delete the test file.

## Action: Assign full read/write/create file access permissions to the directories.

#### **File transfers using TFTP are OK.**

Meaning: No problem was found with TFTP file transfers between the network management station and bridge/router.

Action: None.

**92** APPENDIX A: TROUBLESHOOTING

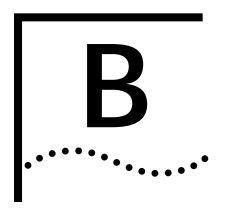

# **B CHOOSING A SOFTWARE PACKAGE**

This chapter lists software packages from 8.0 through 11.2 and provides recommended equivalent packages in 11.3.

**NETBuilder II Upgrade Migration Path**  Table 7 outlines the recommended migration path from previous software packages to the latest packages supported in version 11.3. Use this table to identify the new software package that is most similar to the package you are currently using. Packages are identified by the two-letter designator of the version string, which is found on your product CD-ROM disk label. You can also identify the software package using:

bcmuname -R <device>

Where <device> is the IP address or hostname of the system you are planning to upgrade. Or enter the Enterprise OS user interface command:

#### **SHow -SYS VERsion**

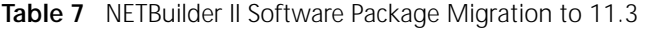

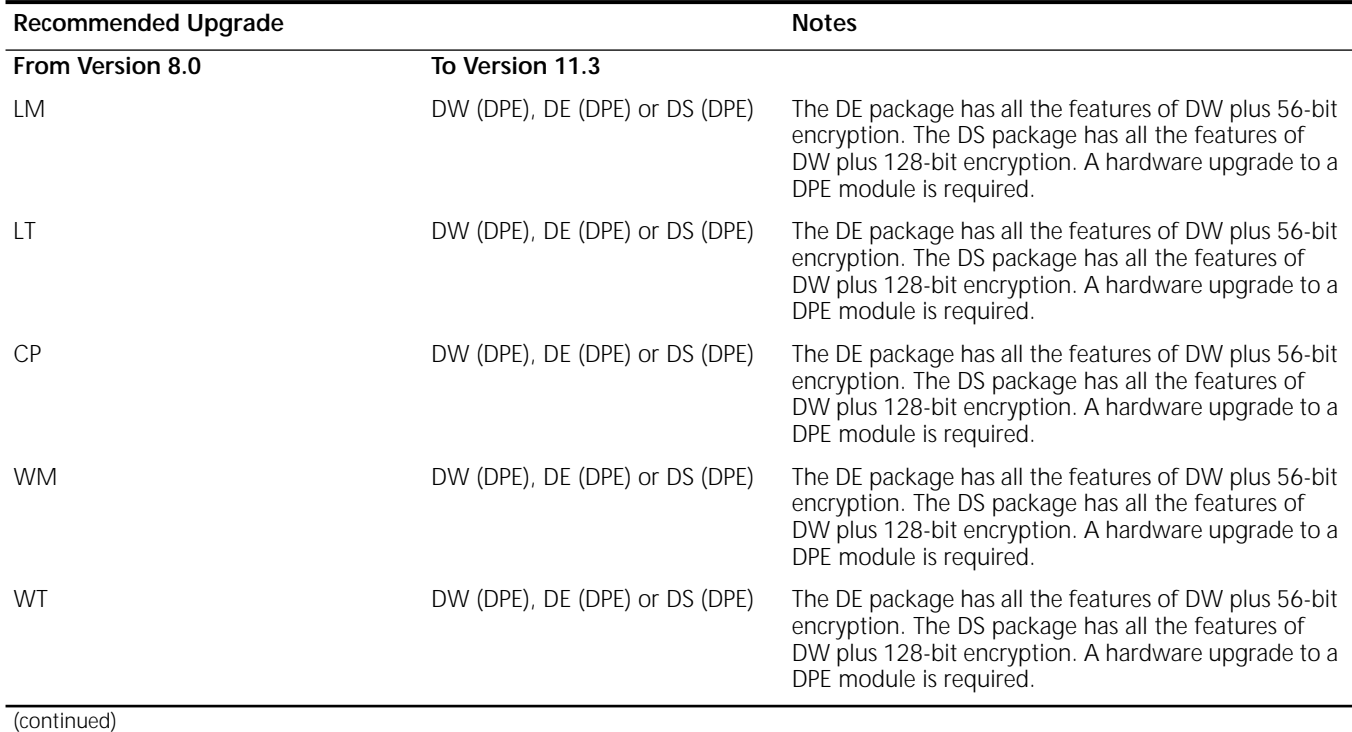

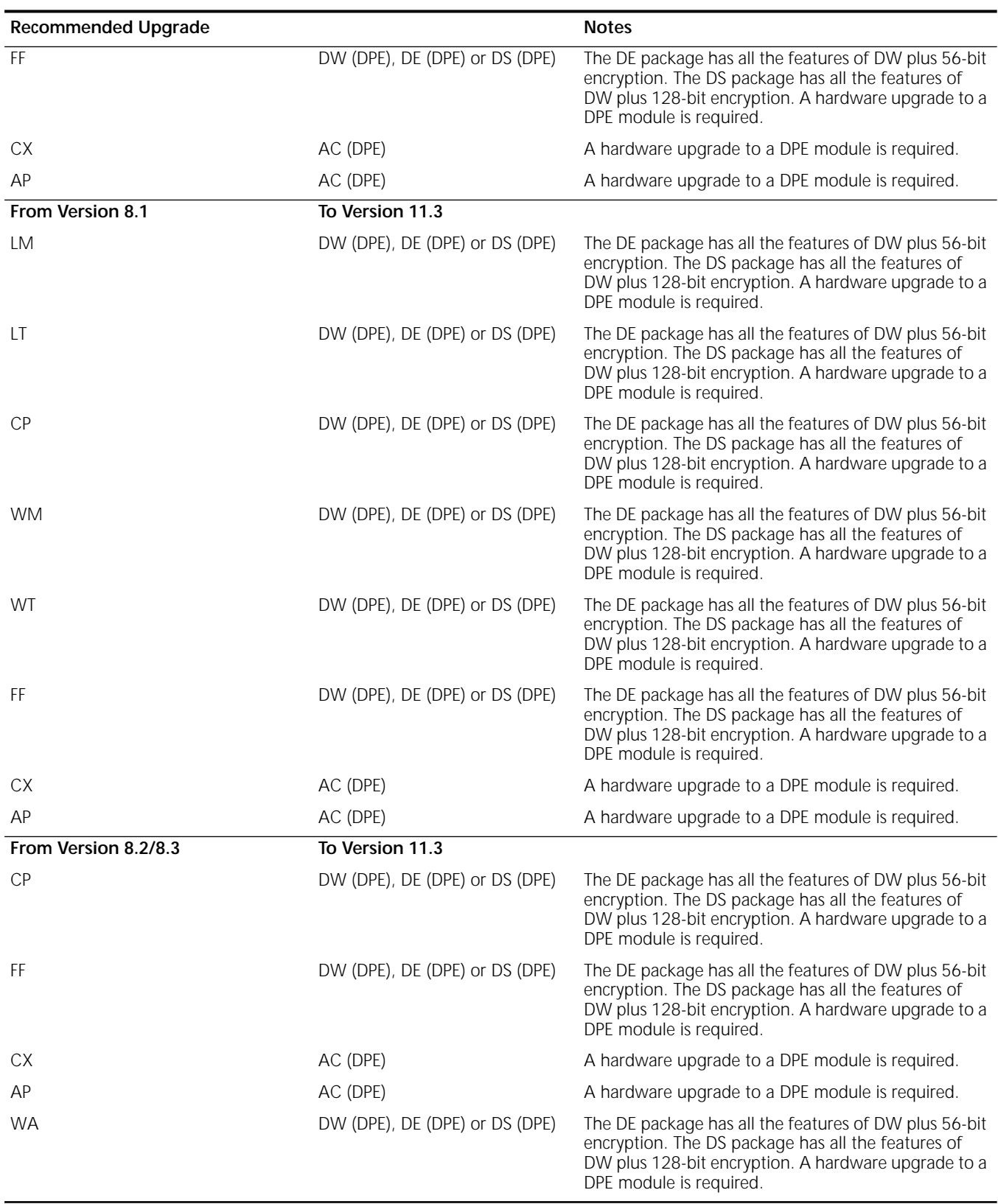

#### **Table 7** NETBuilder II Software Package Migration to 11.3

(continued)

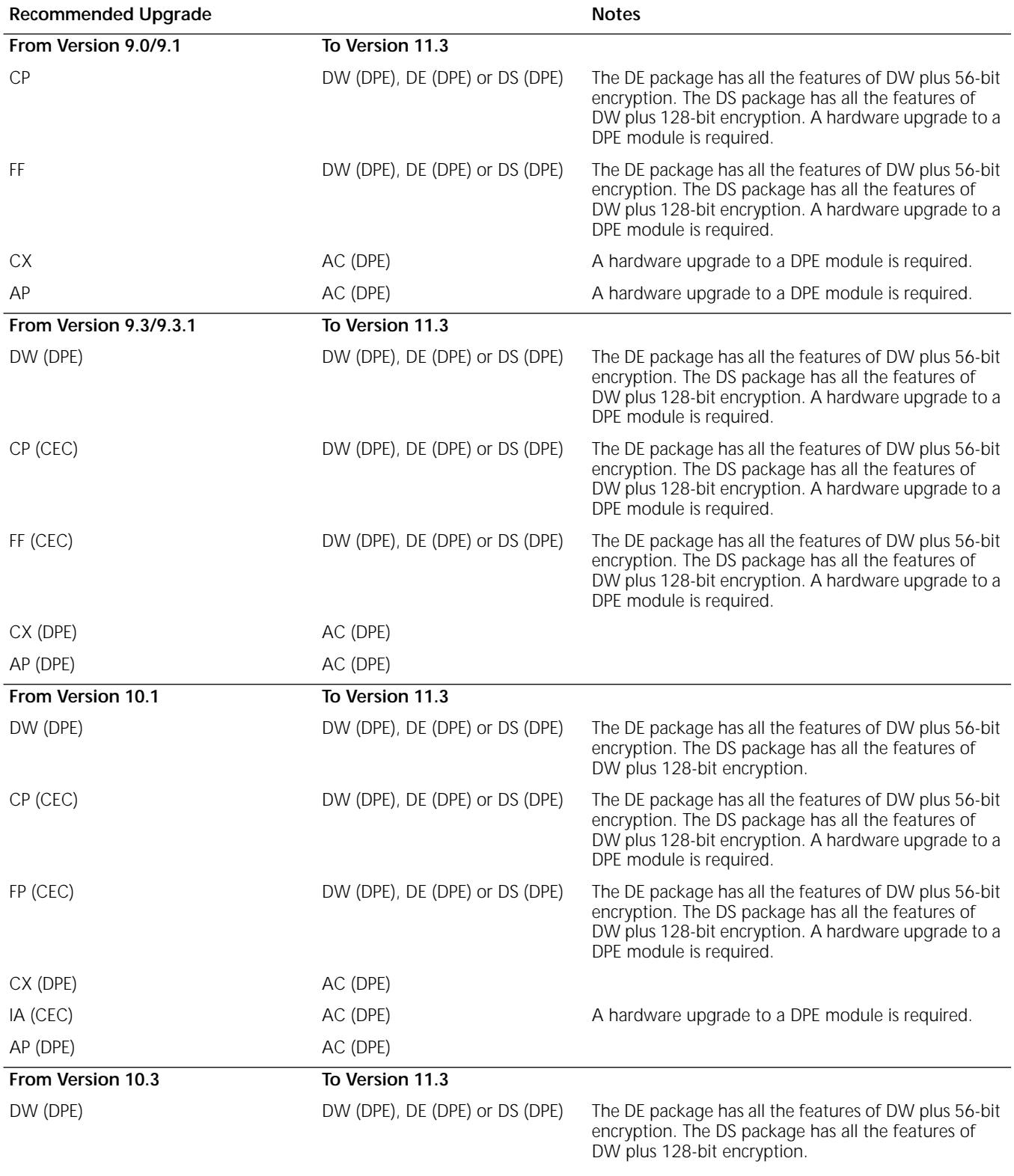

**Table 7** NETBuilder II Software Package Migration to 11.3

(continued)

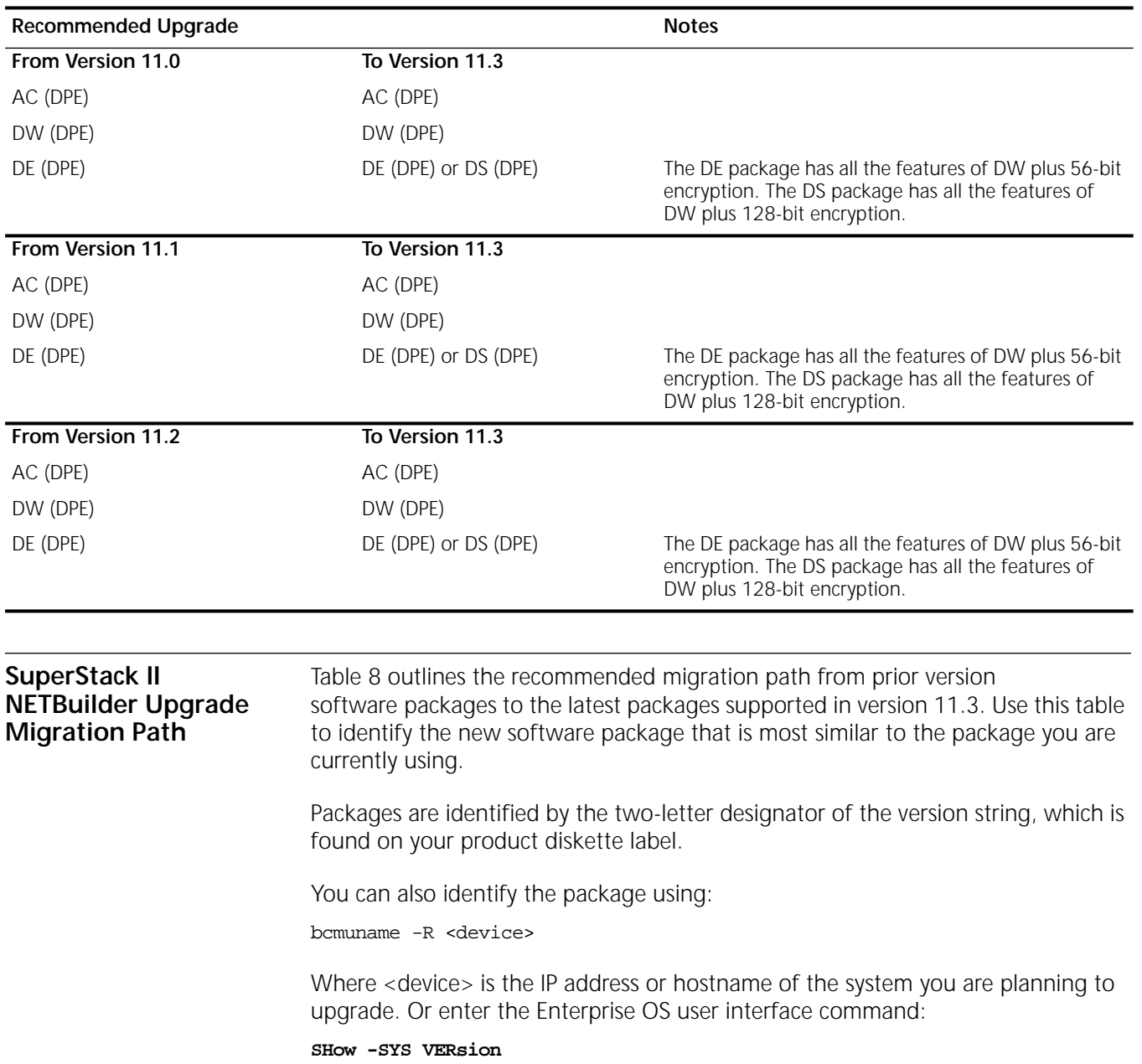

#### **Table 7** NETBuilder II Software Package Migration to 11.3

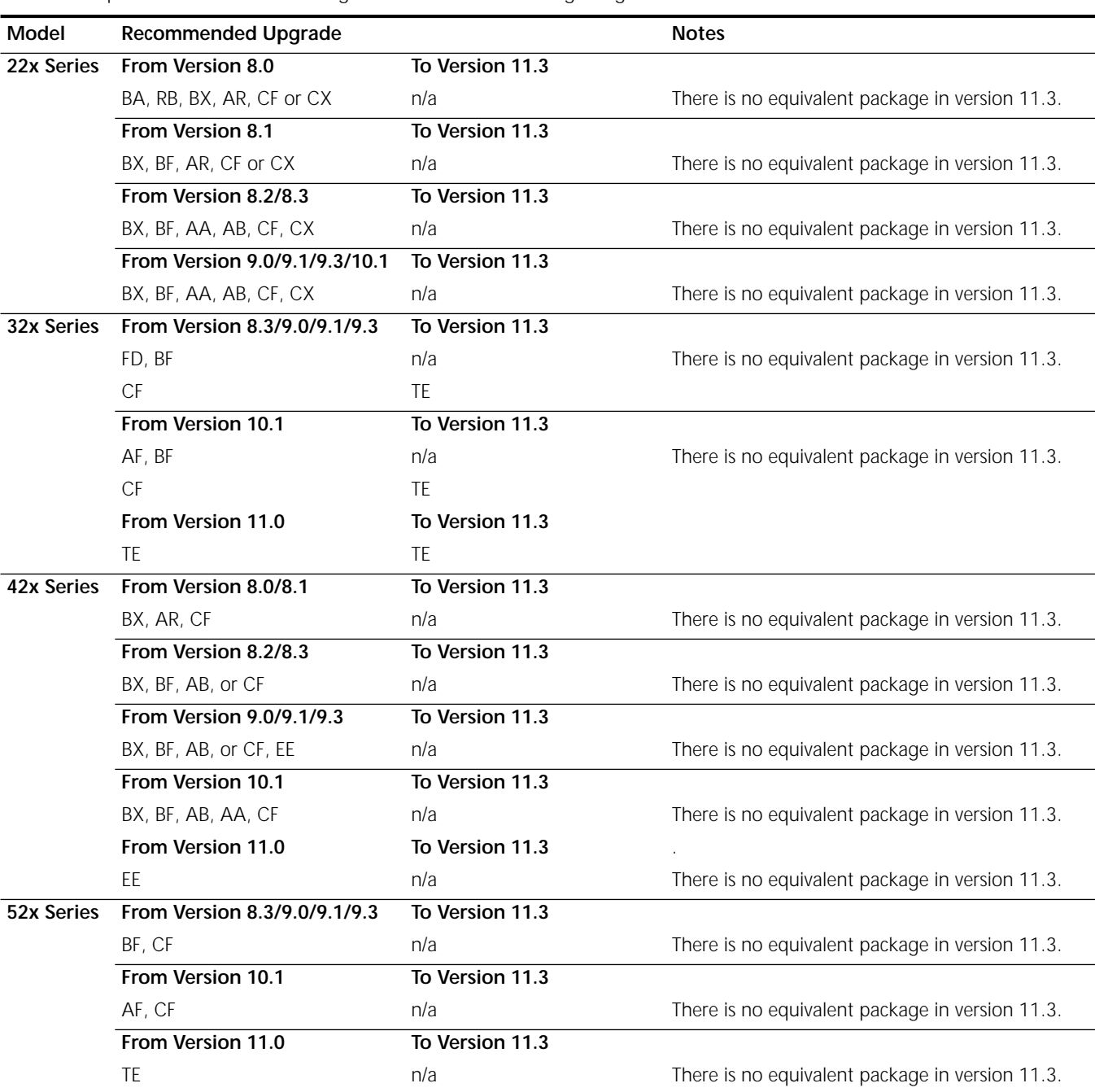

<span id="page-96-0"></span>**Table 8** SuperStack II NETBuilder Bridge/Router Software Package Migration to 11.3

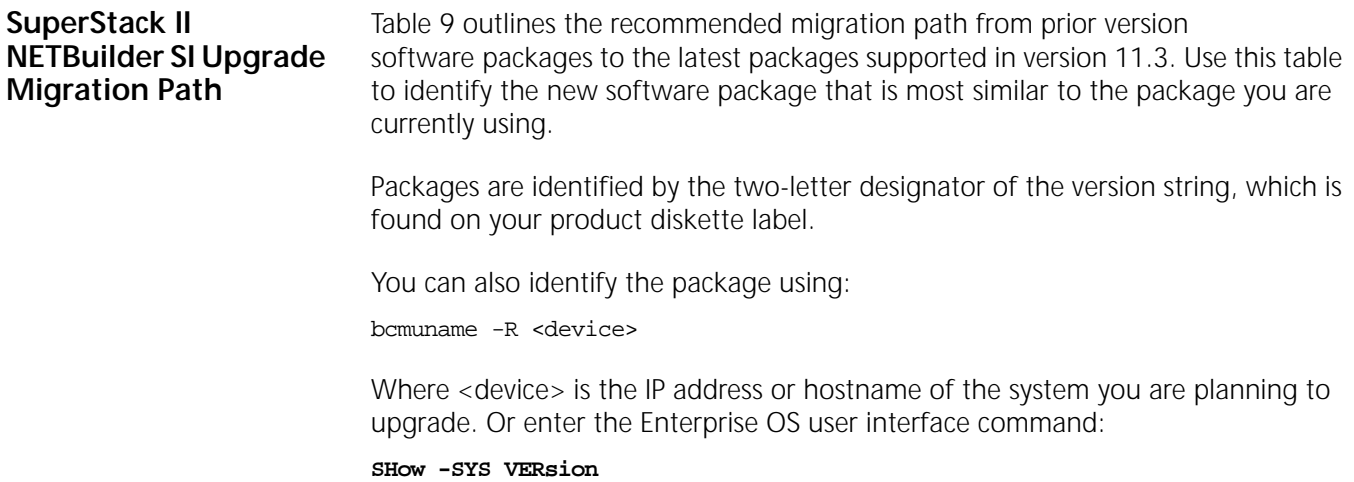

**Table 9** SuperStack II NETBuilder SI Bridge/Router Software Package Migration to 11.3

| <b>Recommended Upgrade</b> |                 | <b>Notes</b>                                                                                                    |
|----------------------------|-----------------|----------------------------------------------------------------------------------------------------|
| From Version 10.0          | To Version 11.3 |                                                                                                    |
| BX                         | <b>BF</b>       |                                                                                                    |
| BF                         | <b>BF</b>       |                                                                                                    |
| AB                         | NW or NE        | The NE package has all the features of NW plus encryption.                                                                                                    |
| AF                         | AX              |                                                                                                    |
| CF.                        | CF or CE        | The CE package has all the features of CF plus encryption.                                                                                                    |
| <b>CX</b>                  | AX              |                                                                                                    |
| From Version 11.0          | To Version 11.3 |                                                                                                    |
| BF                         | BF              |                                                                                                    |
| <b>NW</b>                  | NW, NE or NS    | The NE package has all the features of NW plus 56-bit encryption. The NS<br>package has all the features of NW plus 128-bit encryption.                             |
| <b>NF</b>                  | NE or NS        | The NS package has all the features of NE plus 128-bit encryption.                                                                                                  |
| CF                         | CF, CE or CS    | The CE package has all the features of the CF package plush 56-bit<br>encryption. The CS package has all the features of the CF package plus<br>128-bit encryption. |
| <b>CE</b>                  | CE or CS        | The CS package has all the features of the CE package plus 128-bit<br>encryption.                                                                                   |
| AX                         | AX              |                                                                                                    |
| From Version 11.1          | To Version 11.3 |                                                                                                    |
| BF                         | <b>BF</b>       |                                                                                                    |
| <b>NW</b>                  | NW, NE or NS    | The NE package has all the features of NW plus 56-bit encryption. The NS<br>package has all the features of NW plus 128-bit encryption.                             |
| <b>NE</b>                  | NE or NS        | The NS package has all the features of NE plus 128-bit encryption.                                                                                                  |
| CF                         | CF, CE or CS    | The CE package has all the features of the CF package plush 56-bit<br>encryption. The CS package has all the features of the CF package plus<br>128-bit encryption. |
| <b>CE</b>                  | CE or CS        | The CS package has all the features of the CE package plus 128-bit<br>encryption.                                                                                   |
| AX                         | AX              |                                                                                                    |

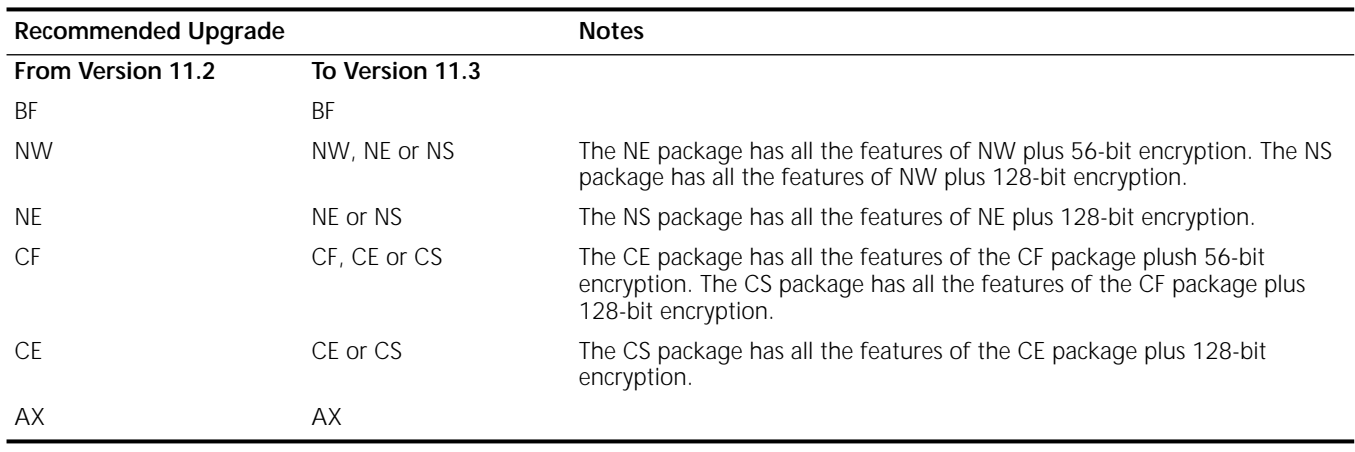

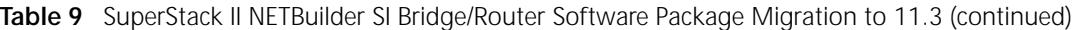

#### **OfficeConnect NETBuilder Upgrade Migration Path**

Table 10 outlines the recommended migration path from previous software package versions to the latest packages supported in version 11.3. Use this table to identify the new software package that is most similar to the package you are currently using.

Packages are identified by the two-letter designator of the version string, which is found on your product diskette label.

You can also identify the package using:

bcmuname -R <device>

Where <device> is the IP address or hostname of the system you are planning to upgrade. Or enter the Enterprise OS user interface command:

#### **SHow -SYS VERsion**

**Table 10** OfficeConnect Software Package Migration to 11.3

| Recommended Upgrade |                 | <b>Notes</b>                                                                                                    |
|---------------------|-----------------|----------------------------------------------------------------------------------------------------|
| From Version 9.2    | To Version 11.3 |                                                                                                    |
| BX                  | BF              |                                                                                                    |
| BF                  | BF              |                                                                                                    |
| AB                  | NW, NE, or NS   | The NE package has all the features of NW plus 56-bit encryption. The NS<br>package has all the features of NW plus 128-bit encryption.             |
| OF                  | OF, OE, or OS   | The OE package has all the features of OF plus 56-bit encryption. The OS<br>package has all the features of the OF package plus 128-bit encryption. |
| n/a                 | VE              | The VE package has 56-bit encryption.                                                                                                    |
| From Version 9.3    | To Version 11.3 |                                                                                                    |
| BX                  | BF              |                                                                                                    |
| BF                  | BF              |                                                                                                    |
| AB                  | NW, NE, or NS   | The NE package has all the features of NW plus 56-bit encryption. The NS<br>package has all the features of NW plus 128-bit encryption.             |
| OF                  | OF, OE, or OS   | The OE package has all the features of OF plus 56-bit encryption. the OS<br>package has all the features of OF plus 128-bit encryption.             |
| AF                  | AF              |                                                                                                    |

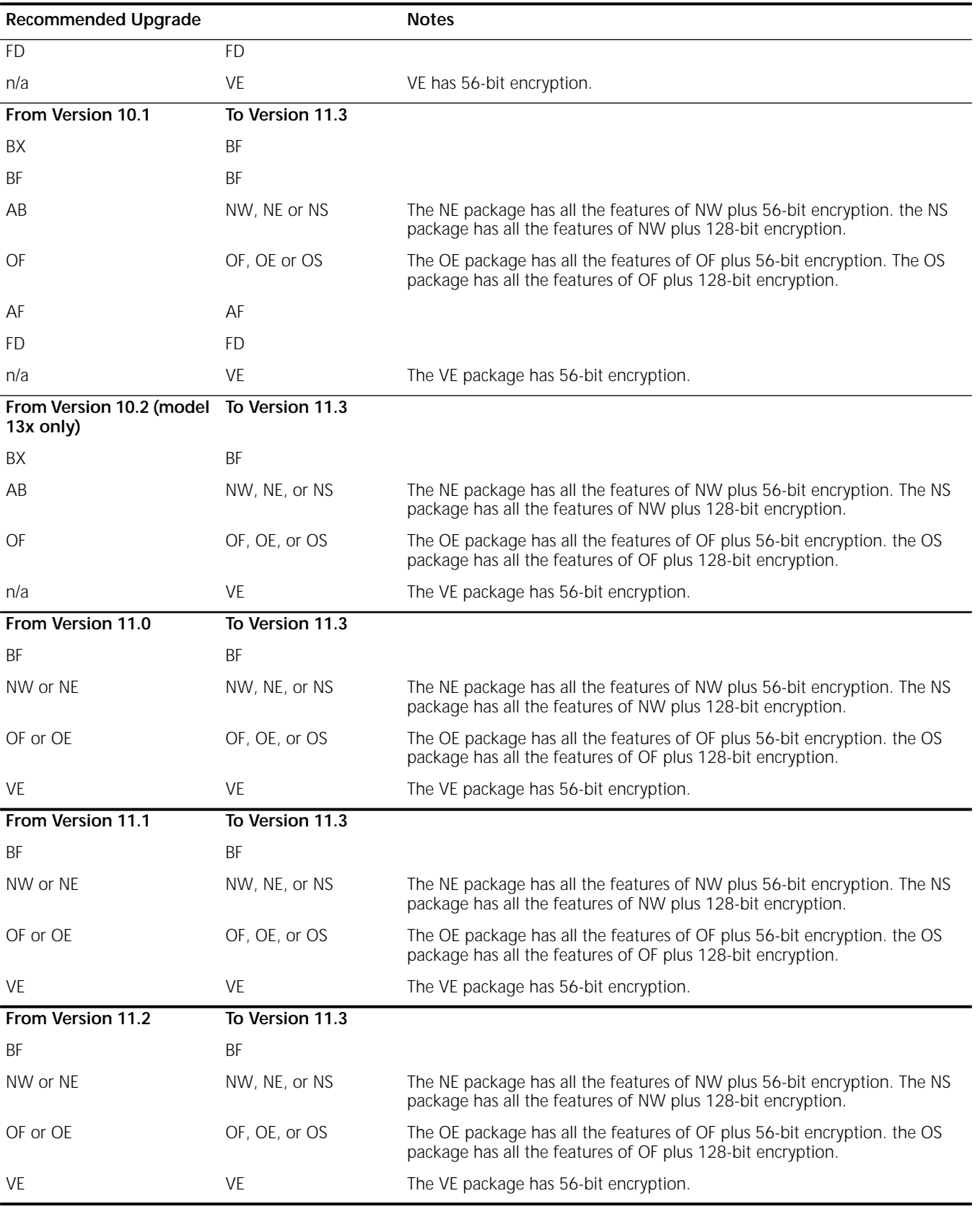

#### **Table 10** OfficeConnect Software Package Migration to 11.3

#### **PathBuilder Upgrade Migration Path**

Table 11 outlines the recommended migration path from previous software packages to the latest packages supported in version 11.3. Use this table to identify the new software package that is most similar to the package you are currently using. Packages are identified by the two-letter designator of the version string, which is found on your product CD-ROM disk label.

You can also identify the software package using:

bcmuname -R <device>

Where <device> is the IP address or hostname of the system you are planning to upgrade. Or enter the Enterprise OS user interface command:

#### **SHow -SYS VERsion**

**Table 11** PathBuilder Software Package Migration to 11.3

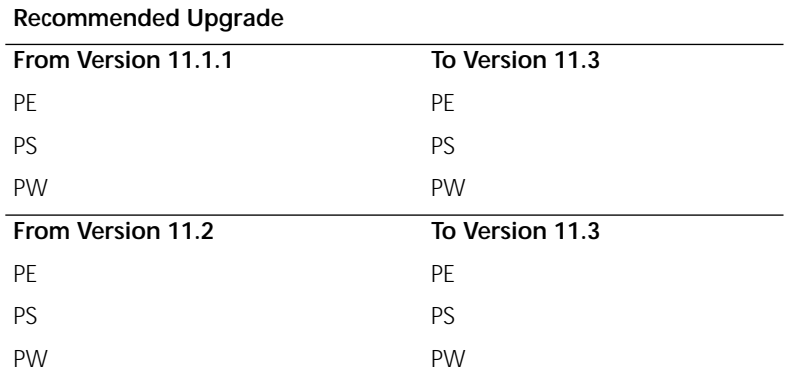

**102** APPENDIX B: CHOOSING A SOFTWARE PACKAGE

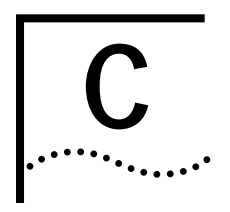

# **C MOUNTING THE CD-ROM ON <sup>A</sup> UNIX PLATFORM**

This appendix describes how to mount the CD-ROM for UNIX Solaris 2.5.x, HP-UX 10.x and IBM AIX 4.1.x through 4.2.x operating systems.

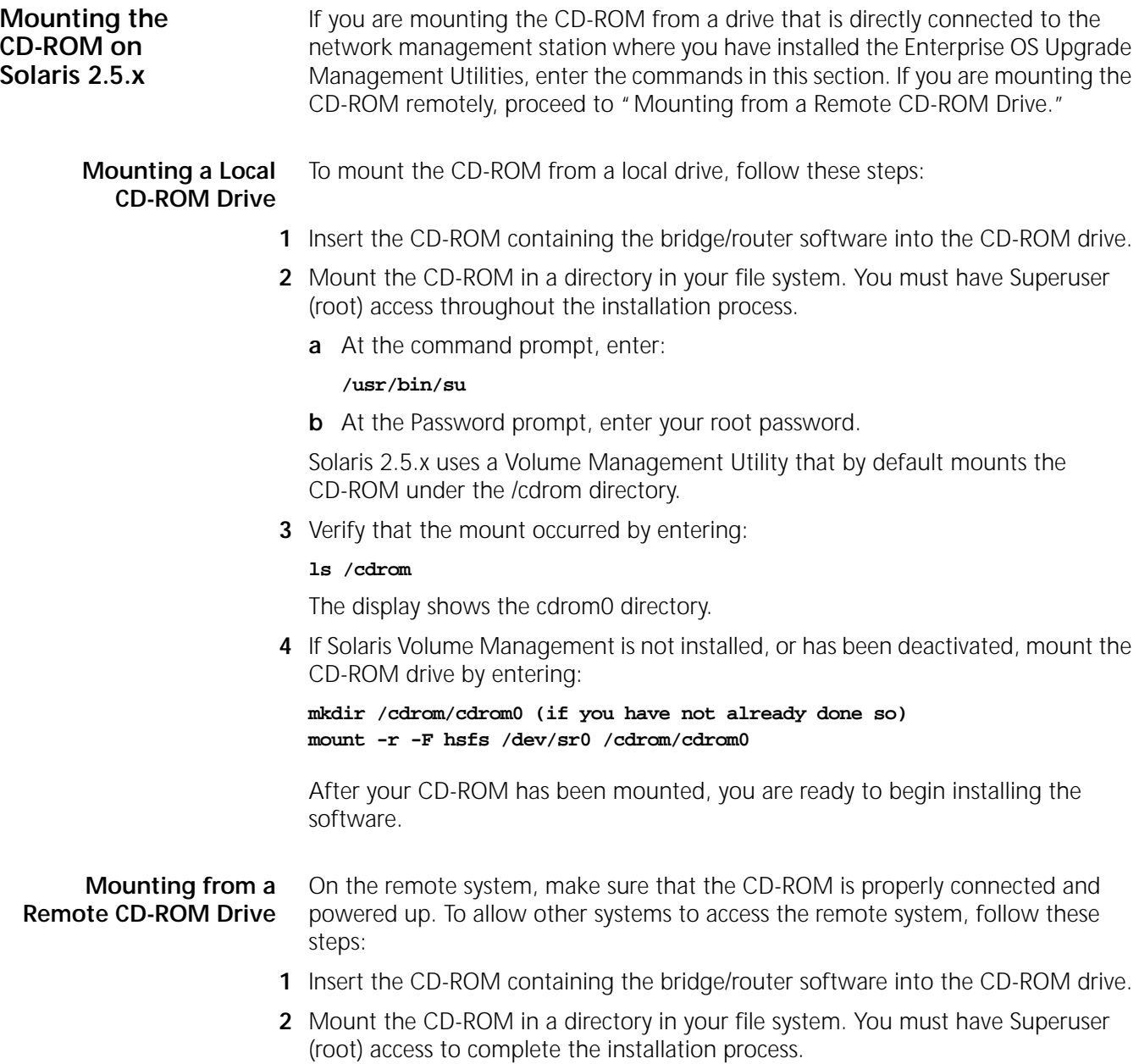

**a** At the command prompt on the remote system, enter:

#### **/usr/bin/su**

**b** At the Password prompt, enter your root password.

Solaris 2.5.x uses a Volume Management Utility that by default mounts the CD-ROM under the /cdrom directory.

**3** Verify that the mount occurred by entering:

#### **ls /cdrom**

The display shows the cdrom0 directory.

**4** Verify that Solaris Volume Management is installed by entering:

```
ps -aux | grep vold
```
or

**ps -ef | grep vold**

If /usr/sbin/vold is displayed, then Volume Management is installed. Proceed to step 5.

If Solaris Volume Management is not installed, or has been deactivated, mount the CD-ROM drive by entering:

```
mkdir /cdrom (if you have not already done so)
mount -r -F hsfs /dev/sr0 /cdrom/cdrom0
```
**5** Make the CD-ROM directory (/cdrom/cdrom0) available for Network File System (NFS) clients.

Edit the /etc/dfs/dfstab file by adding the following line:

#### **share -F nfs -o ro /cdrom/cdrom0**

**a** Change directories to /etc/init.d and enter:

```
./nfs.server start
```
**b** Enter:

**shareall**

or

**exportfs -a**

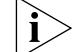

*You may need to start the NFS daemons.*

**6** On the local network management station (the one where you are installing the software), at the command prompt, enter:

```
mkdir /cdrom/remote (if you have not already done so)
mount -r <remote_system>:/cdrom/cdrom0 /cdrom/remote
```
For <remote\_system>, enter the IP address or host name of the remote system that does not have a CD-ROM drive.

**7** You can verify that the mount occurred by entering:

**cd /cdrom** 

**8** To display a directory of the CD-ROM, enter:

**ls**

After your CD-ROM has been mounted, you are ready to begin installing the software.

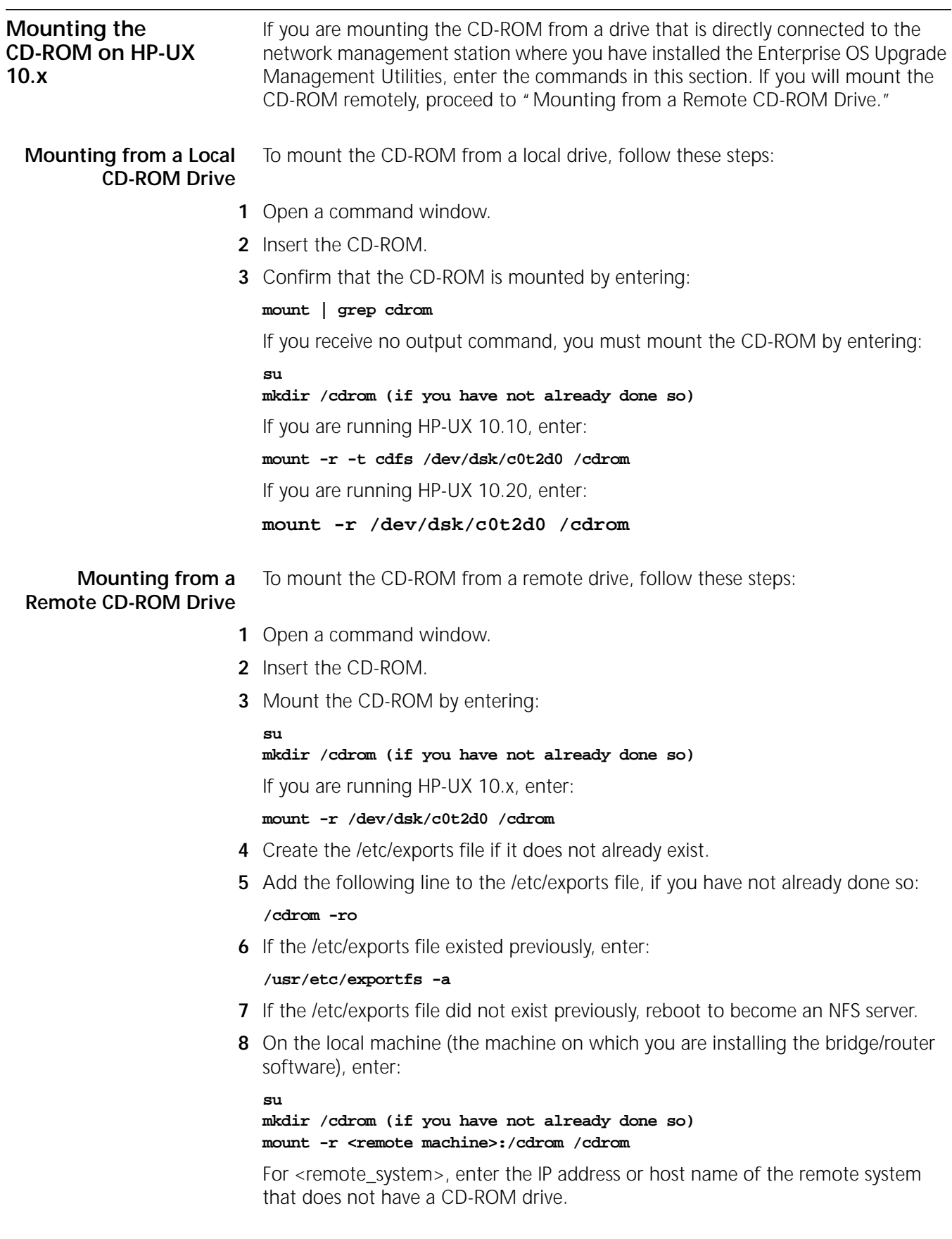

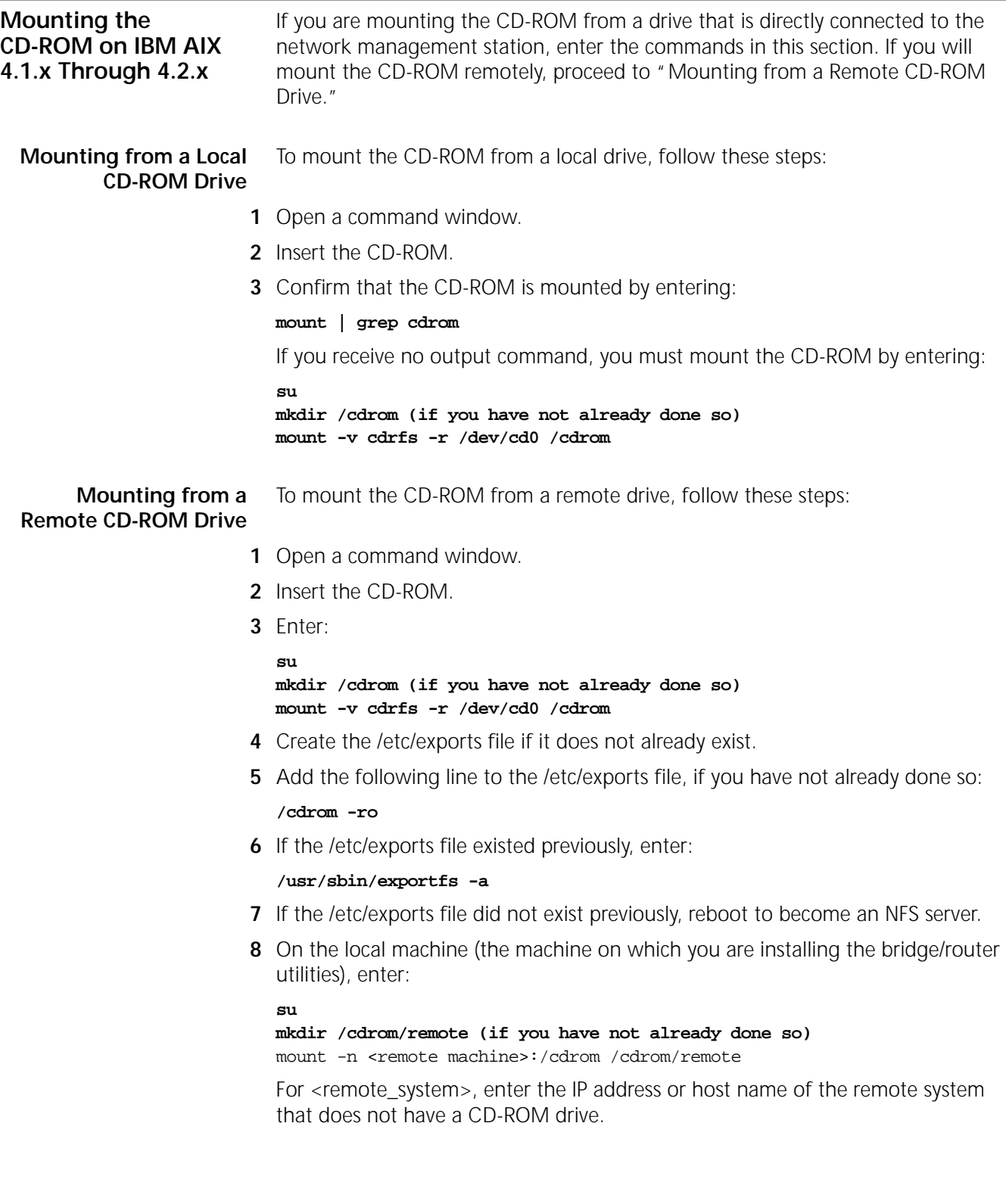

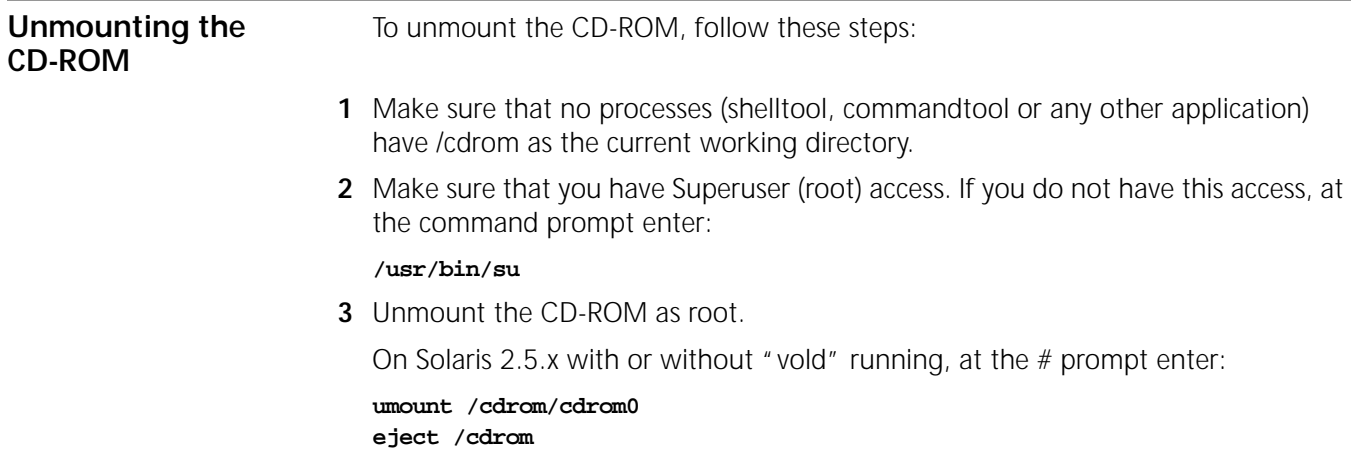

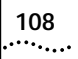
<span id="page-108-0"></span>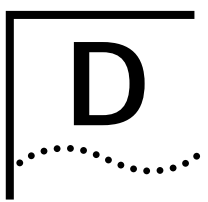

# **D TECHNICAL SUPPORT**

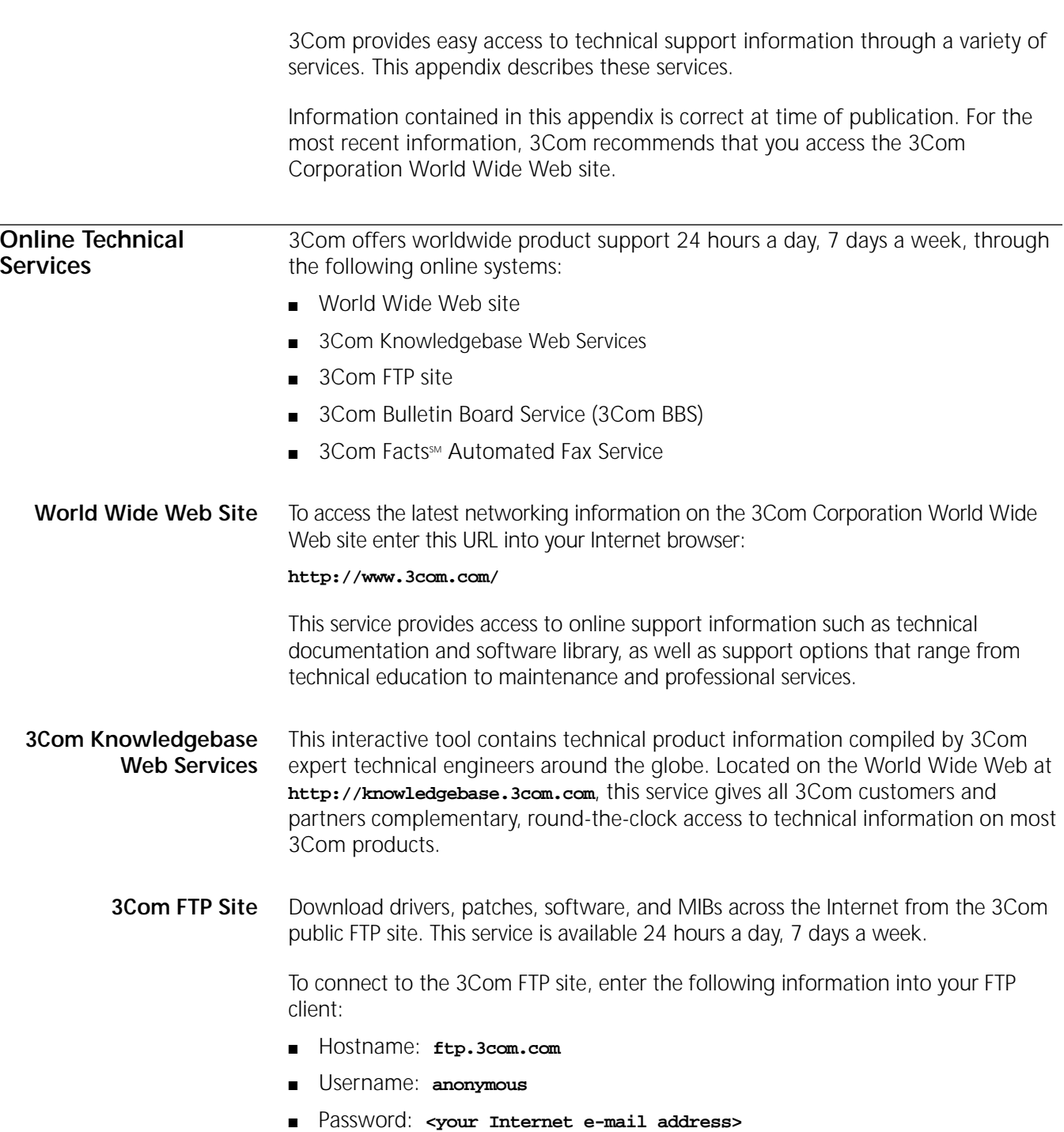

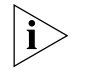

*You do not need a user name and password with Web browser software such as Netscape Navigator and Internet Explorer.*

# <span id="page-109-0"></span>**3Com Bulletin Board Service**

The 3Com BBS contains patches, software, and drivers for 3Com products. This service is available through analog modem or digital modem (ISDN) 24 hours a day, 7 days a week.

# **Access by Analog Modem**

To reach the service by modem, set your modem to 8 data bits, no parity, and 1 stop bit. Call the telephone number nearest you:

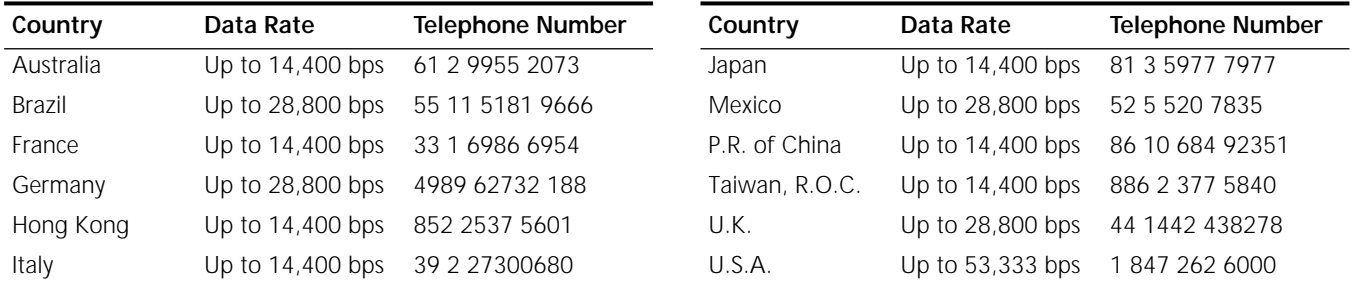

# **Access by Digital Modem**

ISDN users can dial in to the 3Com BBS using a digital modem for fast access up to 64 Kbps. To access the 3Com BBS using ISDN, call the following number:

# **1 847 262 6000**

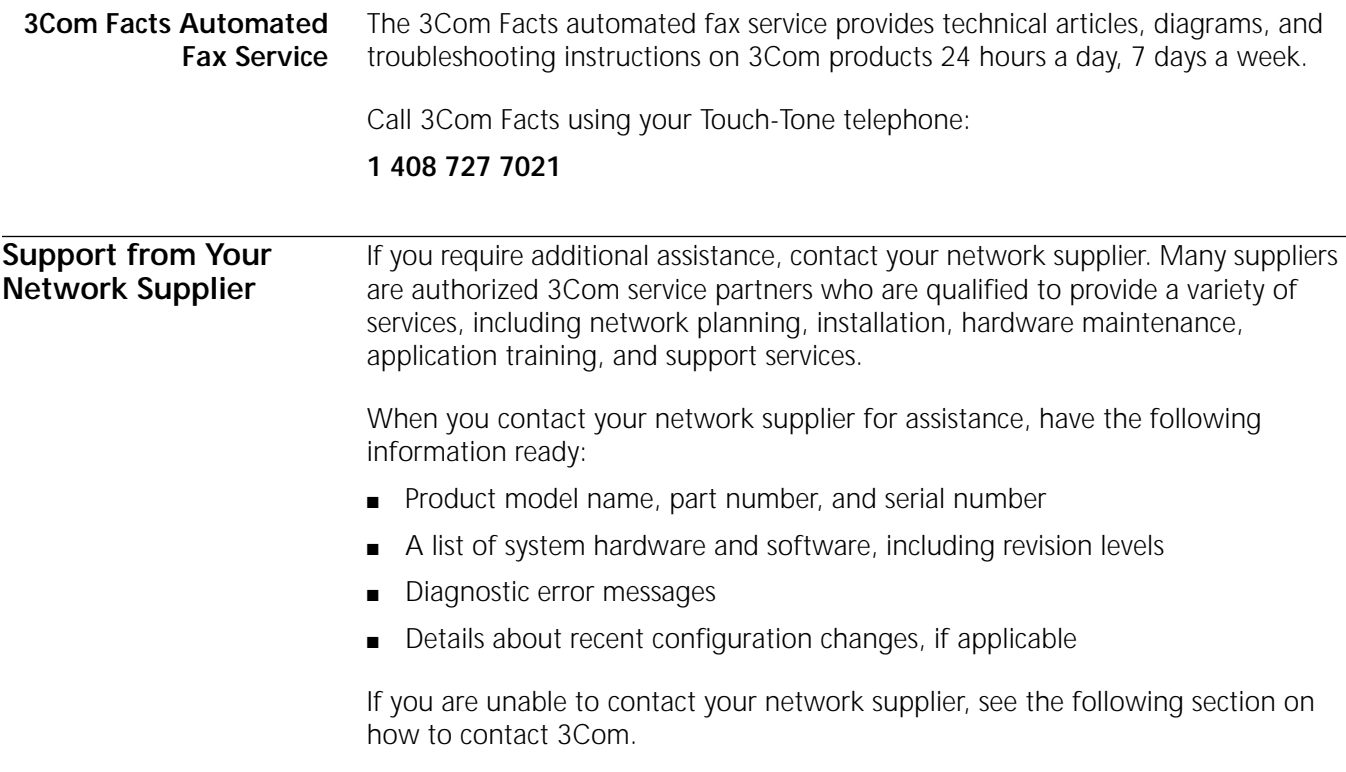

**Support from 3Com** If you are unable to obtain assistance from the 3Com online technical resources or from your network supplier, 3Com offers technical telephone support services. To find out more about your support options, please the 3Com technical telephone support phone number at the location nearest you.

When you contact 3Com for assistance, have the following information ready:

- Product model name, part number, and serial number
- A list of system hardware and software, including revision levels
- Diagnostic error messages
- Details about recent configuration changes, if applicable

Here is a list of worldwide technical telephone support numbers:

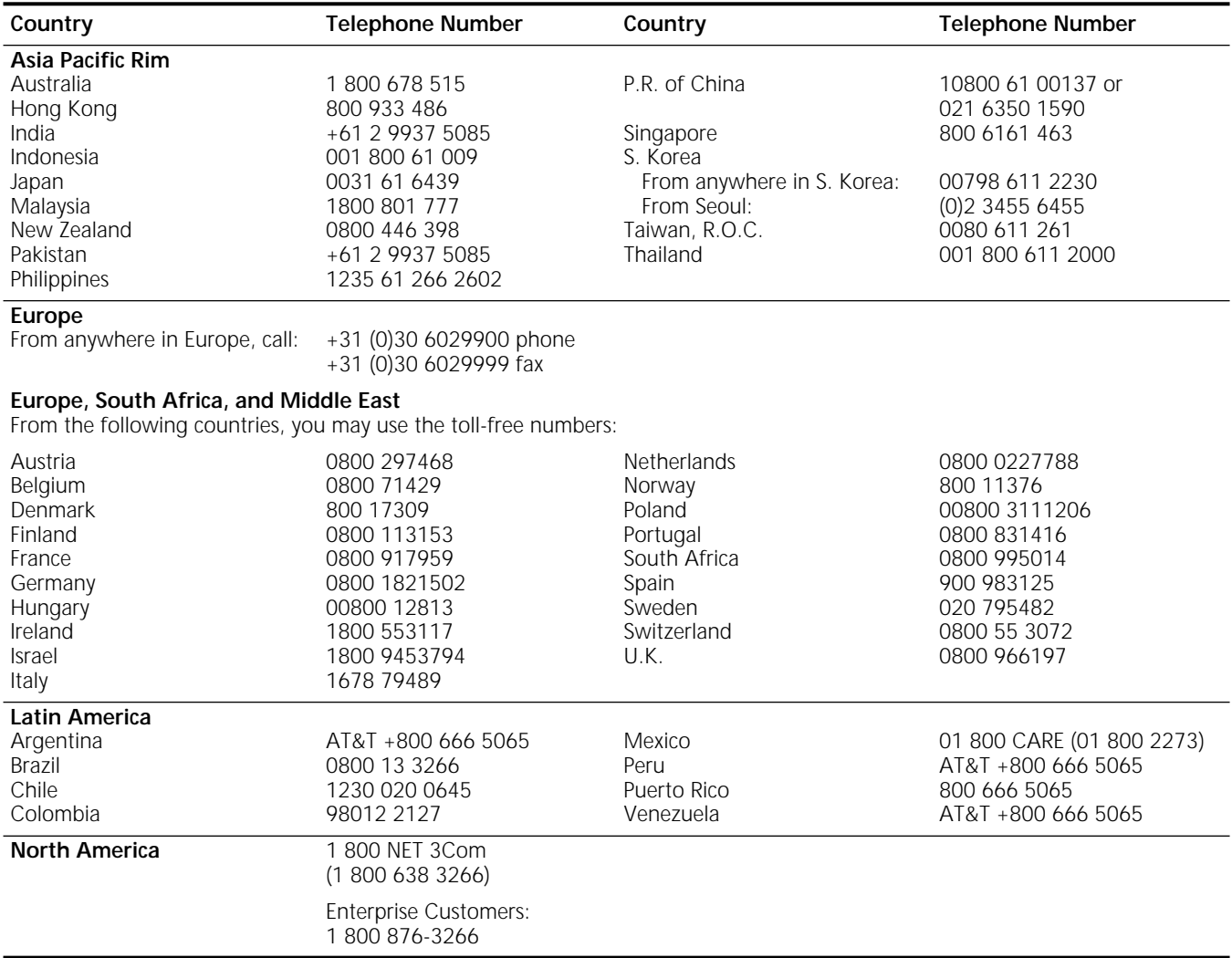

# <span id="page-111-0"></span>**Returning Products for Repair**

Before you send a product directly to 3Com for repair, you must first obtain an authorization number. Products sent to 3Com without authorization numbers will be returned to the sender unopened, at the sender's expense.

To obtain an authorization number, call or fax:

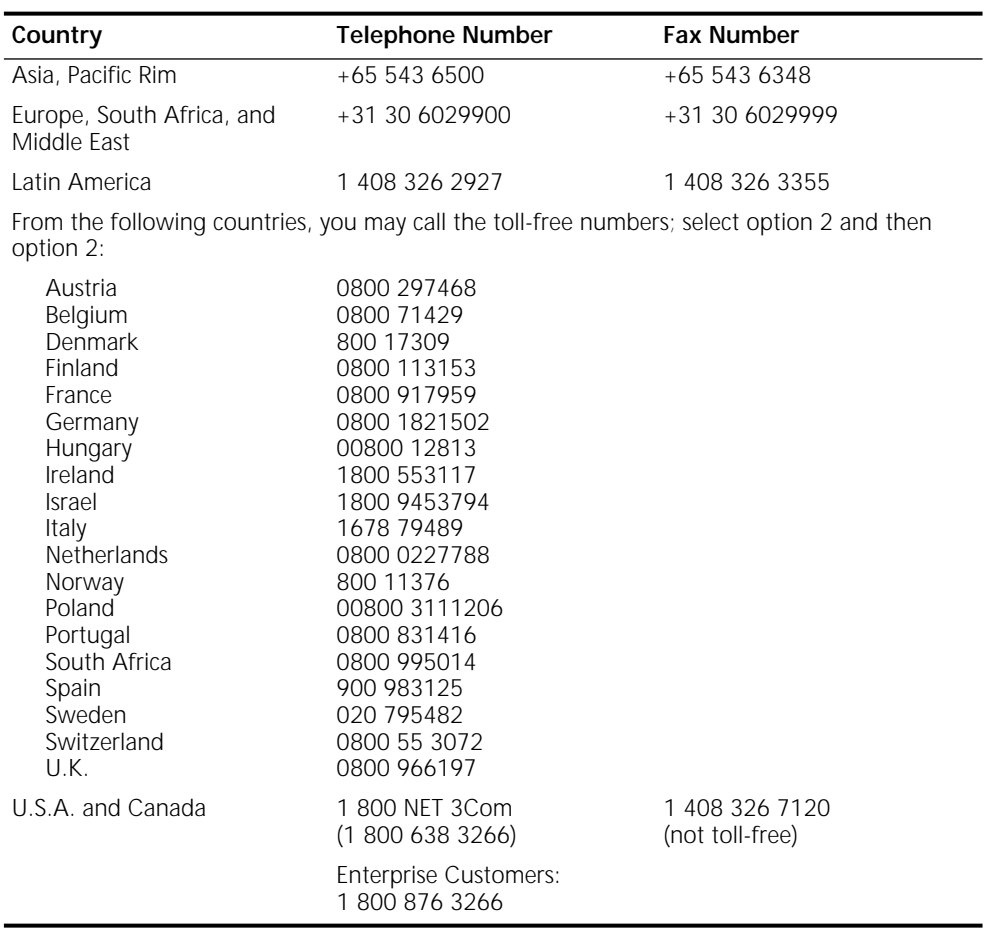

23 MAR 99

# **GLOSSARY**

**automatic recovery** An upgrade method that copies the primary boot source to the NMS, then copies the upgraded software back to the bridge/router as the test boot source. After a successful test boot, the upgraded software is designated as the primary boot source while the original software still present on the flash memory, is designated the secondary boot source. If the upgrade fails, the bridge/router automatically reboots from the original software. Automatic recovery requires enough flash memory to hold two software sets.

> **backup** Copying the software, including the images and configuration files, from the bridge/router to the NMS using Upgrade Link or the bcmbackup utility.

**backup location** *See* default directory structure.

**baseline** A copy of the bridge/router configuration files stored in a directory on the network management station. Baselining establishes a known good configuration set by checking for consistency between similar configuration files on the network management station and the NETBuilder bridge/router. Baselining assumes that the versions of software and firmware running on the NETBuilder system have not changed since the baseline was established.

**BCM** Boot Change Management. Individual command-line utilities and scripts that use SNMP to perform EEPROM boot block and file manipulation operations on the NETBuilder bridge/router and between the NETBuilder bridge/router and Network Management Stations. This includes file transfer using TFTP.

**bcm utilities** *See* NETBuilder Upgrade Management Utilities.

**bcmupdate** An upgrade management utility that is used to upgrade configuration files on a network management station.

**boot image** A software file that is loaded into DRAM and executed by a bridge/router. The main boot image files are named boot.29k and boot.68k.

**BOOTP** Bootstrap Protocol. Allows a bridge/router to obtain its IP address dynamically from a network management station instead of from local EEPROM.

**boot source** A reference to a directory on the bridge/router where the boot and configuration files are stored. You can set and view boot source information using the bcmconfig utility or the Sysconf command.

**CCS** Compact Configuration Storage. An ASN.1-based file format used to store bridge/router configuration information.

**configuration files** Files on the bridge/router that store parameter values and settings you have set in the software.

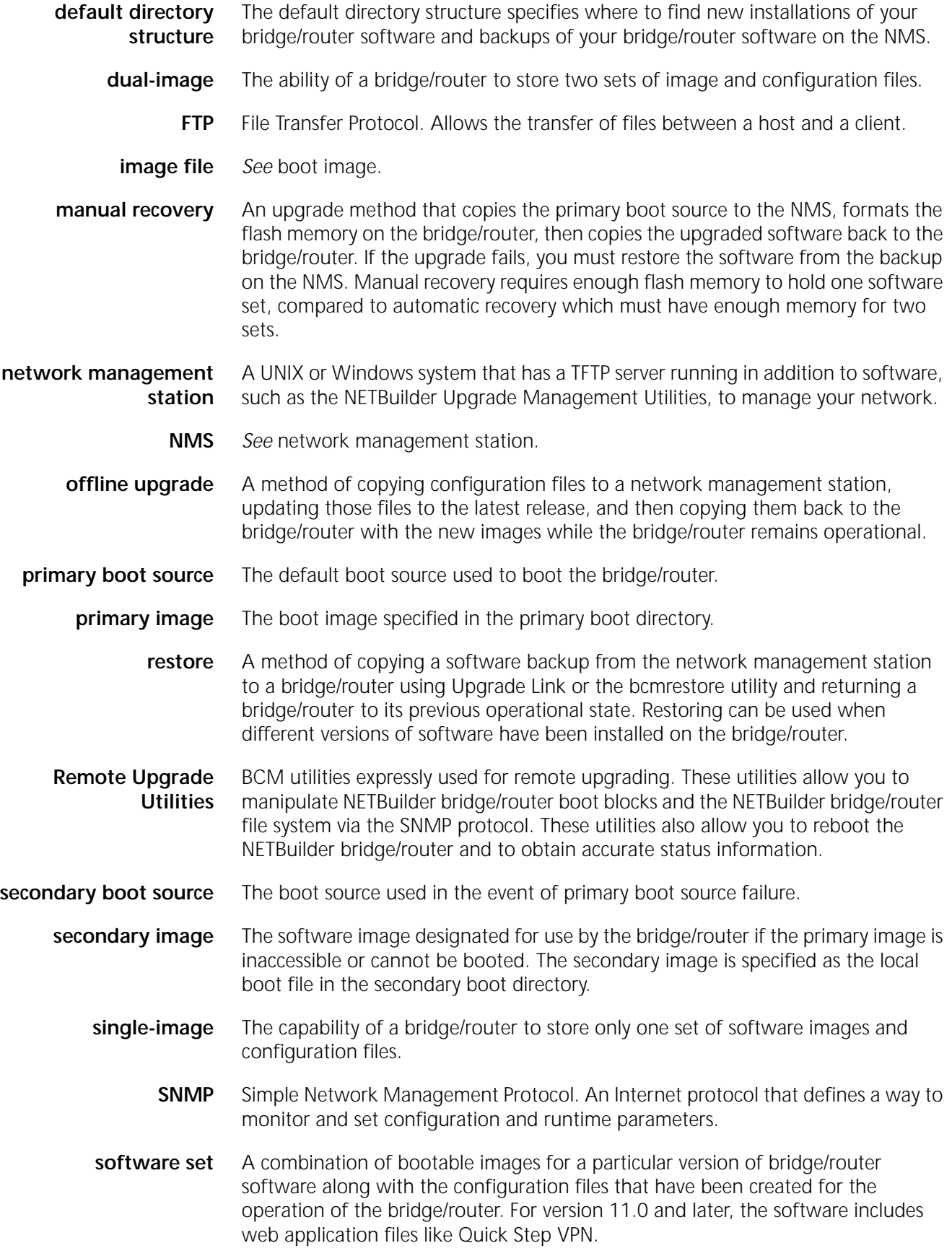

**software package** A defined subset of bridge/router services and protocols that are appropriate for a particular model of the NETBuilder bridge/router family of products.

**split image files** A boot image that spans multiple diskettes. Split images occur on a few SuperStack II NETBuilder bridge/router packages (for example, the CF package prior to 9.1). If you are upgrading to one of these older packages, bcminstall will automatically recombine the split image before performing your upgrade.

**Telnet** Terminal Emulation Link Protocol.

**TEM/TNCS** 3Com's Transcend Enterprise Manager/Transcend Network Control Service, which runs on Windows NT, Windows 95, Solaris, HP, and IBM platforms.

**test boot source** The boot source used during the test boot process.

**test boot image** The software image specified as the local boot file in the test source.

**TFTP** Trivial File Transfer Protocol. Allows file transfer between an IP host and an IP client.

**upgrade** A method to bring a bridge/router up-to-date with later versions of software and firmware without the need for reconfiguring individual bridge/router parameters and settings. The upgrade is performed using the NETBuilder Upgrade Management Utilities or Transcend.

**Upgrade Management Utilities** A set of utilities to upgrade bridge/routers or switches. Some functions performed by the utilities include copying software, firmware, and configuration files from the bridge/router, and upgrading configuration files. In addition, the utilities can configure the boot sources on the bridge/router, execute the test boot, and configure the bridge/router boot sources to use the software in standard boot situations.

- **Upgrade Link Backend** The server application that fetches HTML and Java class files, runs the PERl scripts, and accesses the file system.
- **Upgrade Link Front end** The JAVA applet that runs in a browser. All the GUI components are part of the front end.
- **Upgrade Migration Path** The 3Com supported package for upgrading a bridge/router.
	- **WINTEL** All windows on INTEL platforms including Windows 95, Windows 98 and Windows NT.

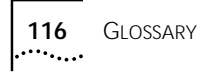

# **INDEX**

#### **Numbers**

3Com bulletin board service (3Com BBS) 110 3Com K[nowledgebase Web Services](#page-109-0) [109](#page-108-0) 3Com URL [109](#page-108-0) 3ComFacts [110](#page-109-0)

#### **B**

Back up verification [63](#page-62-0) bcmbackup [72](#page-71-0) syntax [73](#page-72-0) bcmconfig [72](#page-71-0) syntax [74](#page-73-0) bcmctrl [72](#page-71-0) syntax [75](#page-74-0) bcmdf [72](#page-71-0), [76](#page-75-0) syntax [76](#page-75-0), [77](#page-76-0) bcmdiagnose [37](#page-36-0), [72](#page-71-0) return codes [86](#page-85-0) syntax [77](#page-76-0) bcminstall [72](#page-71-0) syntax [78](#page-77-0) bcmloadconfig [72](#page-71-0), [79](#page-78-0) bcmrestore [44,](#page-43-0) [49](#page-48-0), [73](#page-72-0) rejecting upgrade [44](#page-43-0), [49,](#page-48-0) [59](#page-58-0) syntax [80](#page-79-0) bcmsetup [73](#page-72-0) syntax [81](#page-80-0) bcmsum syntax [81](#page-80-0) bcmsysupgrade [40](#page-39-0) repeating options [39](#page-38-0) syntax [81](#page-80-0) bcmuname [73](#page-72-0) syntax [82](#page-81-0) bcmupdate [73](#page-72-0) syntax 83 bulletin boa[rd service](#page-82-0) [110](#page-109-0)

# **C**

configuration,updating files [10](#page-9-0) conventions notice icons, About This Guide [7](#page-6-0) text, About This Guide [8](#page-7-0)

# **D**

disk storage requirements network management station [26](#page-25-0), [36](#page-35-0), [52](#page-51-0)

#### **F**

fax service (3ComFacts) [110](#page-109-0) files

backing up [72](#page-71-0) locations [38](#page-37-0) log files [72](#page-71-0) firmware I/O module upgrade [43](#page-42-0), [44,](#page-43-0) [47](#page-46-0), [49](#page-48-0) installing on network management station 72 monitorin[g bcm status 72](#page-71-0) parameters, managing [72](#page-71-0) rebooting [72](#page-71-0) test booting [72](#page-71-0) test media storage [72](#page-71-0) testing media storage [72](#page-71-0) upgrade [41,](#page-40-0) [45](#page-44-0) FTP file transfer setup [52](#page-51-0)

#### **H**

hardware replacing setting up SNMP [66](#page-65-0) setting up IP address [66](#page-65-0) troubleshooting messages [87](#page-86-0)

# **I**

identifying upgrade problems [72](#page-71-0) images updating files [10](#page-9-0) IP address setting up [66](#page-65-0)

#### **L**

log file [72](#page-71-0) logging function [72](#page-71-0)

# **M**

manual recovery NETBuilder II upgrade 47 manual recovery,NETBuilde[r II upgrade](#page-46-0) [43](#page-42-0) MIBs [109](#page-108-0) migration paths NETBuilder II [93](#page-92-0) OfficeConnect [99](#page-98-0) PathBuilder [101](#page-100-0) SuperStack II [96,](#page-95-0) [98](#page-97-0)

### **N**

NETBuilder II migration paths [93](#page-92-0) remote upgrade [43,](#page-42-0) [47](#page-46-0) upgrading [73](#page-72-0) using bcmdiagnose [37](#page-36-0) NETBuilder Upgrade Management Utilities files location [38](#page-37-0)

network management station disk storage requirements [26,](#page-25-0) [36](#page-35-0), [52](#page-51-0) network supplier support [110](#page-109-0)

## **O**

online technical services [109](#page-108-0)

#### **P**

patch upgrade installation with auto recovery [58](#page-57-0) patch upgrade,installation with auto recovery [57](#page-56-0) **PathBuilder** image-only upgrade [51](#page-50-0) migration paths [101](#page-100-0) upgrading [73](#page-72-0) PathBuilder upgrade disk storage requirements [26](#page-25-0) privilege level changing SNMP access [46](#page-45-0), [48](#page-47-0) changing SNMP access to files [66](#page-65-0)

### **R**

restoring bridge/router to previous operational state 73 returning products f[or repair](#page-72-0) [112](#page-111-0)

#### **S**

[Simple Network Management Protocol.](#page-45-0) *See* SNMP SNMP changing file access [66](#page-65-0) changing manager access [46,](#page-45-0) [48](#page-47-0) setting up [66](#page-65-0) [for NETBuilder II upgrade](#page-45-0) software converting files on network management station [73](#page-72-0) displaying information [73](#page-72-0) installing on network management station 72 patch inst[allation with auto](#page-71-0)  recovery [57,](#page-56-0) 58 rules and suppo[rt limitations](#page-57-0) [11](#page-10-0) upgrading [31](#page-30-0) SuperStack II, upgrading [73](#page-72-0)

#### **T**

technical support 3Com Knowledgebase Web Services [109](#page-108-0) 3Com URL [109](#page-108-0) bulletin board service [110](#page-109-0) fax service [110](#page-109-0)

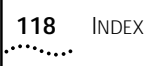

network suppliers [110](#page-109-0) product repair [112](#page-111-0) TFTP file transfer setup [52](#page-51-0) Transcend Enterprise Manager [25](#page-24-0) Transcend Network Control Services [25](#page-24-0) troubleshooting messages connectivity 88 creating an u[pgrade file](#page-87-0) [89](#page-88-0) downloading an upgrade file [91](#page-90-0) hardware-related [87](#page-86-0) SNMP configuration [88](#page-87-0) TFTP connection [89](#page-88-0) uploading an upgrade file [90](#page-89-0) utilities installation [87](#page-86-0) validating safety [85](#page-84-0)

#### **U**

update script function [72](#page-71-0) upgrade bcmsysupgrade options [39](#page-38-0), [40](#page-39-0) identifying problems [72](#page-71-0) migration paths NETBuilder II [93](#page-92-0) PathBuilder [101](#page-100-0) patch installation with auto recovery [57,](#page-56-0) [58](#page-57-0) upgrading with bcmsysupgrade utility [73](#page-72-0) Upgrade Link running locally [26](#page-25-0) running remotely [26](#page-25-0) Settings page [27](#page-26-0) Status page [27](#page-26-0) Upgrade Link application [25](#page-24-0) Upgrade Management Utilities accessing and downloading [71](#page-70-0) accessing MAN pages [73,](#page-72-0) [85](#page-84-0) commands [72](#page-71-0) installation troubleshooting messages [87](#page-86-0) with bcmsetup [73](#page-72-0) syntax 72 Upgrade ver[ification](#page-71-0) [29](#page-28-0) URL [109](#page-108-0)

### **W**

World Wide Web (WWW) [109](#page-108-0)

# **3Com Corporation LIMITED WARRANTY**

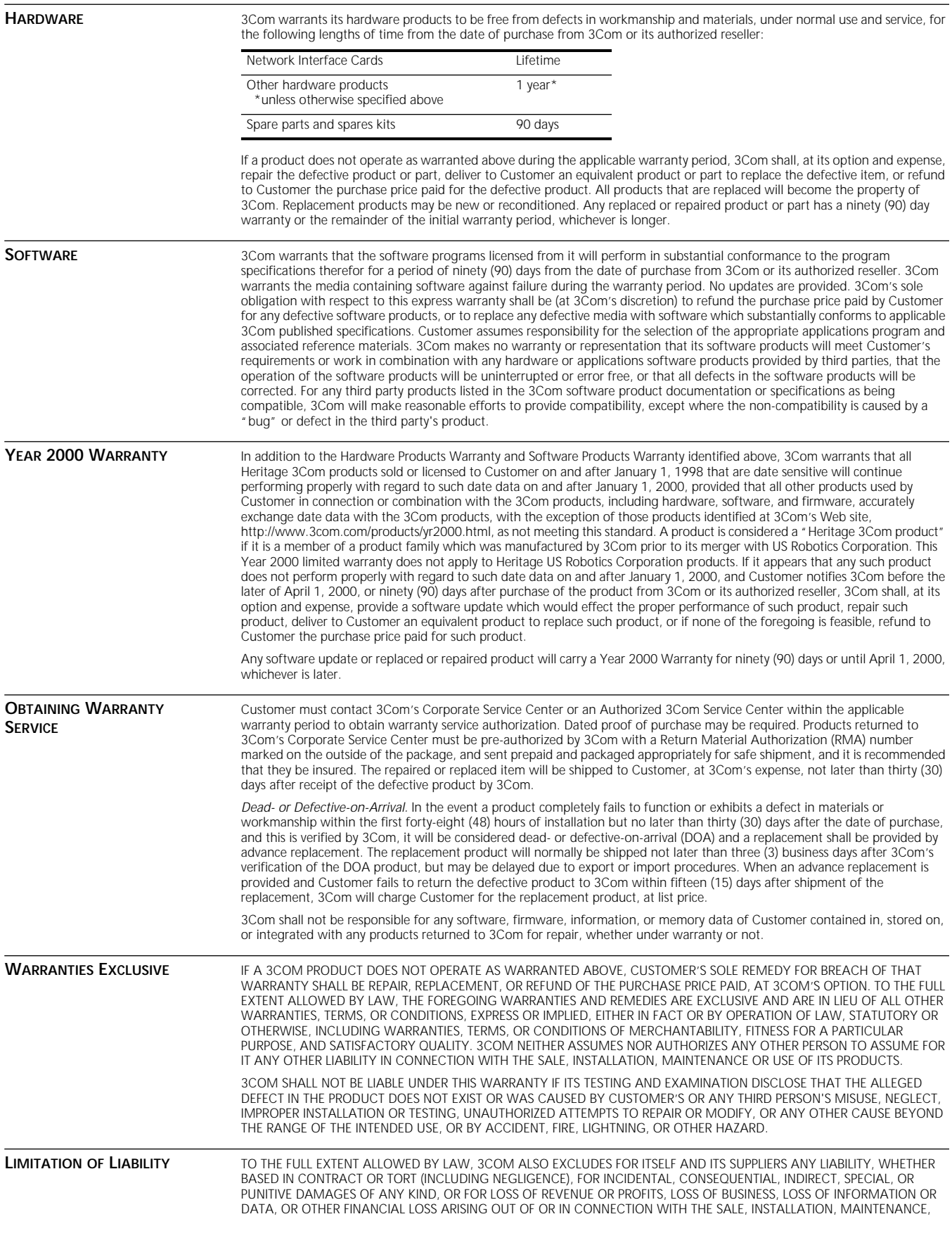

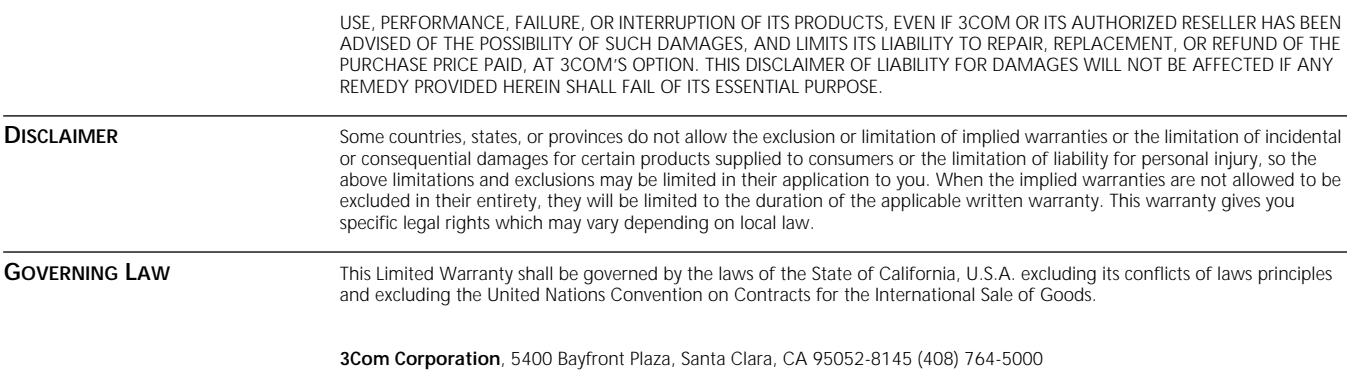

Free Manuals Download Website [http://myh66.com](http://myh66.com/) [http://usermanuals.us](http://usermanuals.us/) [http://www.somanuals.com](http://www.somanuals.com/) [http://www.4manuals.cc](http://www.4manuals.cc/) [http://www.manual-lib.com](http://www.manual-lib.com/) [http://www.404manual.com](http://www.404manual.com/) [http://www.luxmanual.com](http://www.luxmanual.com/) [http://aubethermostatmanual.com](http://aubethermostatmanual.com/) Golf course search by state [http://golfingnear.com](http://www.golfingnear.com/)

Email search by domain

[http://emailbydomain.com](http://emailbydomain.com/) Auto manuals search

[http://auto.somanuals.com](http://auto.somanuals.com/) TV manuals search

[http://tv.somanuals.com](http://tv.somanuals.com/)